# **Starthulp schooljaar 24-25**

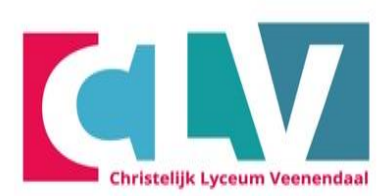

Selecteer de juiste optie om te beginnen met de handleiding:

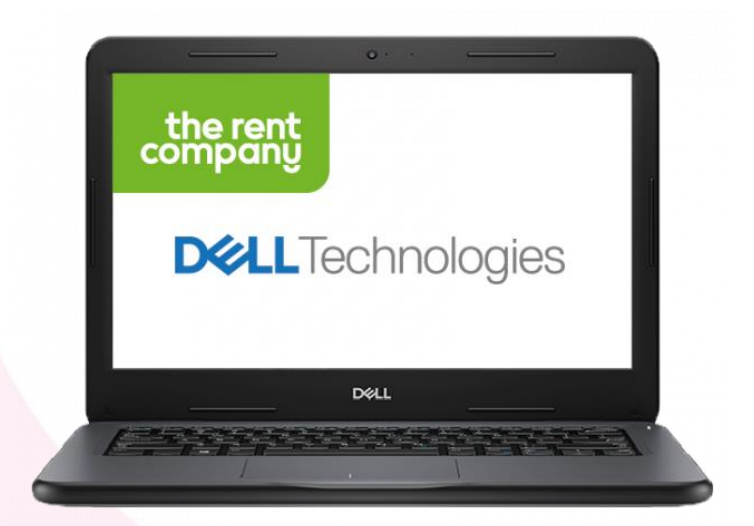

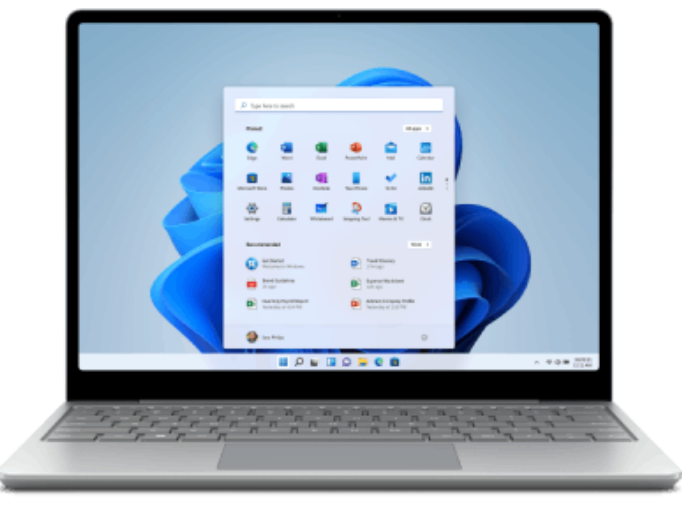

[Laptop van The Rent Company](#page-1-0) Figen laptop (geen Rent Company)

# <span id="page-1-0"></span>**Starthulp schooljaar 24-25**

### Laptop van The Rent Company

#### **Laptop opstarten en instellen Inloggen op de Wi-Fi**

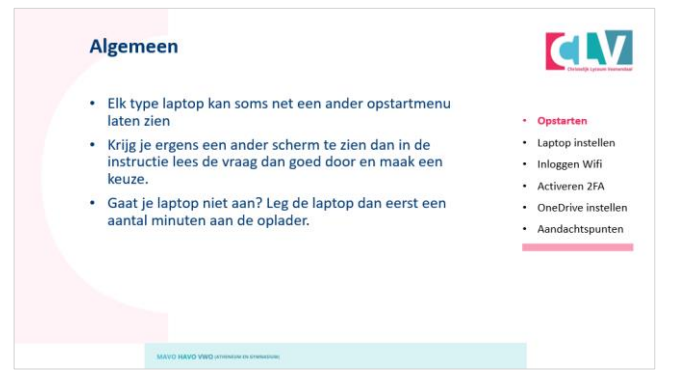

#### **CLV** Inloggen op de Wi-Fi . Klik op het wifi symbool in de rechtsonder. • Opstarten · Lanton instellen · Inloggen Wifi · Activeren 2FA · OneDrive insteller · Aandachtsnunten 8 9 5 5 7 8

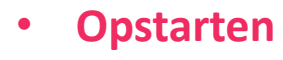

• Laptop instellen

**Christelijk Lyceum Veenendaa** 

- Inloggen Wifi
- Activeren 2FA
- OneDrive instellen
- Aandachtspunten

▀▀▀▀▀▀▀▀▀▀▀▀▀

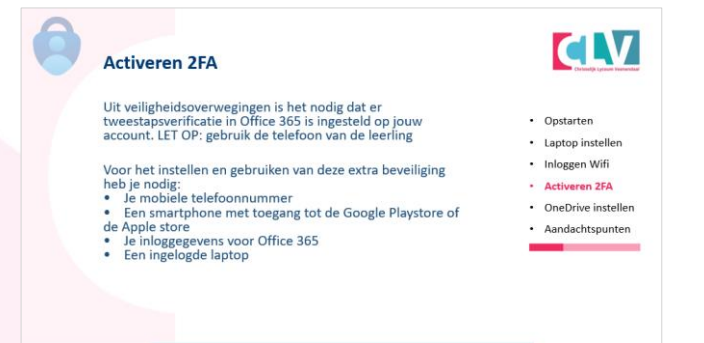

#### **Activeren 2FA OneDrive en Office instellen**

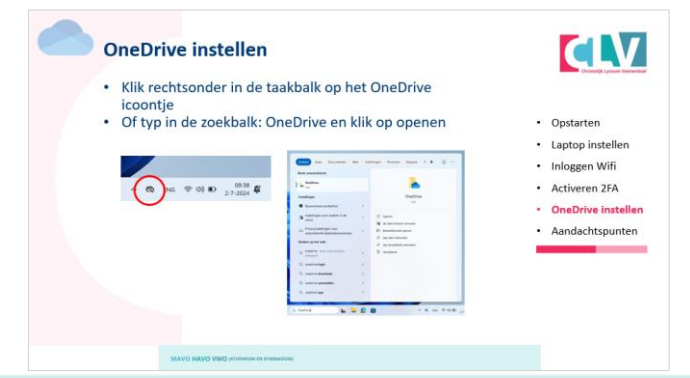

#### **Algemeen**

- Elk type laptop kan soms net een ander opstartmenu laten zien
- Krijg je ergens een ander scherm te zien dan in de instructie lees de vraag dan goed door en maak een keuze.
- Gaat je laptop niet aan? Leg de laptop dan eerst een aantal minuten aan de oplader.
- **Opstarten**
- Laptop instellen
- Inloggen Wifi
- Activeren 2FA
- OneDrive instellen
- Aandachtspunten

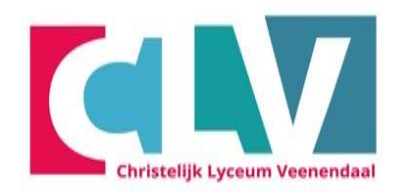

### **Gebruikersnaam kiezen**

• Kies je voornaam en achternaam om een gebruikersnaam op te geven en klik daarna op "Volgende" • Opstarten

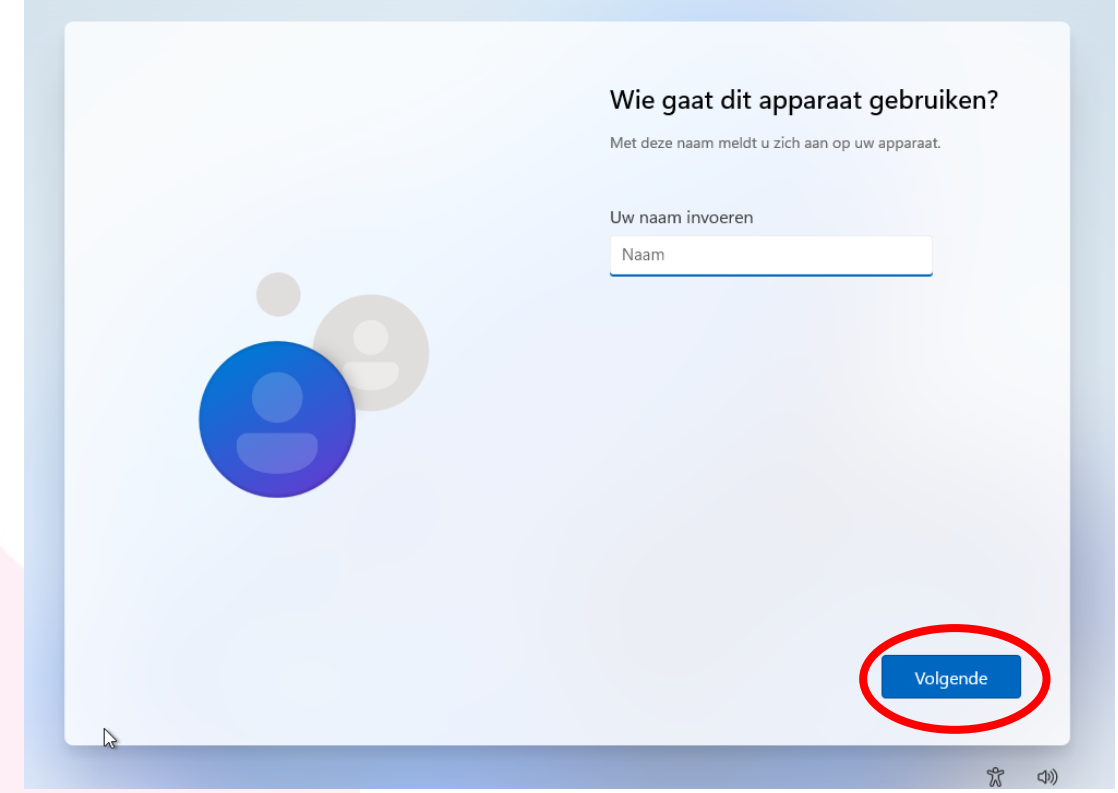

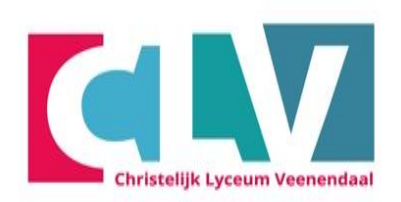

- 
- **Laptop instellen**
- Inloggen Wifi
- Activeren 2FA
- OneDrive instellen
- Aandachtspunten

▀▀▀▀▀▀▀▀▀▀▀▀▀

#### **Kies je wachtwoord**

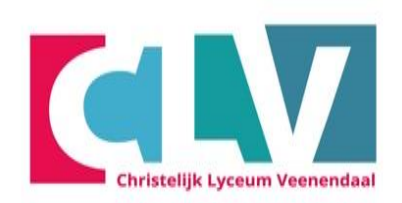

• Bedenk een wachtwoord en noteer je wachtwoord ergens (niet het wachtwoord van de brief) en klik daarna op volgende.  $\bullet$  Opstarten

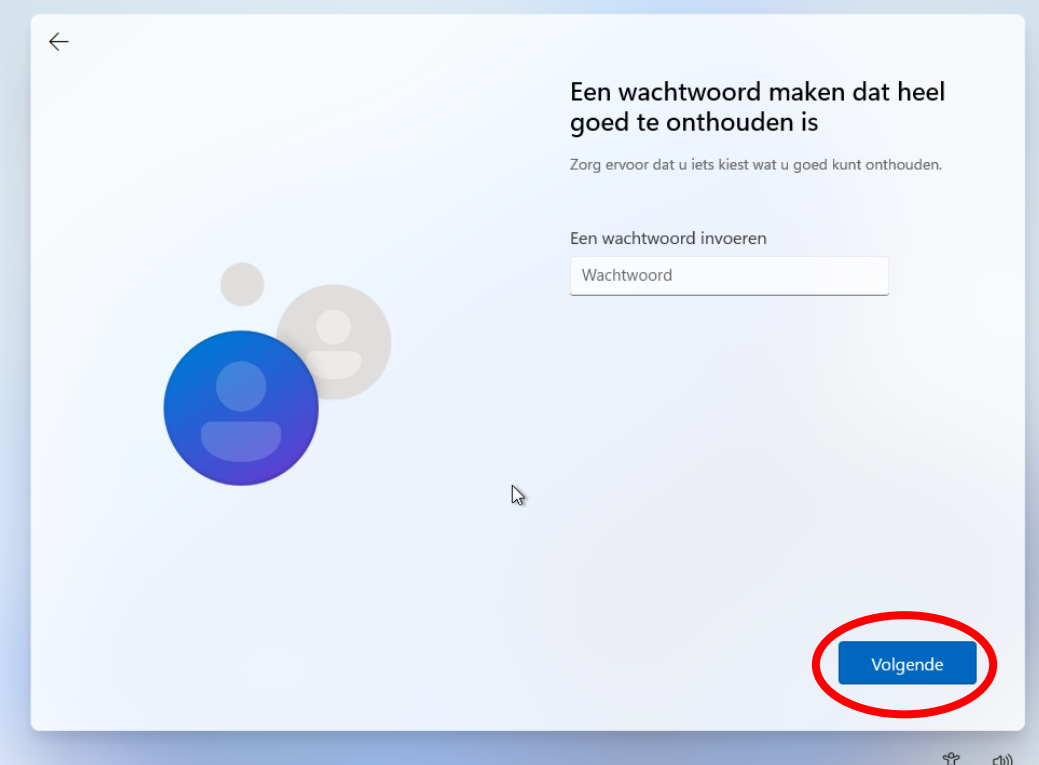

- 
- **Laptop instellen**
- Inloggen Wifi
- Activeren 2FA
- OneDrive instellen
- Aandachtspunten

▀▀▀▀▀▀▀▀▀▀▀▀▀

### **Bevestig je wachtwoord**

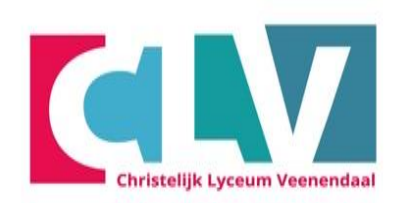

• Bevestig je wachtwoord door het vorige wachtwoord nogmaals in te typen en klik daarna op volgende.

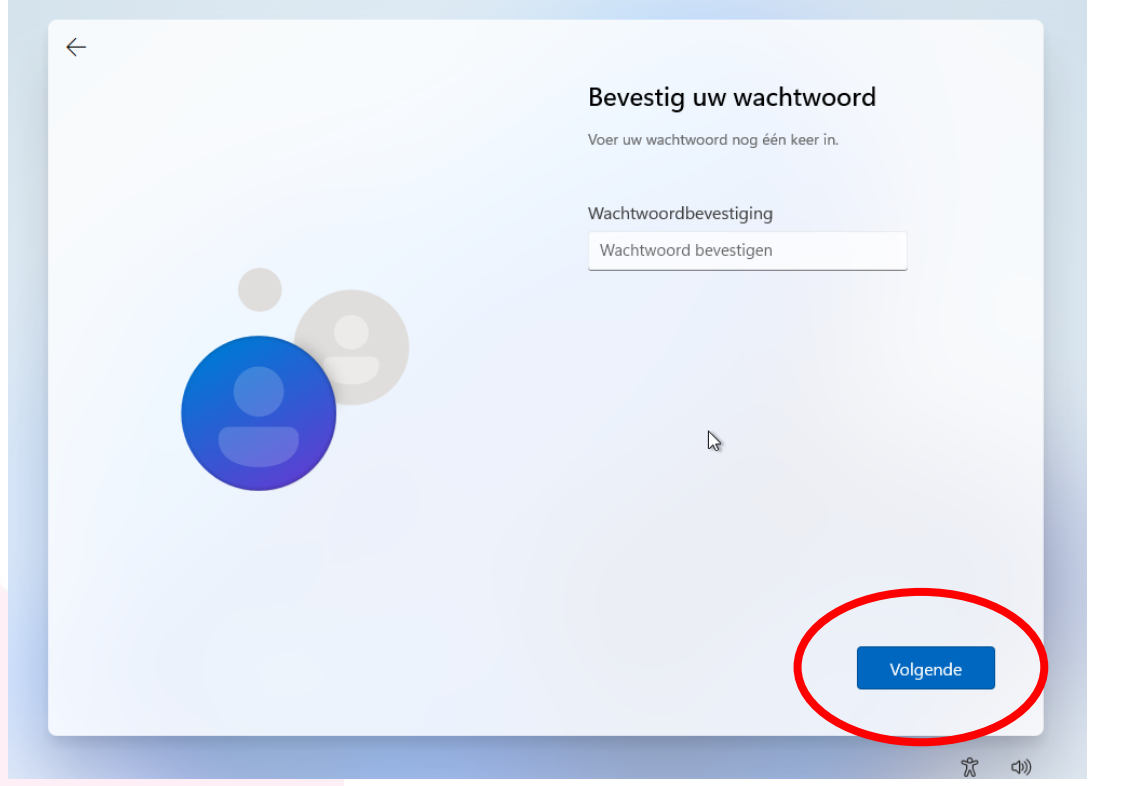

- **LET OP! Dit wachtwoord moet je goed onthouden!**
- **Noteer het bijvoorbeeld in je agenda of telefoon**
- Opstarten
- **Laptop instellen**
- Inloggen Wifi
- Activeren 2FA
- OneDrive instellen
- Aandachtspunten

## **Kies een 1e beveiligingsvraag en voer eronder je antwoord in, klik vervolgens op "Volgende''**

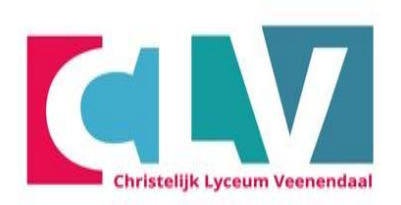

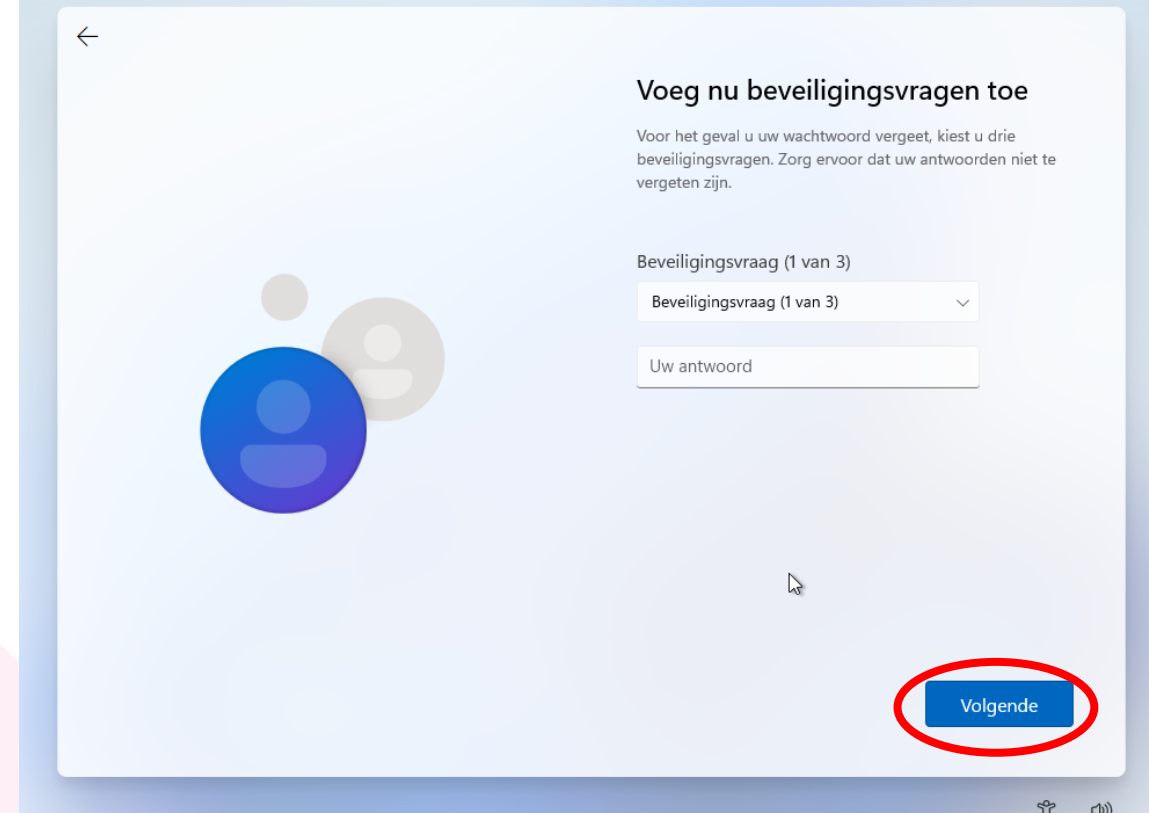

- Opstarten
- **Laptop instellen**
- Inloggen Wifi
- Activeren 2FA
- OneDrive instellen
- Aandachtspunten

## **Dit zijn de keuzes van de beveiligingsvragen**

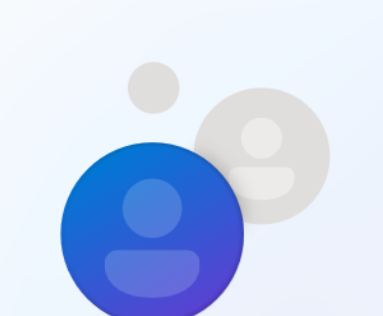

 $\leftarrow$ 

#### Voeg nu beveiligingsvragen toe

Voor het geval u uw wachtwoord vergeet, kiest u drie beveiligingsvragen. Zorg ervoor dat uw antwoorden niet te vergeten zijn.

Beveiligingsvraag (1 van 3)

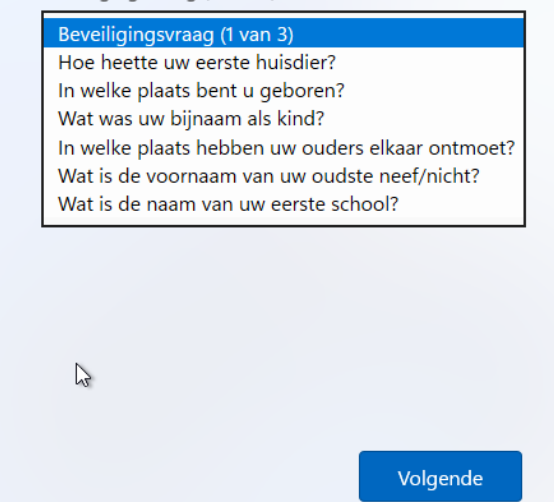

 $\frac{1}{20}$ 

 $\Box$ 

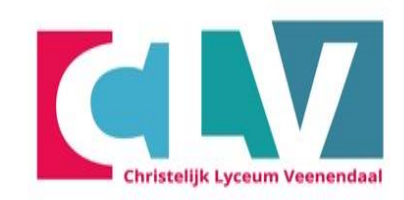

- Opstarten
- **Laptop instellen**
- Inloggen Wifi
- Activeren 2FA
- OneDrive instellen
- Aandachtspunten

## **Kies een 2e beveiligingsvraag en voer eronder je antwoord in, klik vervolgens op "Volgende"**

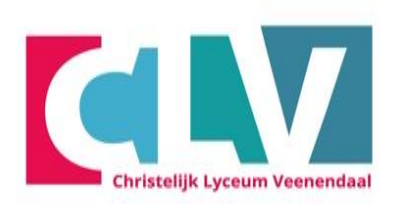

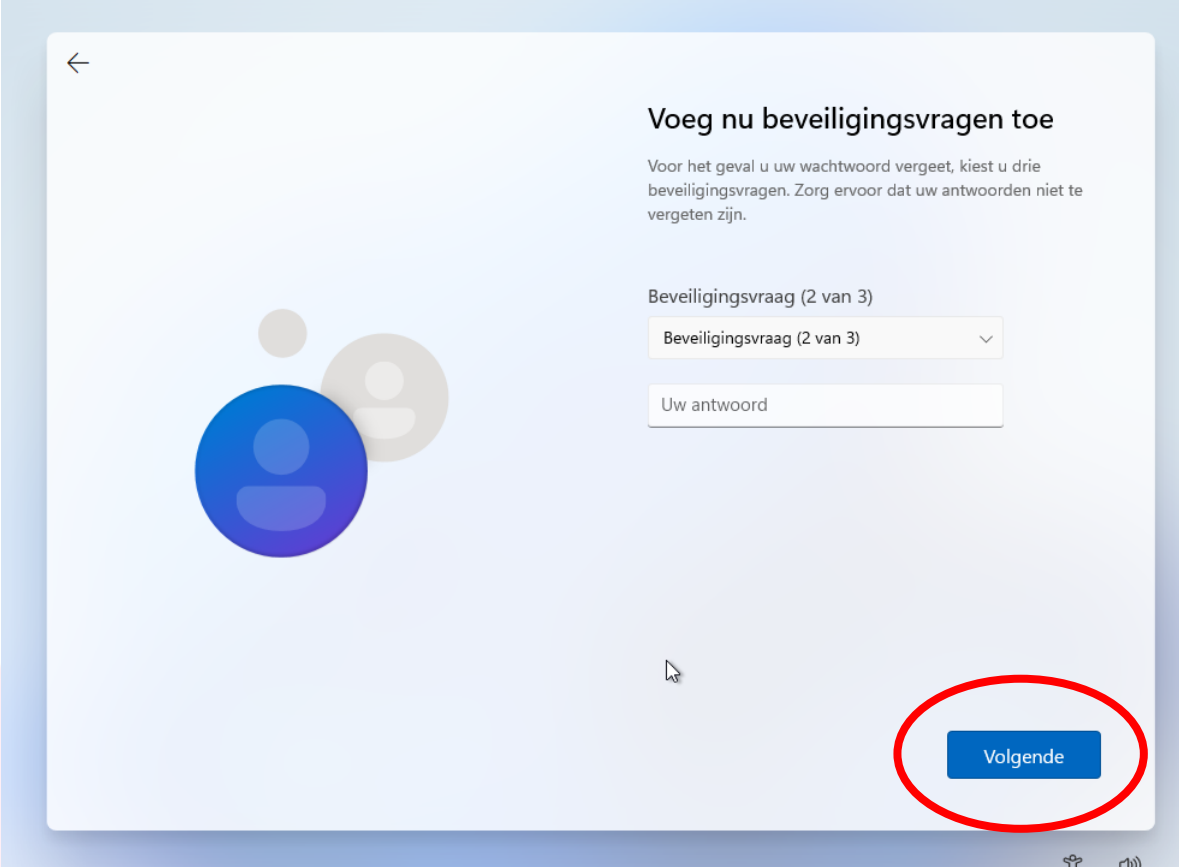

- Opstarten
- **Laptop instellen**
- Inloggen Wifi
- Activeren 2FA
- OneDrive instellen
- Aandachtspunten

▀▀▀▀▀▀▀▀▀▀▀▀▀

## **Kies een 3e beveiligingsvraag en voer eronder je antwoord in, klik vervolgens op "Volgende"**

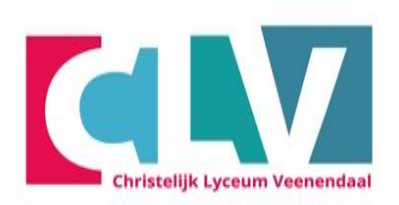

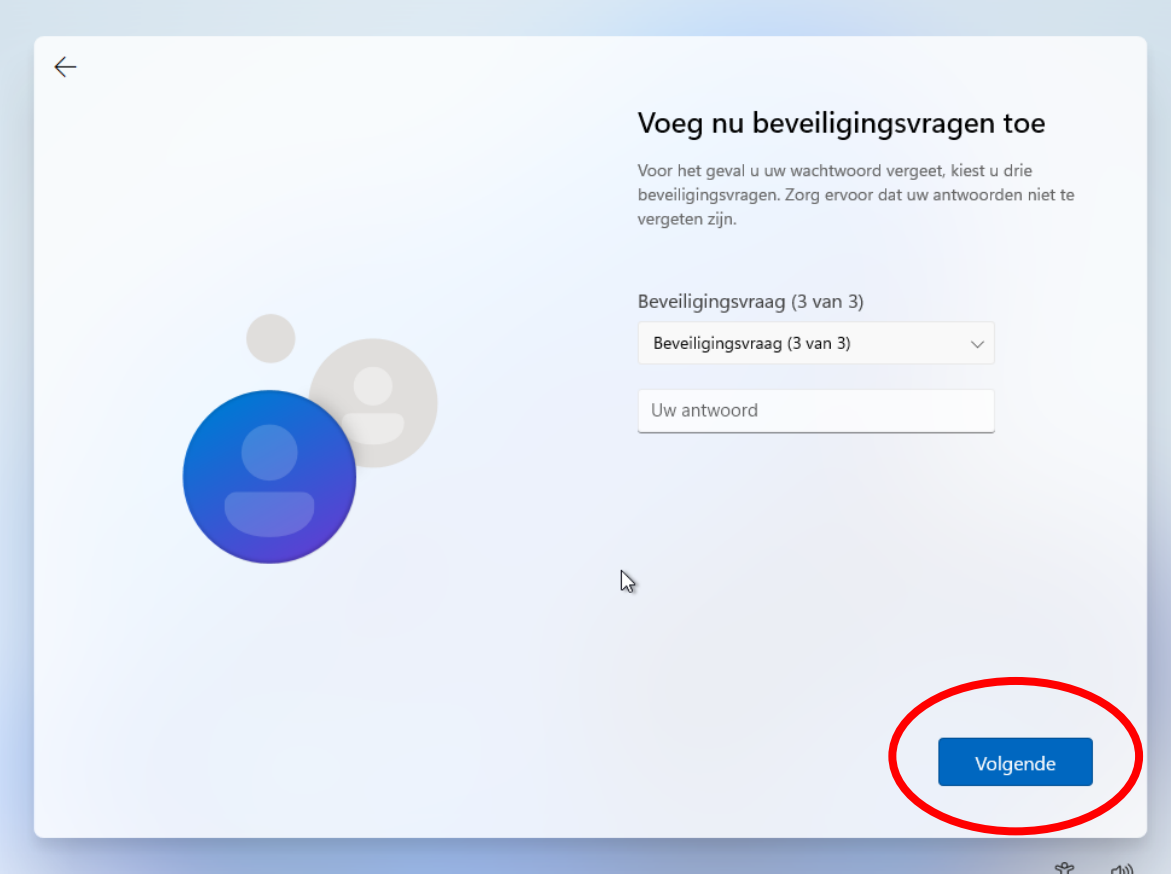

- Opstarten
- **Laptop instellen**
- Inloggen Wifi
- Activeren 2FA
- OneDrive instellen
- Aandachtspunten

▀▀▀▀▀▀▀▀▀▀▀▀▀

### **Je pc is aan het laden. Even geduld a.u.b.**

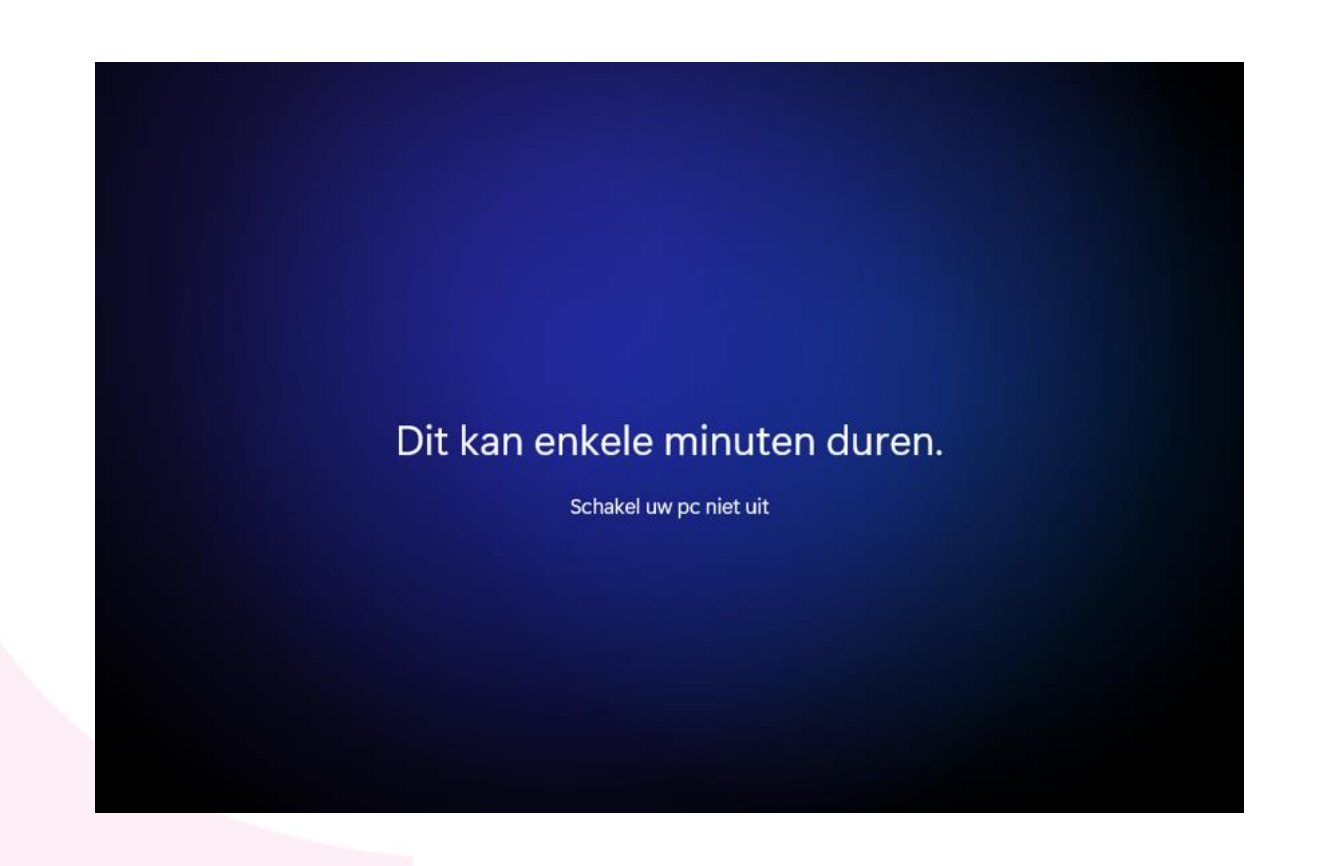

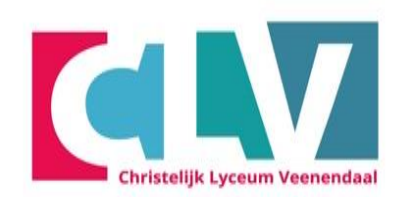

- Opstarten
- **Laptop instellen**
- Inloggen Wifi
- Activeren 2FA
- OneDrive instellen
- Aandachtspunten

▀▀▀▀▀▀▀▀▀▀▀▀▀

### **Je laptop is klaar voor gebruik.**

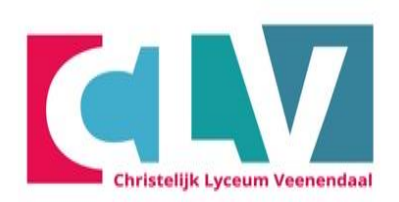

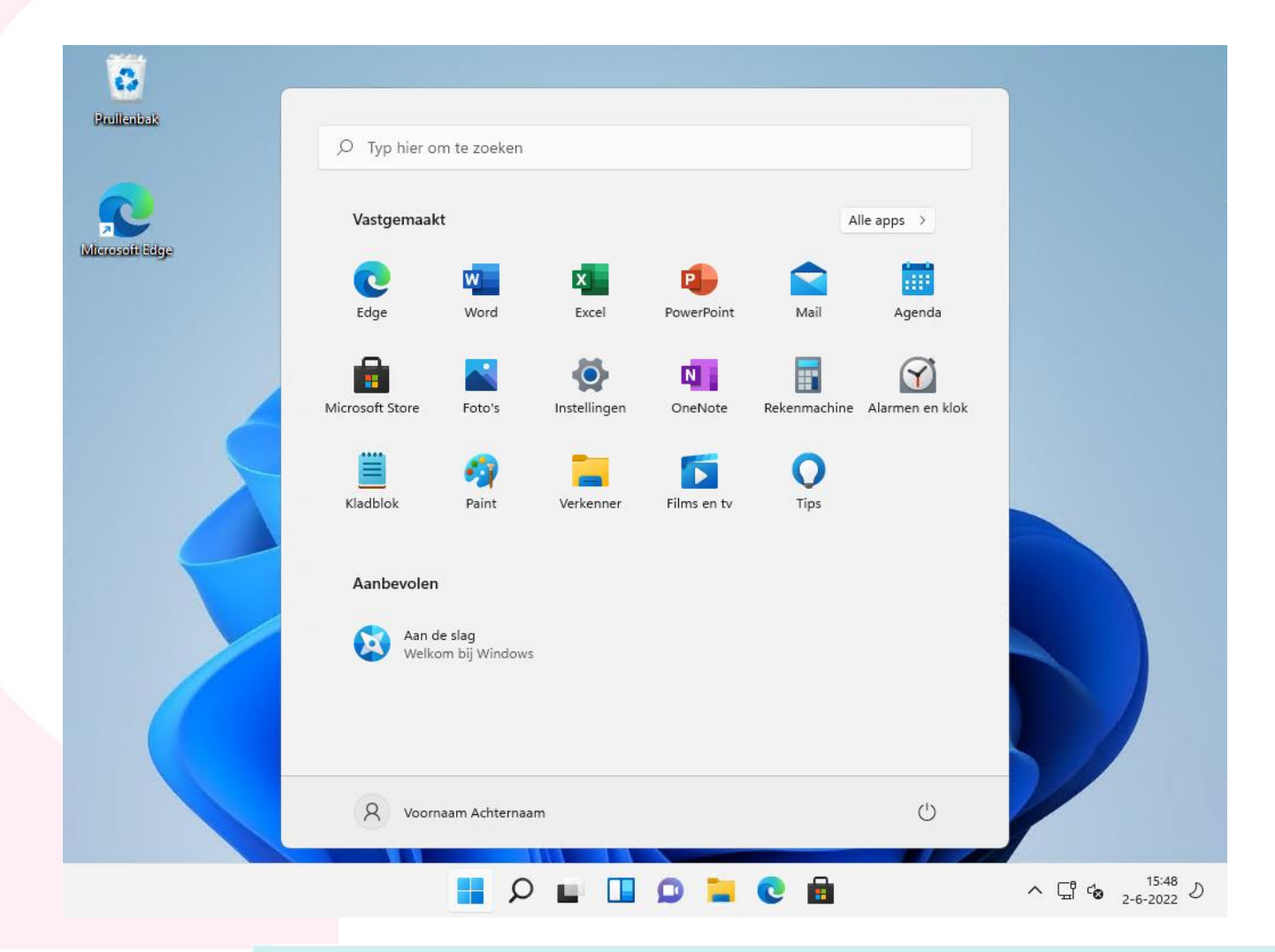

- Opstarten
- **Laptop instellen**
- Inloggen Wifi
- Activeren 2FA
- OneDrive instellen
- Aandachtspunten

▀▀▀▀▀▀▀▀▀▀▀▀▀

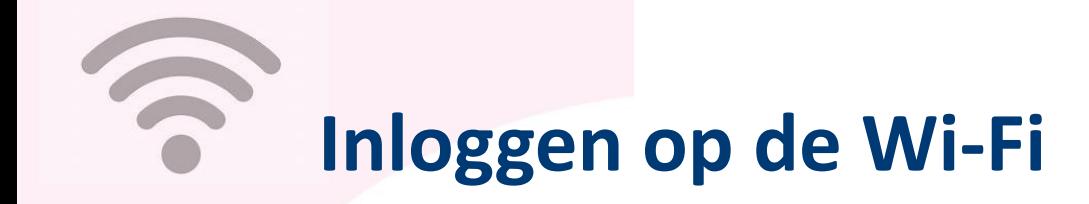

• Klik op het wifi symbool in de rechtsonder.

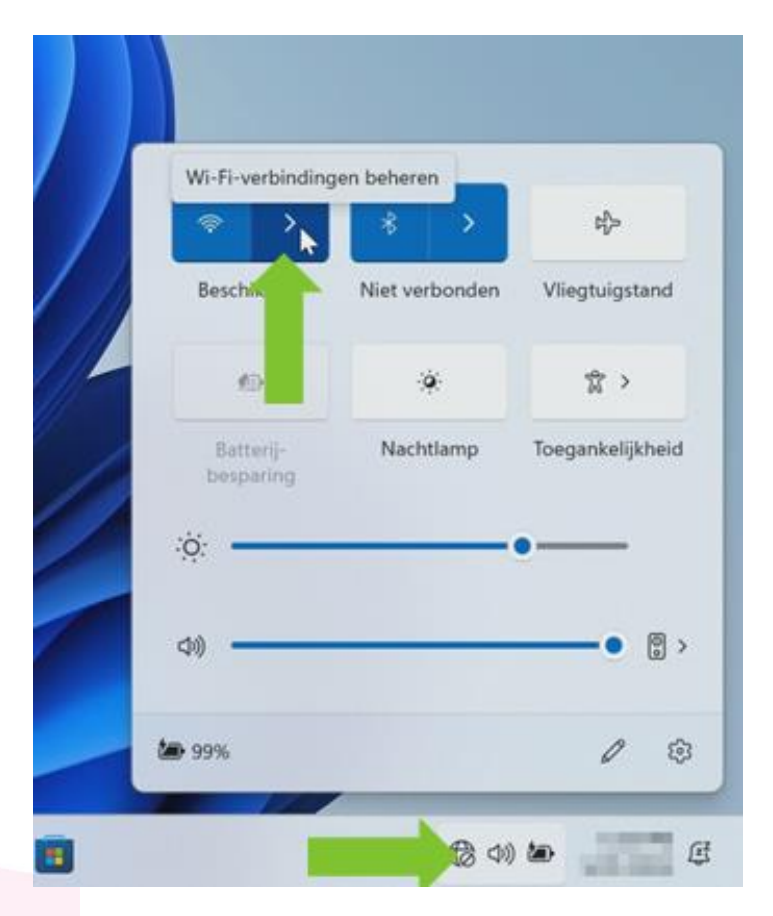

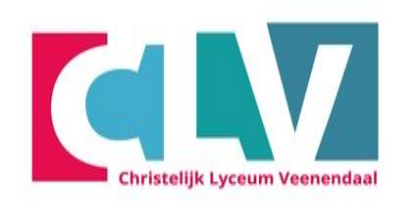

- Opstarten
- Laptop instellen
- **Inloggen Wifi**
- Activeren 2FA
- OneDrive instellen
- Aandachtspunten

- Maak thuis verbinding met je eigen wifi-netwerk [\(klik hier](#page-16-0) als je dit gedaan hebt)
- Op school maak je verbinding met CLV
- Klik op CLV en klik op verbinding maken

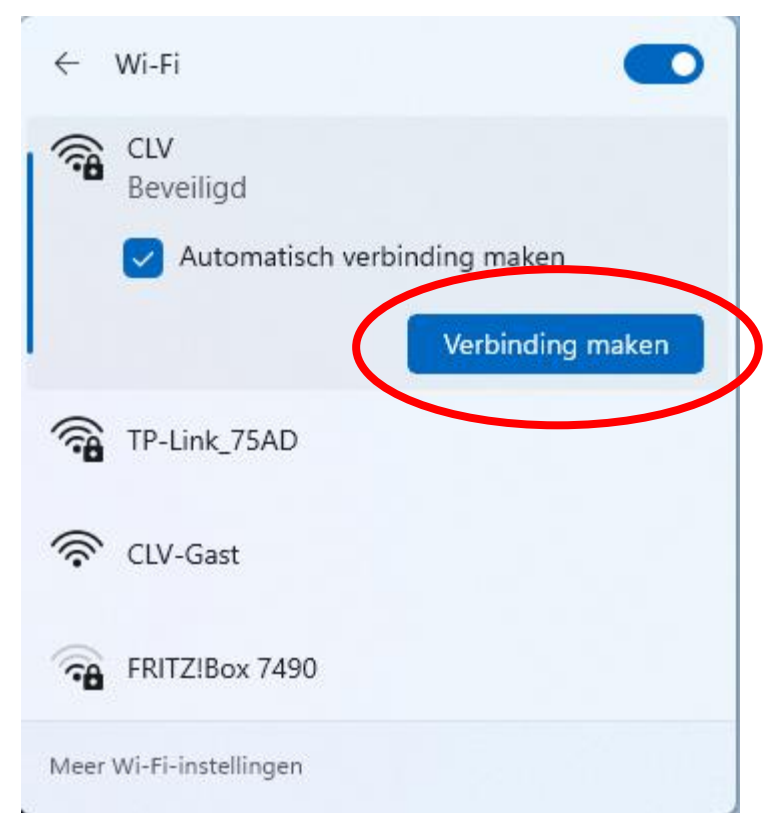

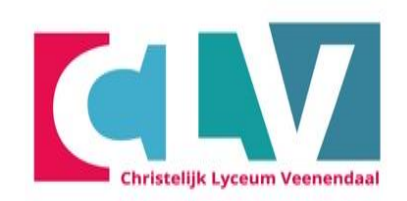

- Opstarten
- Laptop instellen
- **Inloggen Wifi**
- Activeren 2FA
- OneDrive instellen
- Aandachtspunten

- Log in met je leerlingnummer
- Let op: nu zonder @clv.nl
- het wachtwoord dat op de brief staat
- Klik daarna op OK.

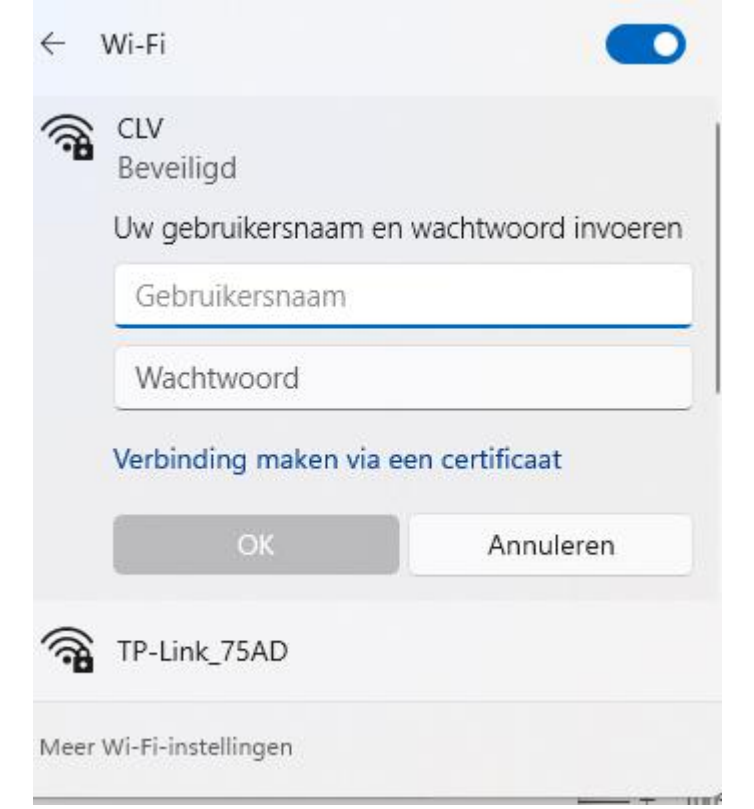

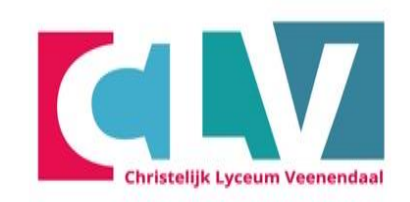

- Opstarten
- Laptop instellen
- **Inloggen Wifi**
- Activeren 2FA
- OneDrive instellen
- Aandachtspunten

- Klik op verbinding maken
- De laptop maakt verbinding met het wifi netwerk

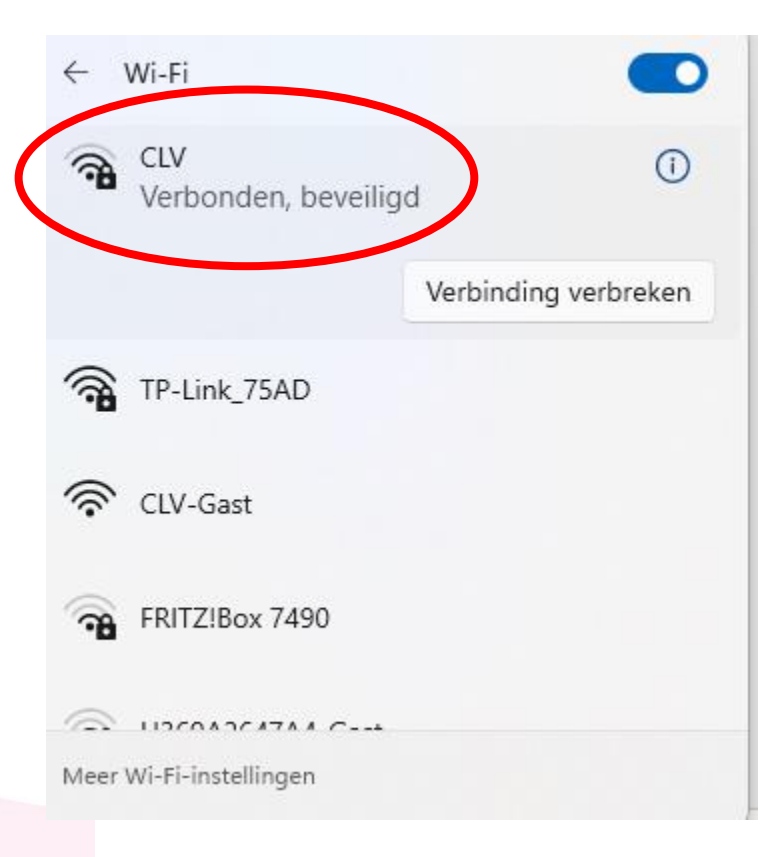

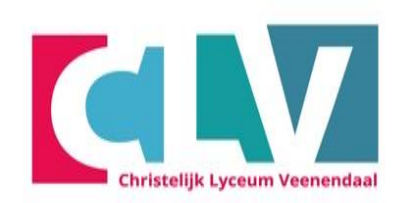

- Opstarten
- Laptop instellen
- **Inloggen Wifi**
- Activeren 2FA
- OneDrive instellen
- Aandachtspunten

<span id="page-16-0"></span>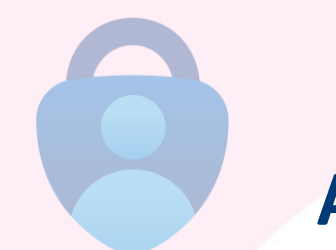

### **Activeren 2FA**

Uit veiligheidsoverwegingen is het nodig dat er tweestapsverificatie in Office 365 is ingesteld op jouw account. LET OP: gebruik de telefoon van de leerling

Voor het instellen en gebruiken van deze extra beveiliging heb je nodig:

- Je mobiele telefoonnummer
- Een smartphone met toegang tot de Google Playstore of de Apple store
- Je inloggegevens voor Office 365
- Een ingelogde laptop

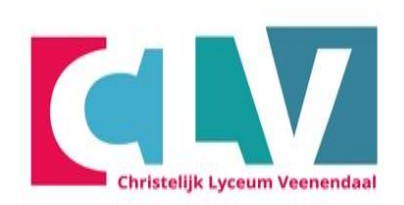

- Opstarten
- Laptop instellen
- Inloggen Wifi
- **Activeren 2FA**
- OneDrive instellen
- Aandachtspunten

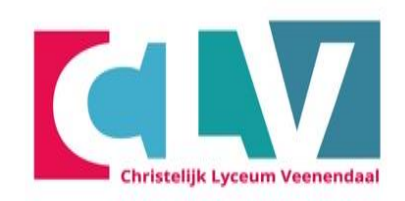

- Ga met je laptop naar de link [aka.ms/mfasetup](https://aka.ms/mfasetup%C2%A0)
- Log in bij Office 365 met je leerlingnummer [\\*\\*\\*\\*\\*\\*@clv.nl](mailto:***@clv.nl)

#### Klik op daarna op volgende en daarna weer

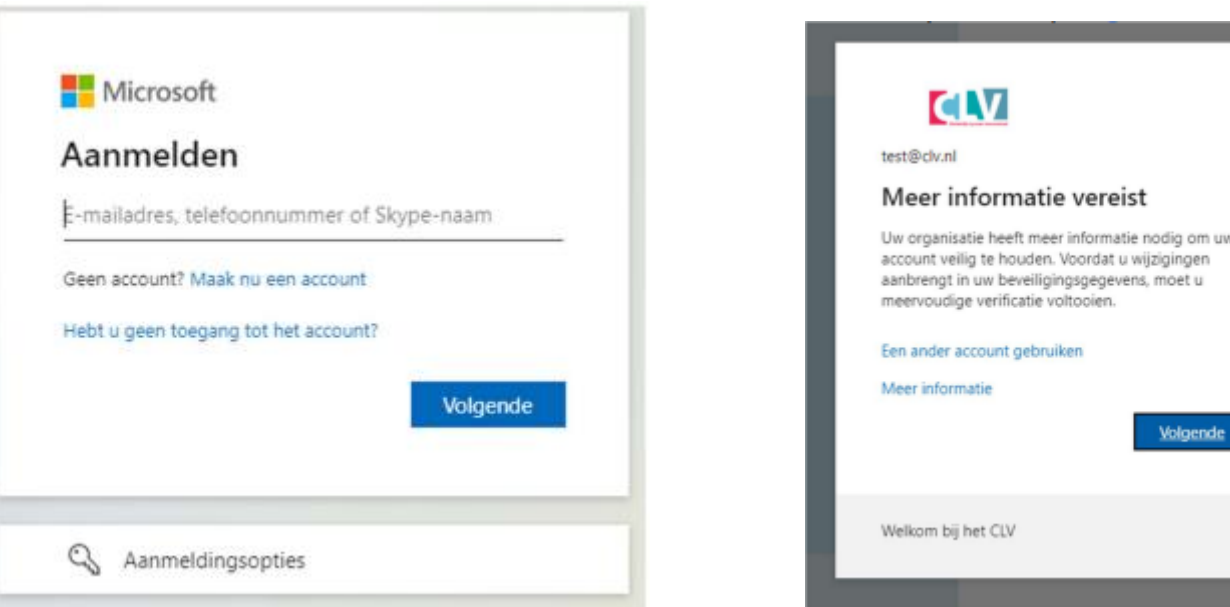

- Opstarten
- Laptop instellen
- Inloggen Wifi
- **Activeren 2FA**
- OneDrive instellen
- Aandachtspunten

#### Download nu de app Microsoft Authenticator op je telefoon deze kun je vinden op de Playstore of App store

#### Als je de app hebt geïnstalleerd ga je weer verder op de laptop. Klik nu weer op Volgende

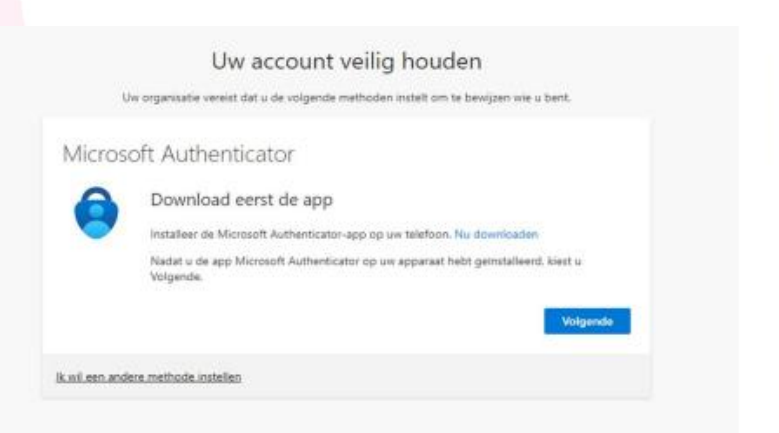

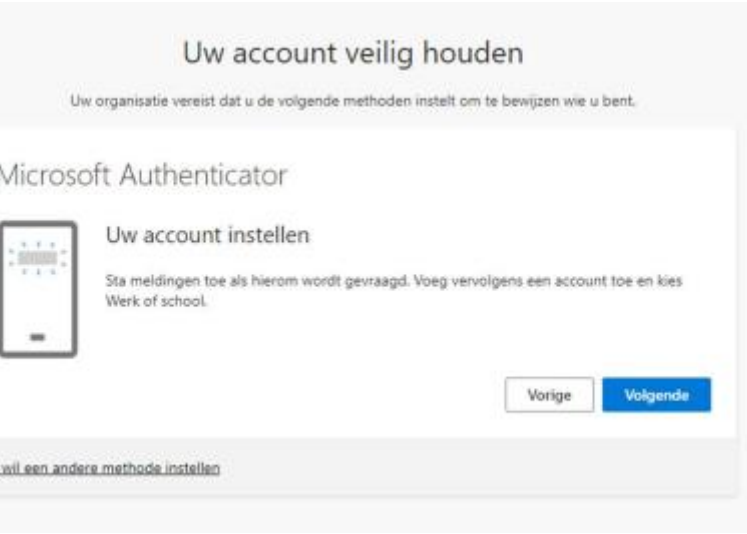

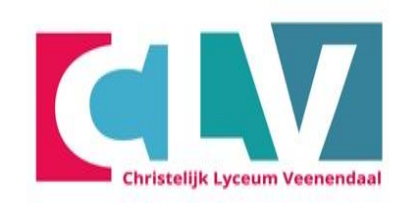

- Opstarten
- Laptop instellen
- Inloggen Wifi
- **Activeren 2FA**
- OneDrive instellen
- Aandachtspunten

Open nu de Microsoft Authenticator app op je telefoon De app vraagt in bepaalde gevallen of je toestemming wilt verlenen voor de camera en of je de push meldingen wilt aanzetten, klik dan op toestaan

Werk- of schoolaccount toevoegen --> QR-Code scannen.

Scan de QR-Code die verschijnt op je laptop.

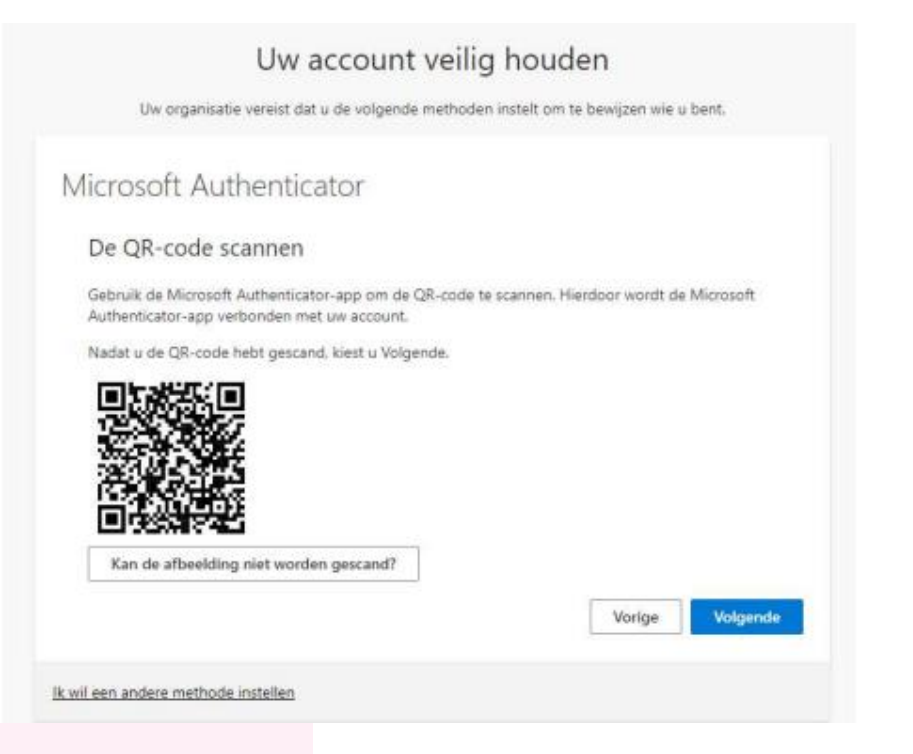

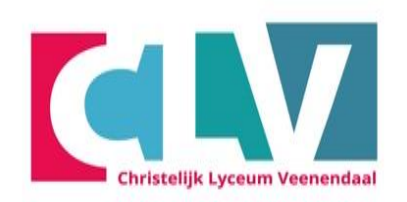

- Opstarten
- Laptop instellen
- Inloggen Wifi
- **Activeren 2FA**
- OneDrive instellen
- Aandachtspunten

▀▀▀▀▀▀▀▀▀▀▀▀▀

Ga nu weer verder op de laptop en kies voor volgende

• Er wordt nu een nummercode weergeven. Voer deze in op het venster binnen de Microsoft Authenticator app je telefoon. Als deze goed ingevuld is, zal het balkje volgende blauw worden'

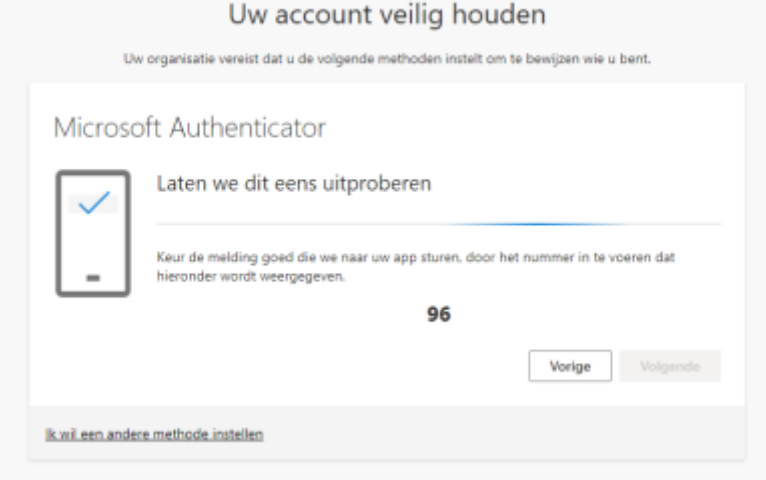

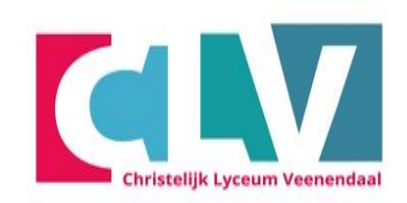

- Opstarten
- Laptop instellen
- Inloggen Wifi
- **Activeren 2FA**
- OneDrive instellen
- Aandachtspunten

▀▀▀▀▀▀▀▀▀▀▀▀▀

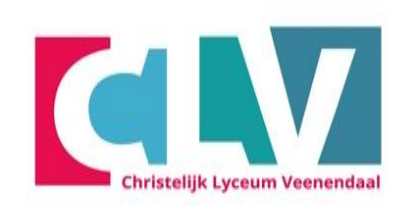

#### De melding is nu goedgekeurd.

• Kies voor volgende

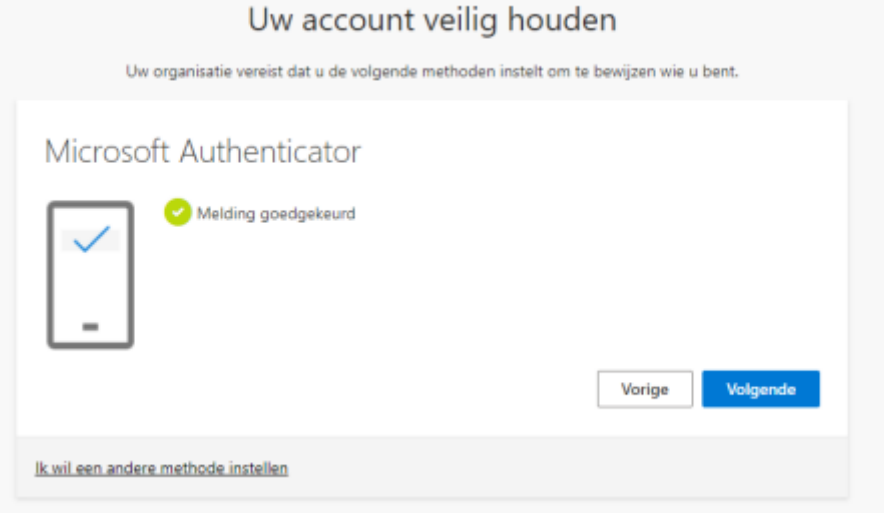

- Opstarten
- Laptop instellen
- Inloggen Wifi
- **Activeren 2FA**
- OneDrive instellen
- Aandachtspunten

▀▀▀▀▀▀▀▀▀▀▀▀▀

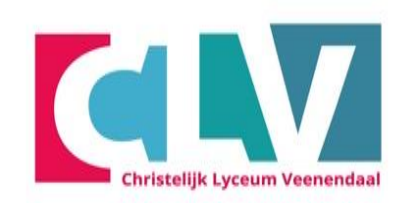

#### De Microsoft Authenticator is nu ingesteld

• Klik op Gereed

#### Je ziet bij beveiligingsgegevens dat Microsoft Authenticator is toegevoegd

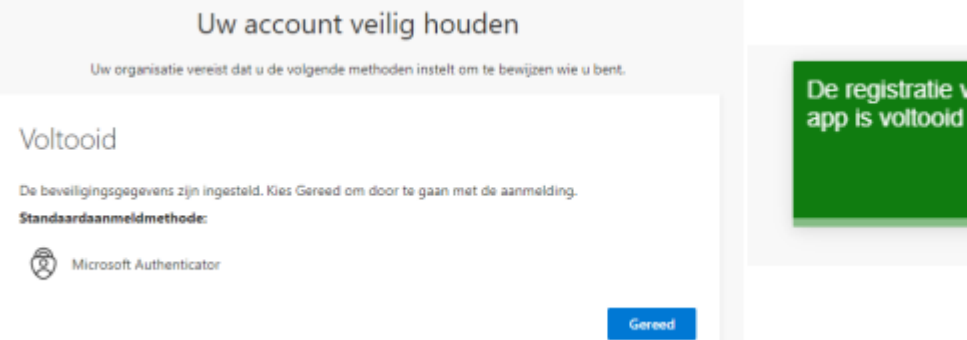

De registratie van de Microsoft Authenticator- x

Fri, 16 Dec 2022 08:40:12 GMT

- Opstarten
- Laptop instellen
- Inloggen Wifi
- **Activeren 2FA**
- OneDrive instellen
- Aandachtspunten

- Nu gaan we een telefoonnummer toevoegen om te zorgen dat als je App het niet meer doet dat je altijd nog kan inloggen via SMS-code
- Klik nu op Aanmeldingsmethode toevoegen

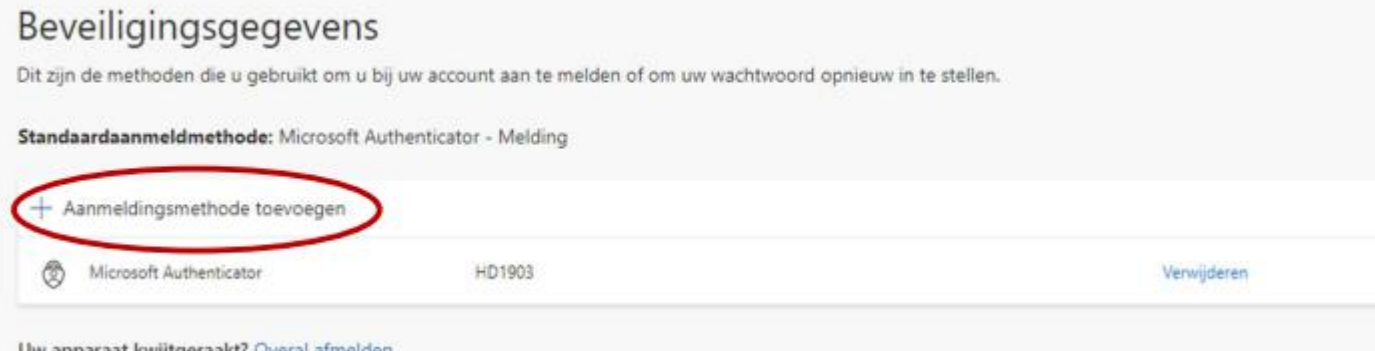

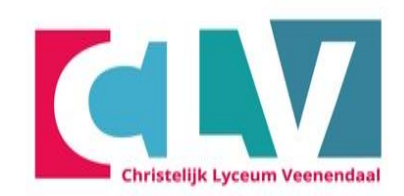

- Opstarten
- Laptop instellen
- Inloggen Wifi
- **Activeren 2FA**
- OneDrive instellen
- Aandachtspunten

#### Welke methode wilt u toevoegen: Telefoon

• Kies nu voor Toevoegen

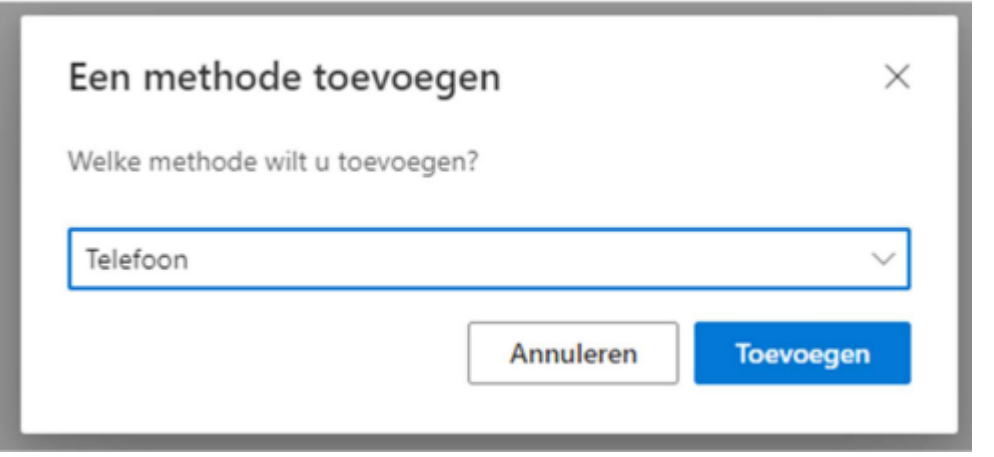

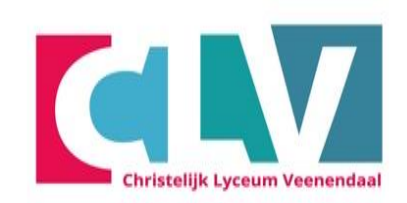

- Opstarten
- Laptop instellen
- Inloggen Wifi
- **Activeren 2FA**
- OneDrive instellen
- Aandachtspunten

Zorg ervoor dat de linker tabel op Nederland (+31) staat Typ daarna je telefoon nummer in bij het vakje ernaast Klik dan op volgende

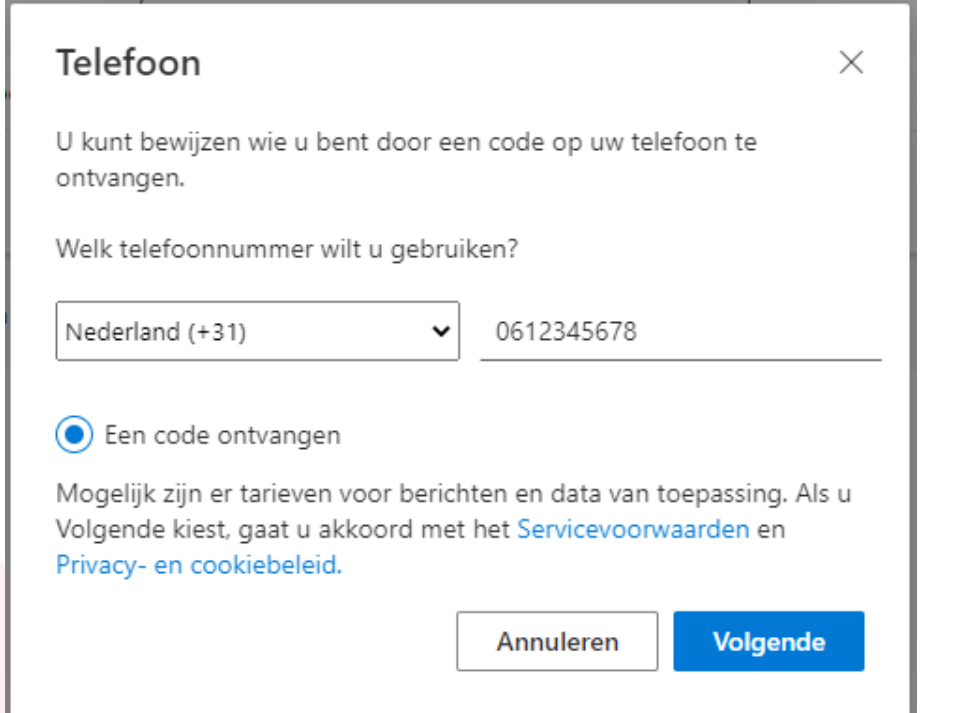

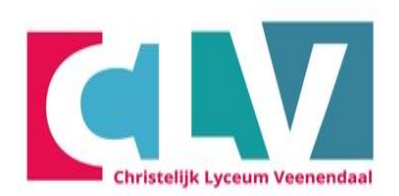

- Opstarten
- Laptop instellen
- Inloggen Wifi
- **Activeren 2FA**
- OneDrive instellen
- Aandachtspunten

▀▀▀▀▀▀▀▀▀▀▀▀▀

Je krijgt vervolgens een sms code binnen op je telefoon.

• Voer deze code in op je laptop en klik daarna op volgende

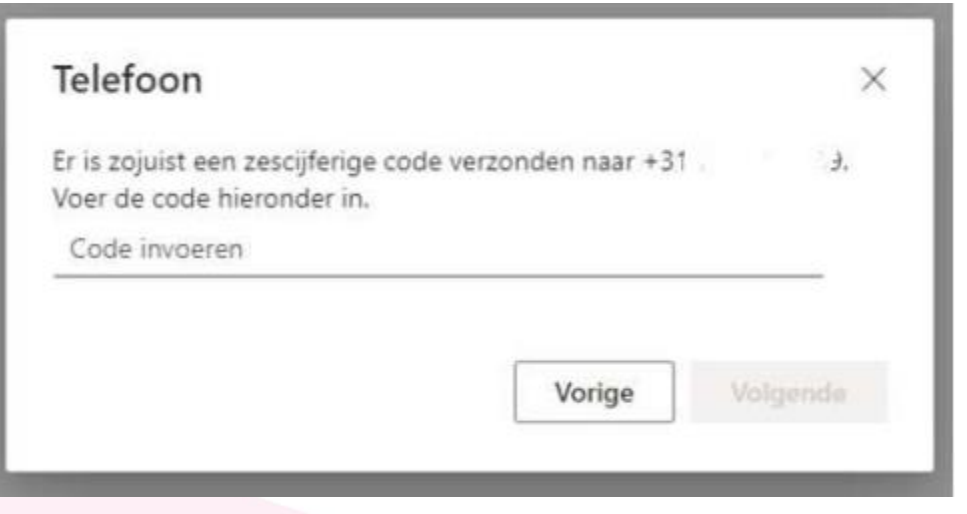

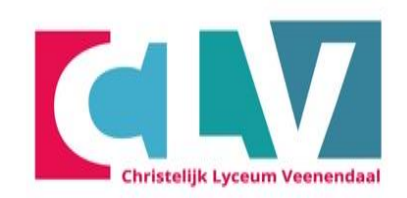

- Opstarten
- Laptop instellen
- Inloggen Wifi
- **Activeren 2FA**
- OneDrive instellen
- Aandachtspunten

▀▀▀▀▀▀▀▀▀▀▀▀▀

- Als de code goed ingevuld is krijg je de melding Sms is geverifieerd.
- Klik nu op Gereed
- Je hebt nu succesvol 2FA ingesteld voor je Office 365 account
- Nu kan je de browser afsluiten en verder met de volgende stap
- Opstarten
- Laptop instellen
- Inloggen Wifi
- **Activeren 2FA**
- OneDrive instellen
- Aandachtspunten

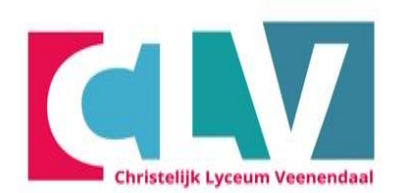

### **OneDrive instellen**

- Klik rechtsonder in de taakbalk op het OneDrive icoontje
- Of typ in de zoekbalk: OneDrive en klik op openen Opstarten

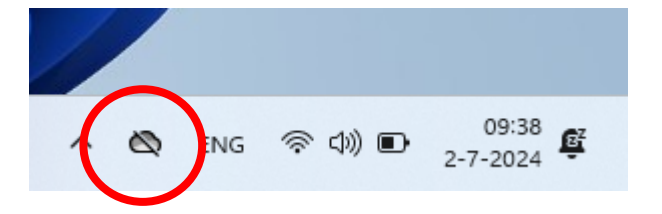

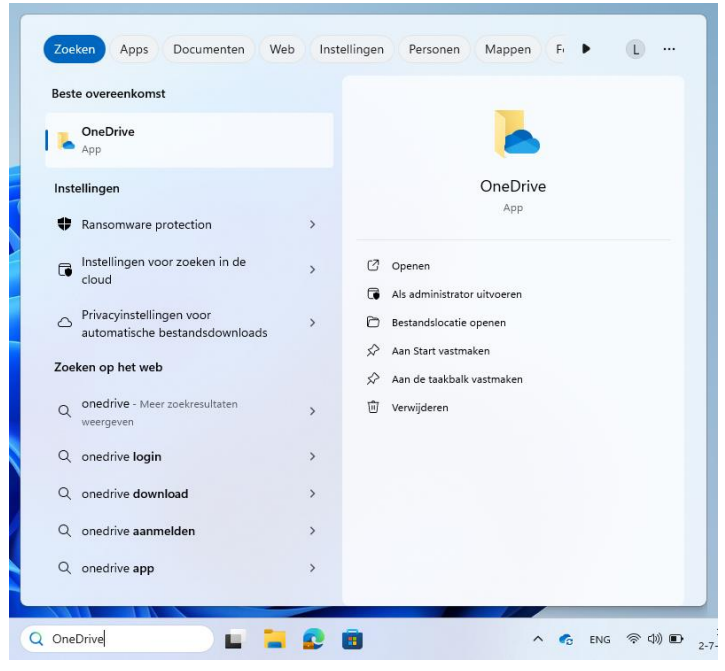

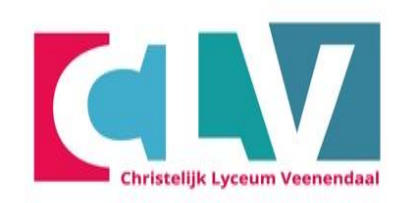

- 
- Laptop instellen
- Inloggen Wifi
- Activeren 2FA
- **OneDrive instellen**
- Aandachtspunten

▀▀▀▀▀▀▀▀▀▀▀▀▀

- Typ hier je schoolmail
- leerlingnummer@clv.nl
	- dit houdt in dat hier het leerlingnummer van de leerling, gevolgd door @clv.nl ingevuld moet worden.
- Klik op Aanmelden

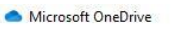

#### **OneDrive instellen**

 $\times$ 

Sla uw bestanden op in OneDrive zodat u ze vanaf elk apparaat kunt openen.

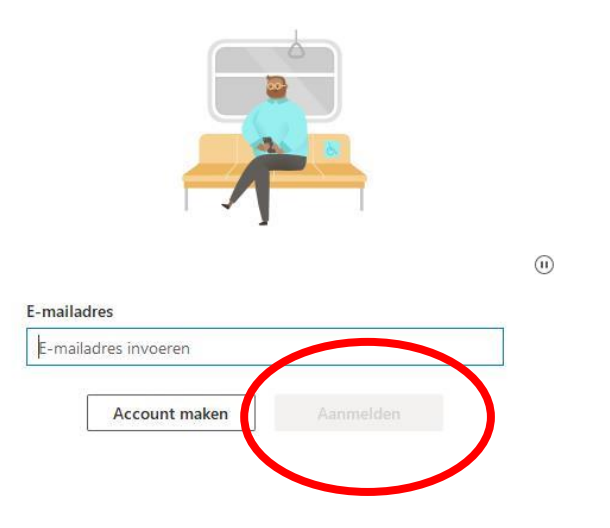

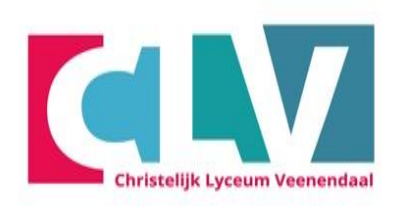

- Opstarten
- Laptop instellen
- Inloggen Wifi
- Activeren 2FA
- **OneDrive instellen**
- Aandachtspunten

• Voer het wachtwoord in dat op de brief staat.

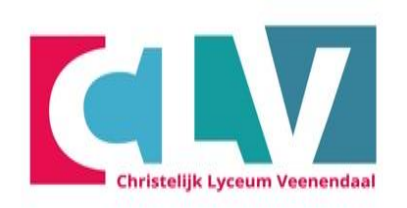

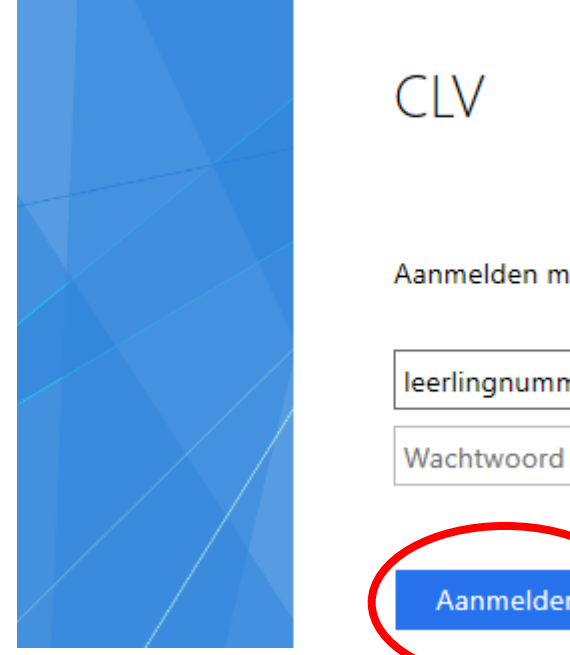

Aanmelden met uw organisatieaccount

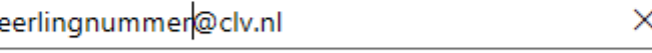

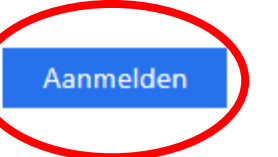

- Opstarten
- Laptop instellen
- Inloggen Wifi
- Activeren 2FA
- **OneDrive instellen**
- Aandachtspunten

- Klik eerst op het witte vakje zodat er **geen** vinkje in staat.
- Klik vervolgens op OK
- Klik daarna op gereed

X

#### Aangemeld blijven bij al uw apps

Uw account wordt in Windows onthouden en u wordt op dit apparaat automatisch aangemeld bij uw apps en websites. Hiermee wordt u minder vaak gevraagd om aan te melden.

#### Nijn organisatie toestaan mijn apparaat te beheren

U Als u deze optie selecteert, kan uw beheerder apps installeren, instellingen beheren en uw apparaat op afstand opnieuw instellen. Uw organisatie kan u vereisen om deze optie in te schakelen voor toegang tot gegevens en apps op dit apparaat.

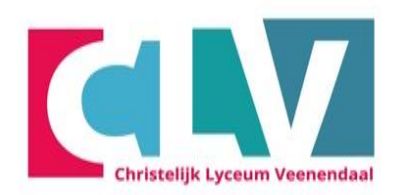

- Opstarten
- Laptop instellen
- Inloggen Wifi
- Activeren 2FA
- **OneDrive instellen**
- Aandachtspunten

▀▀▀▀▀▀▀▀▀▀▀▀▀

Nee, alleen bij deze app aanmelden

Als je de vorige stap correct hebt uitgevoerd ben je nu automatisch ingelogd op alle Office applicaties

• Ga door met het instellen van OneDrive op de volgende pagina

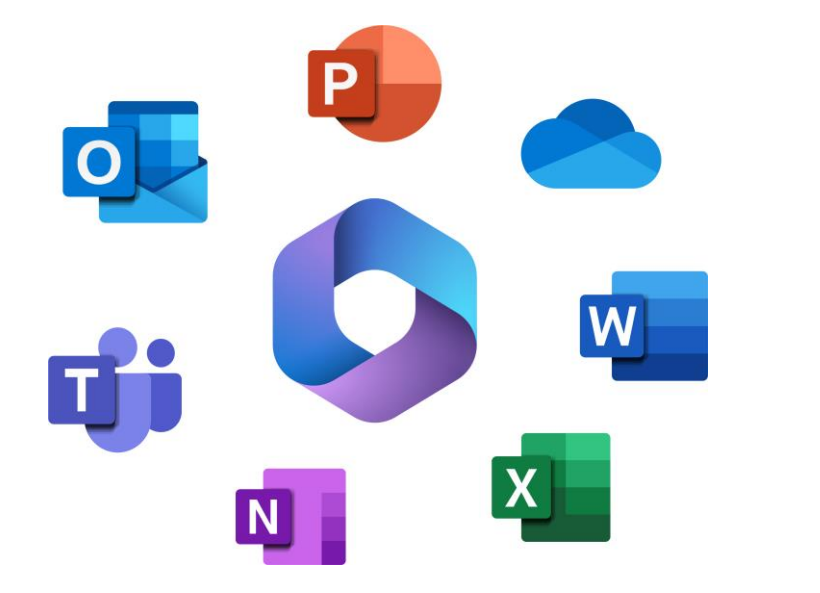

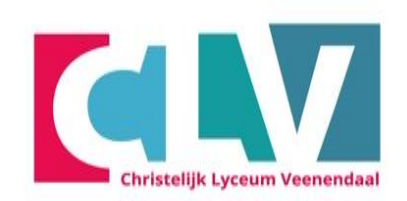

- Opstarten
- Laptop instellen
- Inloggen Wifi
- Activeren 2FA
- **OneDrive instellen**
- Aandachtspunten

▀▀▀▀▀▀▀▀▀▀▀▀▀

• Klik op volgende

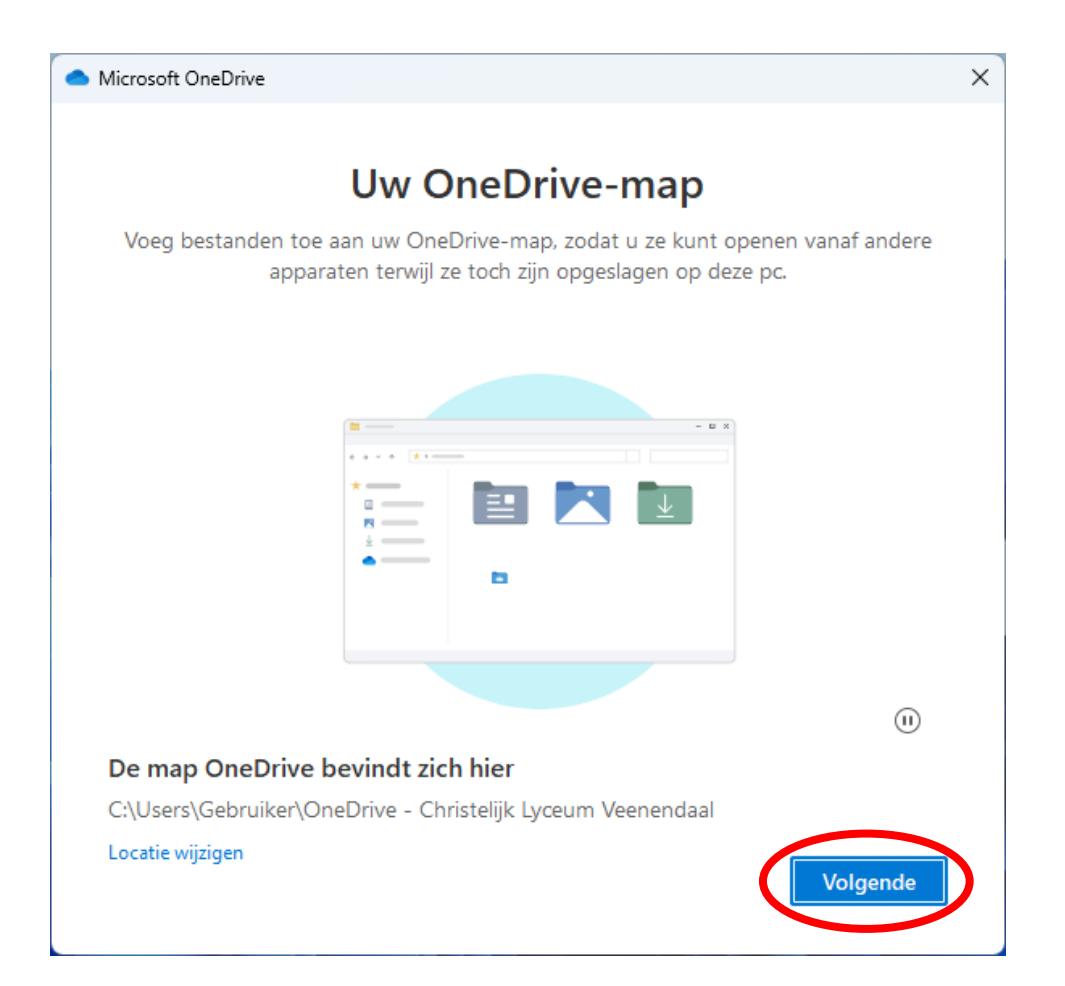

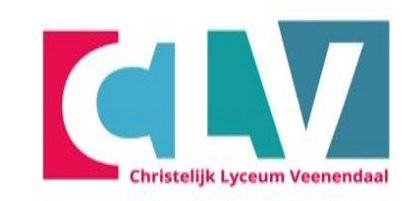

- Opstarten
- Laptop instellen
- Inloggen Wifi
- Activeren 2FA
- **OneDrive instellen**
- Aandachtspunten

- Wacht tot de knop "Back-up starten" onderin beschikbaar is
- Klik op Back-up starten

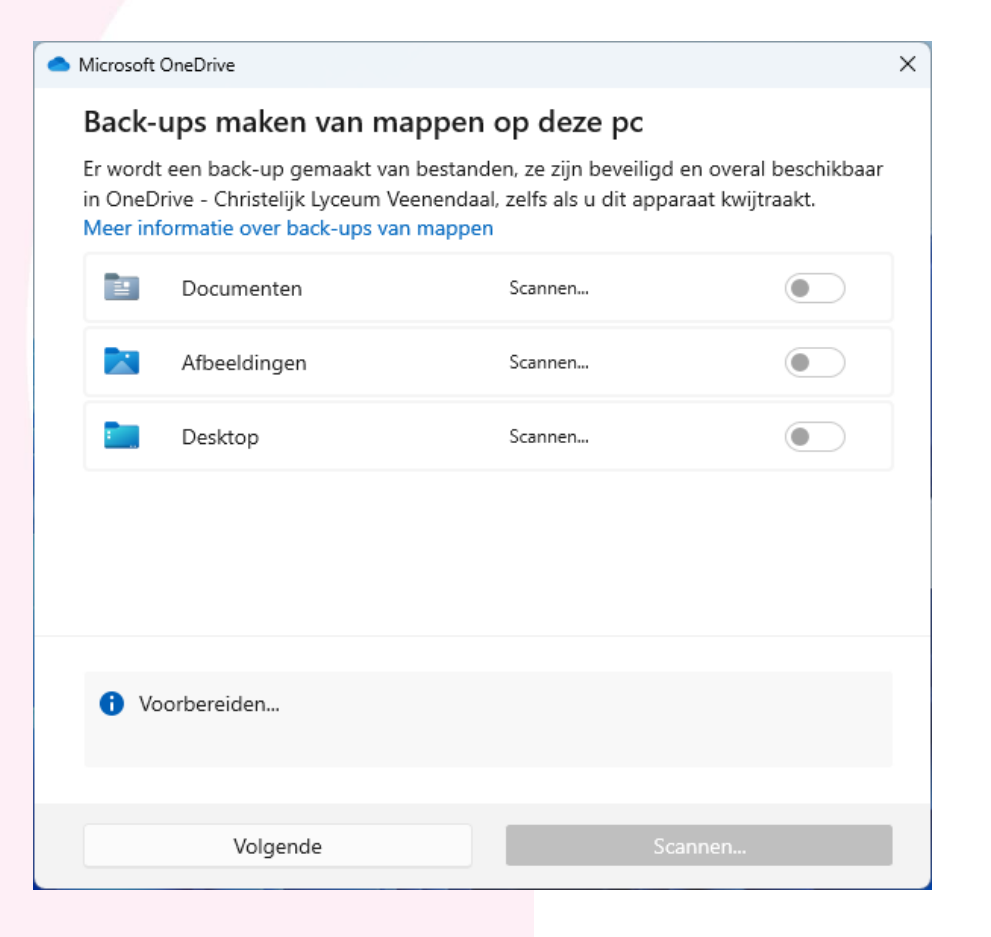

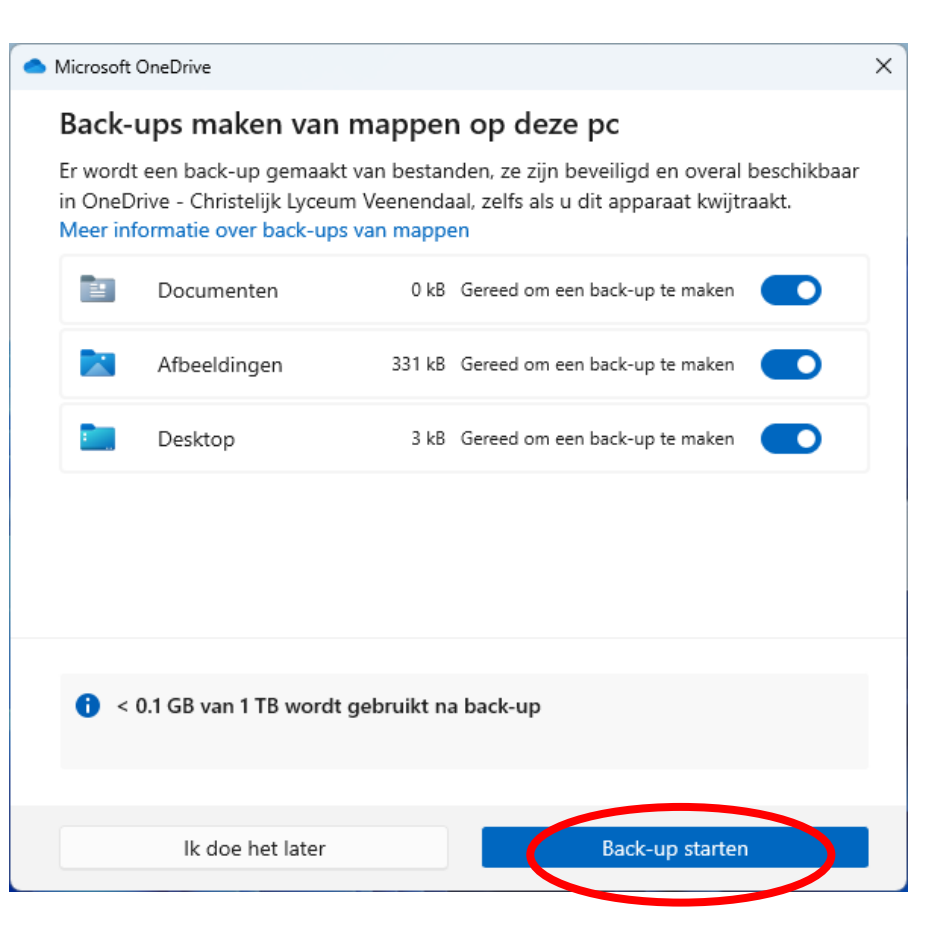

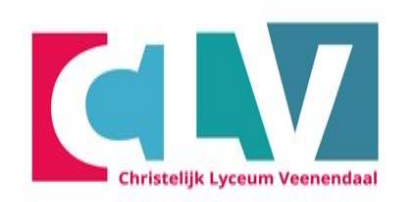

- Opstarten
- Laptop instellen
- Inloggen Wifi
- Activeren 2FA
- **OneDrive instellen**
- Aandachtspunten

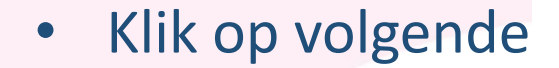

Microsoft OneDrive

#### **Maak kennis met OneDrive**

Sleep of verplaats items naar de OneDrive-map om ze toe te voegen

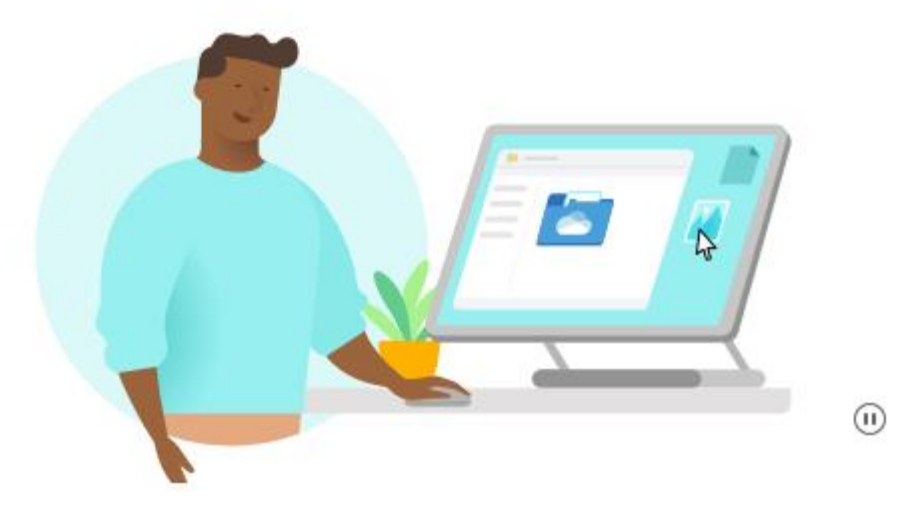

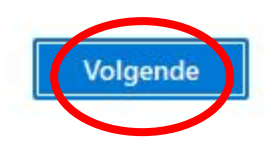

×

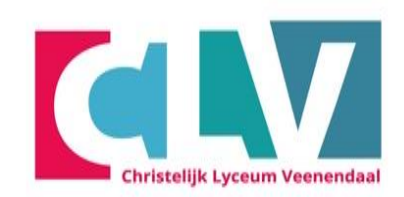

- Opstarten
- Laptop instellen
- Inloggen Wifi
- Activeren 2FA
- **OneDrive instellen**
- Aandachtspunten

▀▀▀▀▀▀▀▀▀▀▀▀▀
• Klik op volgende

#### Microsoft OneDrive

#### Mappen en bestanden delen

 $\times$ 

Als u andere personen wilt toestaan uw bestanden weer te geven of te bewerken, kunt u uw bestanden delen. U kunt ook werken in mappen die met u zijn gedeeld.

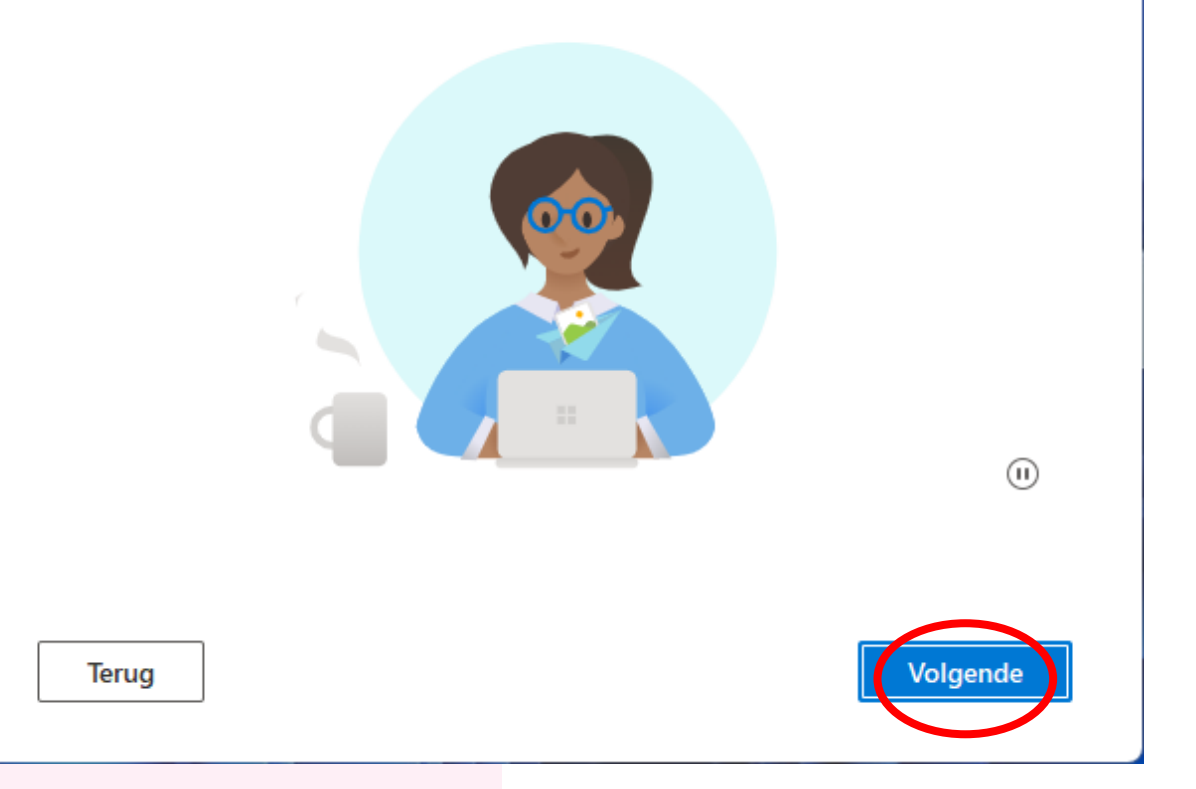

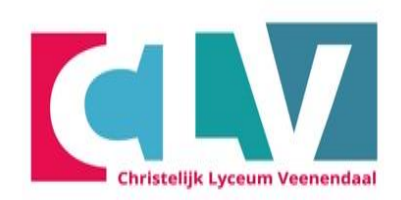

- Opstarten
- Laptop instellen
- Inloggen Wifi
- Activeren 2FA
- **OneDrive instellen**
- Aandachtspunten

▀▀▀▀▀▀▀▀▀▀▀▀▀

**MAVO HAVO VWO (ATHENEUM EN GYMNASIUM)** 

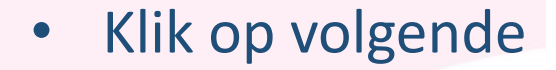

Microsoft OneDrive

#### Al uw bestanden, klaar voor gebruik en op aanvraag beschikbaar

Met Bestanden op aanvraag kunt u bladeren door alle items in uw OneDriveaccount, zonder dat deze ruimte innemen op de pc.

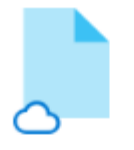

#### Alleen online

Deze bestanden nemen geen ruimte in op dit apparaat en worden pas gedownload wanneer u ze gebruikt.

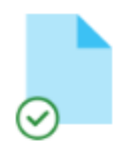

#### Op dit apparaat

Wanneer u een bestand opent, wordt het naar uw apparaat gedownload zodat u het kunt bewerken terwijl u offline bent.

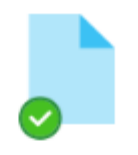

 $\times$ 

#### Altijd beschikbaar

Klik met de rechtermuisknop op een bestand om het offline beschikbaar te maken.

Terug

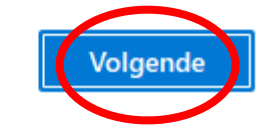

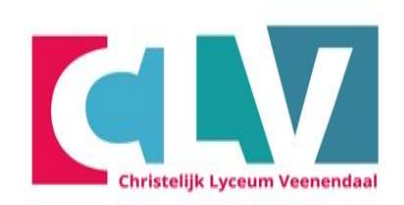

- Opstarten
- Laptop instellen
- Inloggen Wifi
- Activeren 2FA
- **OneDrive instellen**
- Aandachtspunten

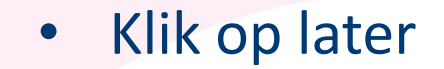

Microsoft OneDrive

#### De mobiele app downloaden

 $\times$ 

Gebruik OneDrive op uw telefoon of tablet om onderweg aan bestanden te werken. Beschikbaar voor iOS en Android.

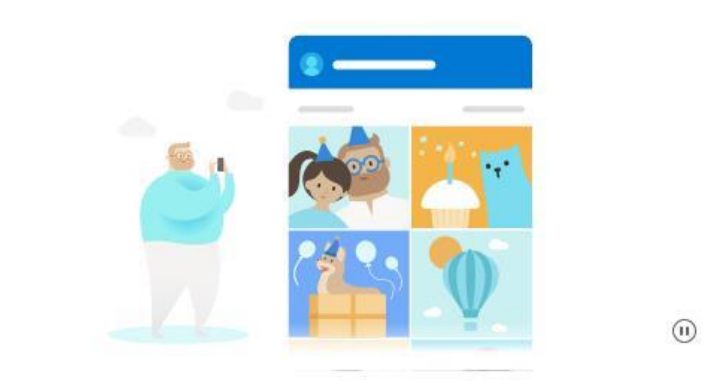

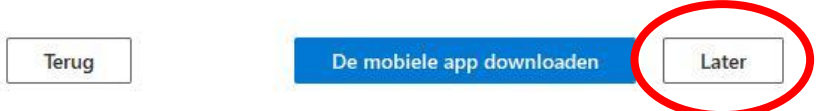

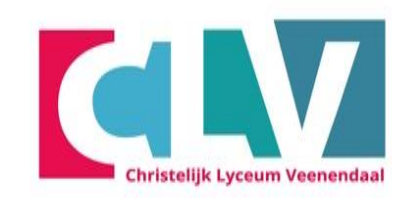

- Opstarten
- Laptop instellen
- Inloggen Wifi
- Activeren 2FA
- **OneDrive instellen**
- Aandachtspunten

▀▀▀▀▀▀▀▀▀▀▀▀▀

**MAVO HAVO VWO (ATHENEUM EN GYMNASIUM)** 

• Klik op Mijn OneDrive-map openen

 $\times$ 

Microsoft OneDrive

Terug

#### Uw OneDrive is gereed

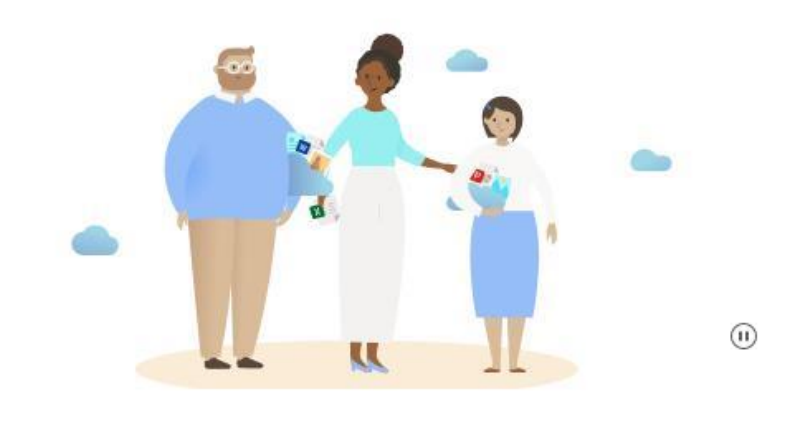

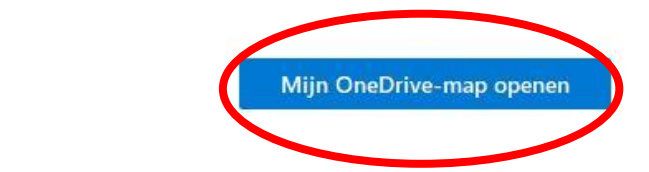

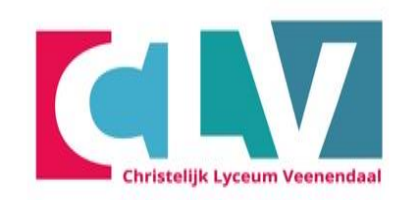

- Opstarten
- Laptop instellen
- Inloggen Wifi
- Activeren 2FA
- **OneDrive instellen**
- Aandachtspunten

#### **Hoe maak ik een map aan?**

Maak nu in ieder geval de volgende mappen aan:

- Klas 1
- Klas 2
- Klas 3
- Klas 4

#### **Hoe? Klik op**:

- Rechter muisknop
- Nieuw
- Map
- Geef de map een naam

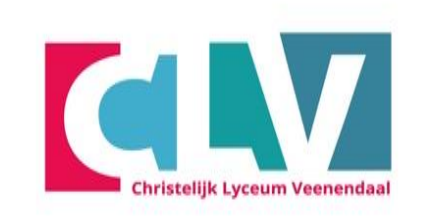

- Opstarten
- Laptop instellen
- Inloggen Wifi
- Activeren 2FA
- **OneDrive instellen**
- Aandachtspunten

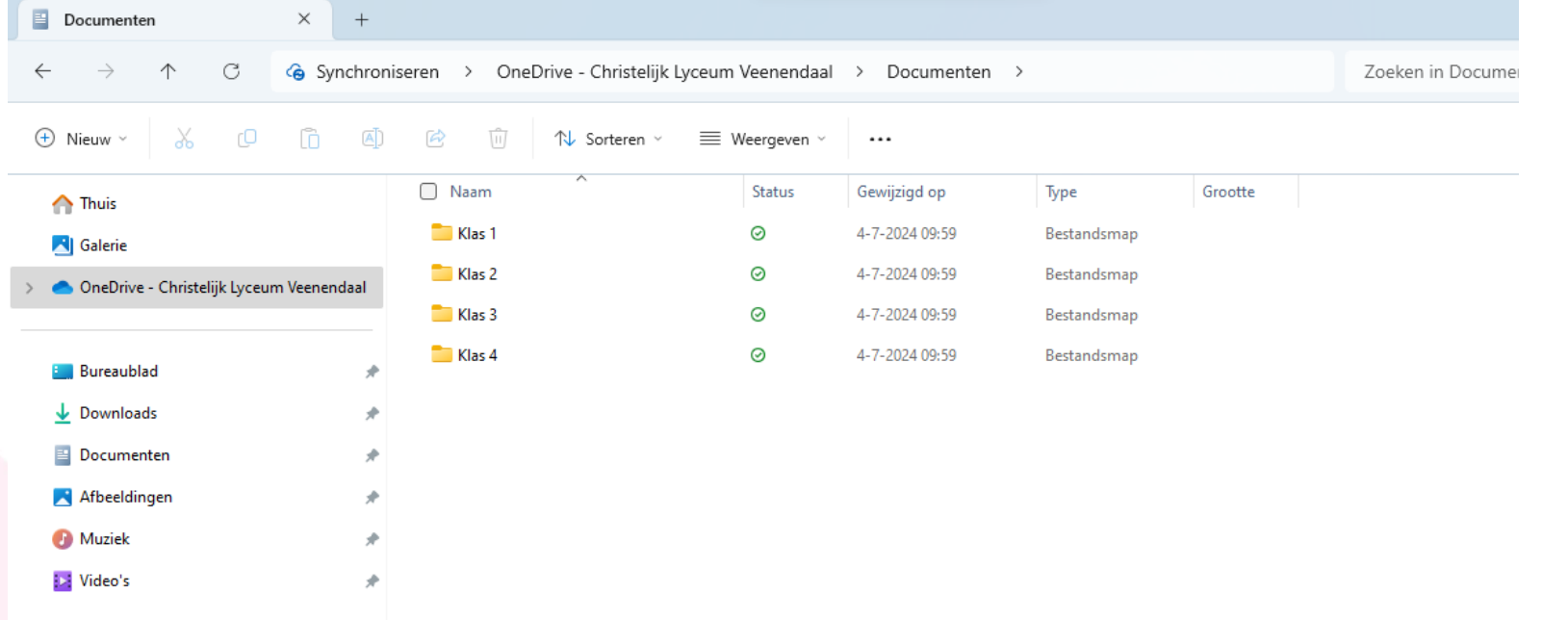

## **Submappen aanmaken**

• Ga nu naar de map "klas 1" en maak daarin voor elk vak een map aan.

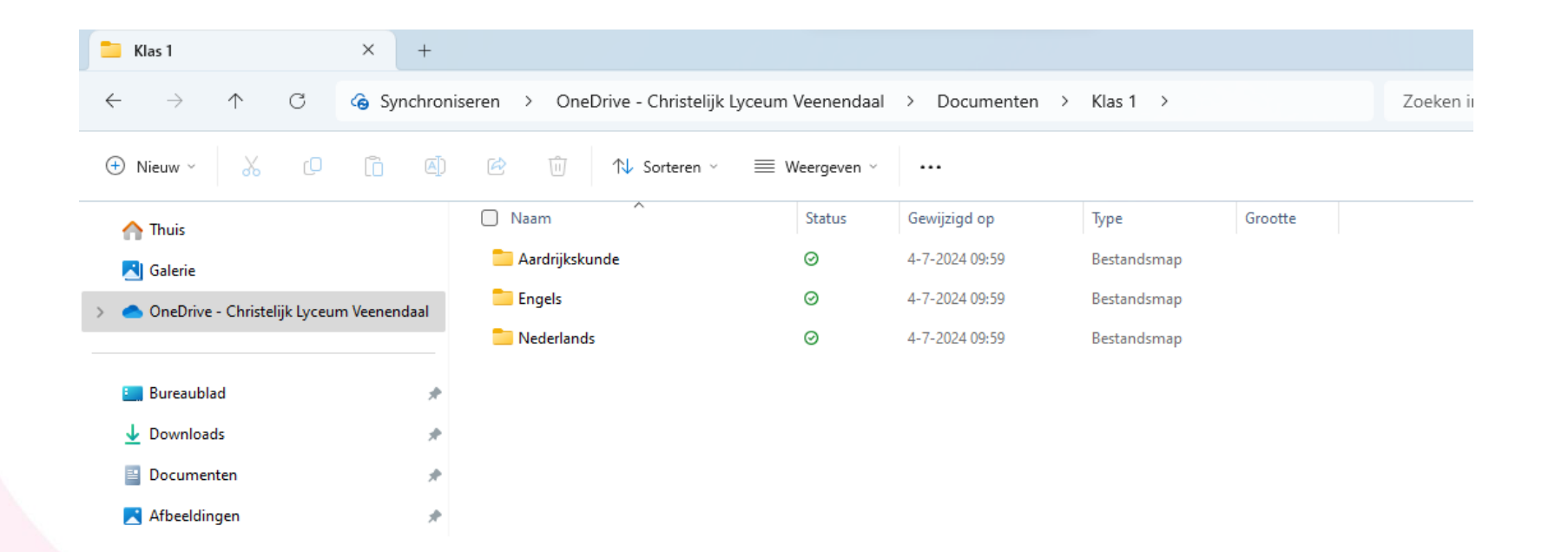

- Opstarten
- Laptop instellen
- Inloggen Wifi
- Activeren 2FA
- **OneDrive instellen**
- Aandachtspunten

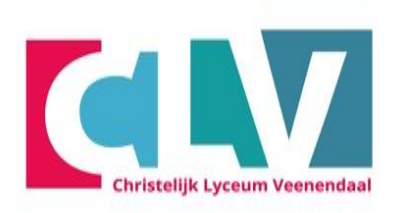

### **Je OneDrive is gereed voor gebruik Sla voortaan alles op in de OneDrive**

- Zie je een wolkje dan staat het bestand in de cloud
- Bij een groen vinkje dan staat het bestand op je laptop en in de cloud.

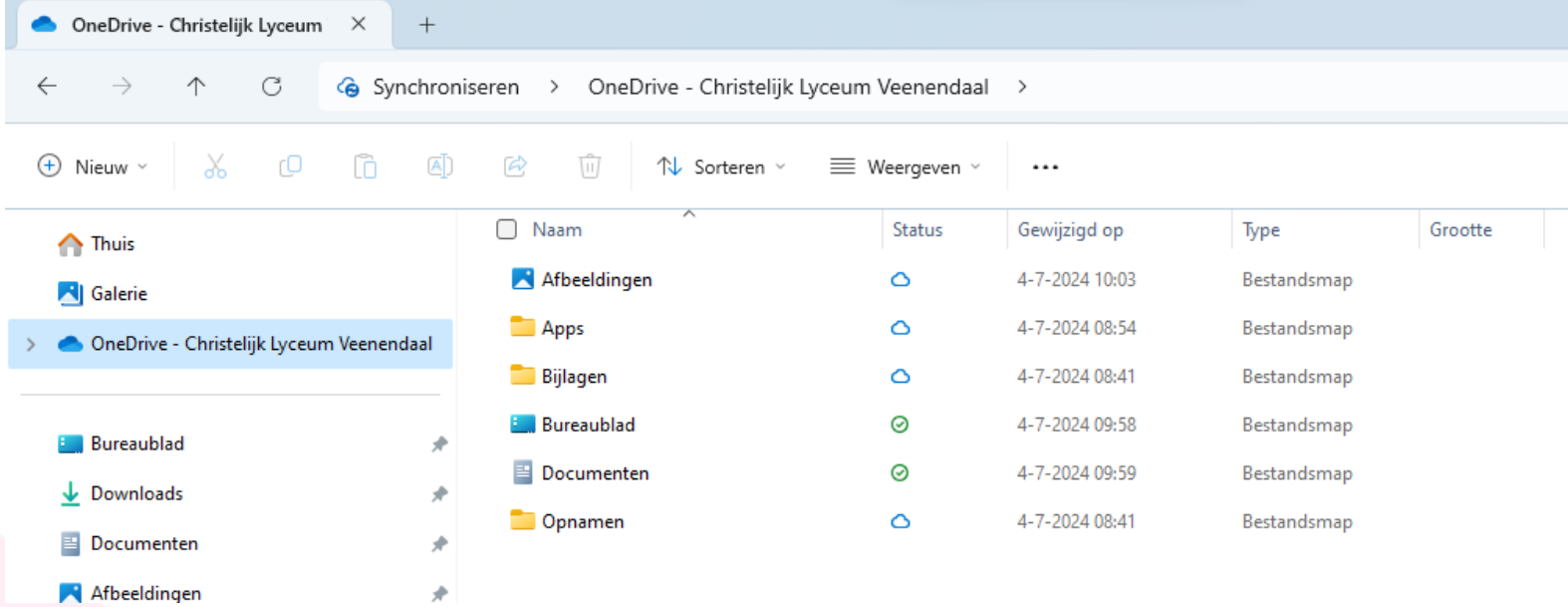

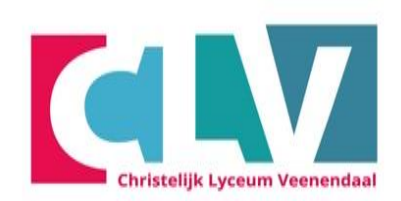

- Opstarten
- Laptop instellen
- Inloggen Wifi
- Activeren 2FA
- **OneDrive instellen**
- Aandachtspunten

## **Aandachtspunten**

- Op school kun je de laptop in Stand-by laten staan
- Schakel elke dag je laptop volledig uit als je van huis naar school gaat en omgekeerd!
- Elke dag met een opgeladen accu naar school.
- **Probleem met je laptop?** Start je laptop eerst opnieuw op
- Probleem niet opgelost? Ga naar de helpdesk Bij voorkeur in de pauze of na de les
- Opstarten
- Laptop instellen
- Inloggen Wifi
- Activeren 2FA
- OneDrive instellen
- **Aandachtspunten**

- Open je voor het eerst Word en krijg je het onderstaande venster te zien?
- Klik dan op Office Open XML-indelingen
- En vervolgens OK

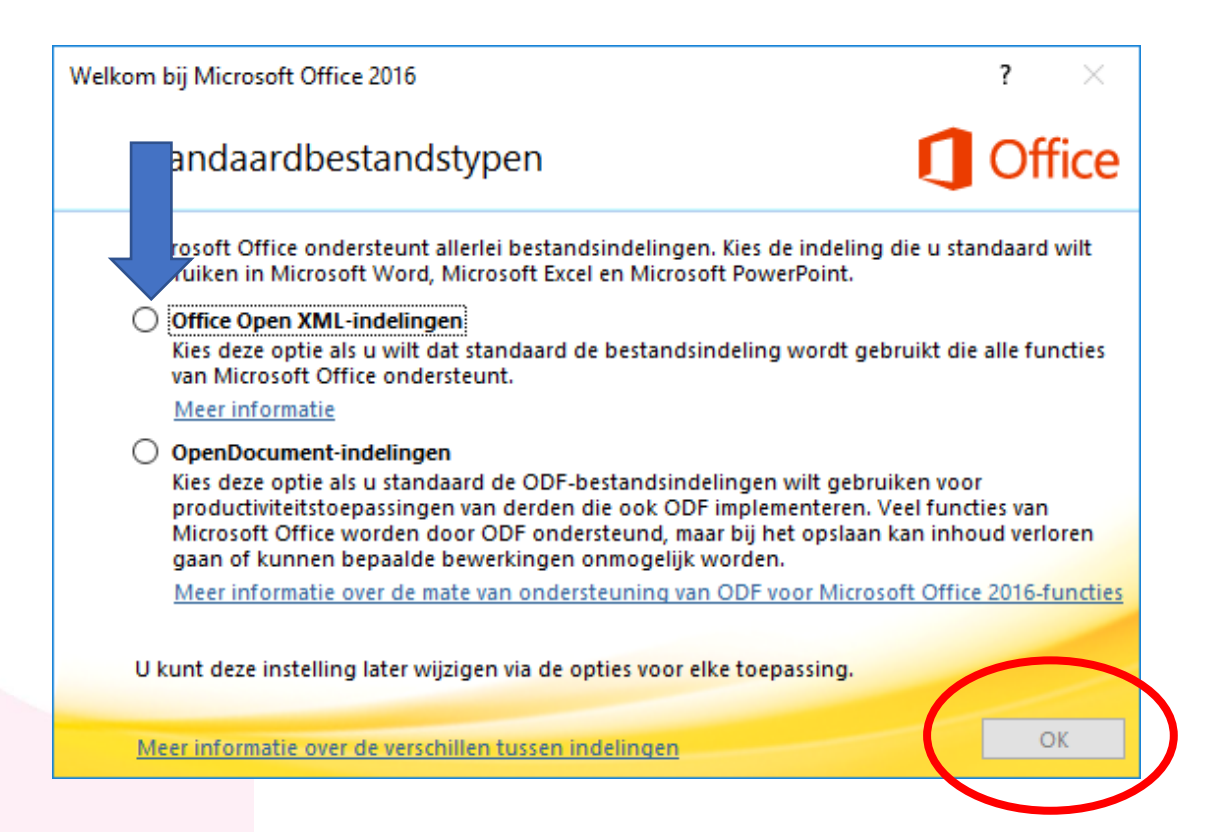

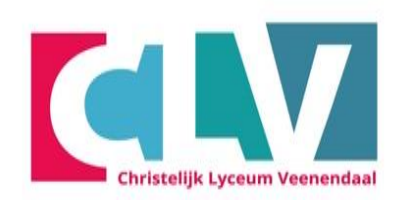

- Opstarten
- Laptop instellen
- Inloggen Wifi
- Activeren 2FA
- OneDrive instellen
- **Aandachtspunten**

**MAVO HAVO VWO (ATHENEUM EN GYMNASIUM)** 

## **Einde handleiding**

Je bent nu klaar met het volgen van de stappen in de handleiding.

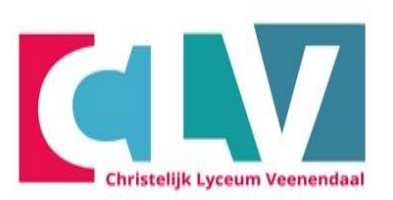

- Opstarten
- Laptop instellen
- Inloggen Wifi
- Activeren 2FA
- OneDrive instellen
- **Aandachtspunten**

▀▀▀▀▀▀▀▀▀▀▀▀▀

**MAVO HAVO VWO (ATHENEUM EN GYMNASIUM)** 

# **Starthulp schooljaar 24-25**

## Persoonlijke laptop

(geen Rent Company)

**Inloggen op de Wi-Fi Activeren 2FA** 

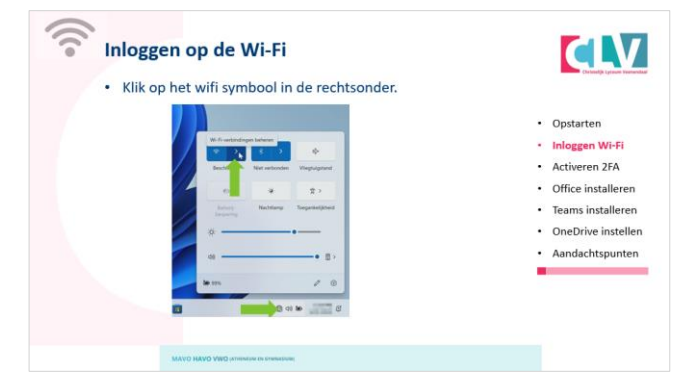

#### **CLV Activeren 2FA** Uit veiligheidsoverwegingen is het nodig dat er<br>tweestapsverificatie in Office 365 is ingesteld op jouw • Opstarten account. LET OP: gebruik de telefoon van de leerling · Inloggen Wi-Fi - Activeren 2FA Voor het instellen en gebruiken van deze extra beveiliging heb je nodig: · Office installeren · Je mobiele telefoonnummer • Teams installerer • Een smartphone met toegang tot de Google Playstore of de Apple store · OneDrive instellen Je inloggegevens voor Office 365 · Aandachtspunter · Een ingelogde laptop

#### **Office en Teams installeren ConeDrive instellen**

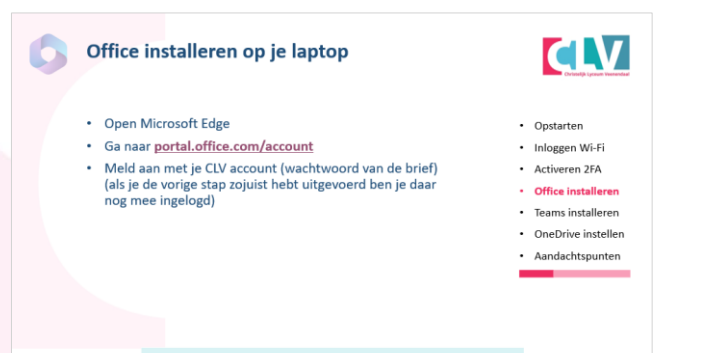

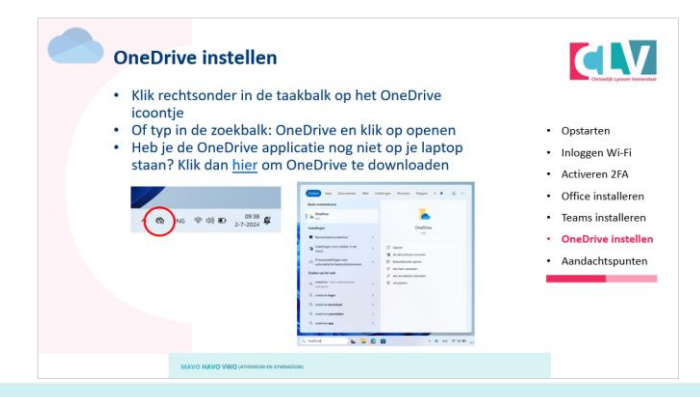

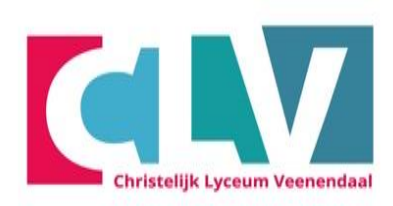

#### • **Opstarten**

- Inloggen Wi-Fi
- Activeren 2FA
- Office installeren
- Teams installeren
- OneDrive instellen

▀▀▀▀▀▀▀▀▀▀▀▀▀

## **Algemeen**

- Elk type laptop kan soms net een ander opstartmenu laten zien
- Krijg je ergens een ander scherm te zien dan in de instructie lees de vraag dan goed door en maak een keuze.
- Gaat je laptop niet aan? Leg de laptop dan eerst een aantal minuten aan de oplader.
- **Opstarten**
- Inloggen Wi-Fi
- Activeren 2FA
- Office installeren
- Teams installeren
- OneDrive instellen
- Aandachtspunten

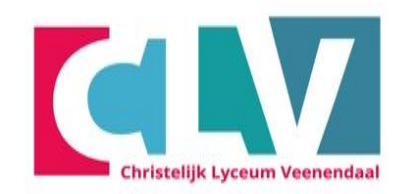

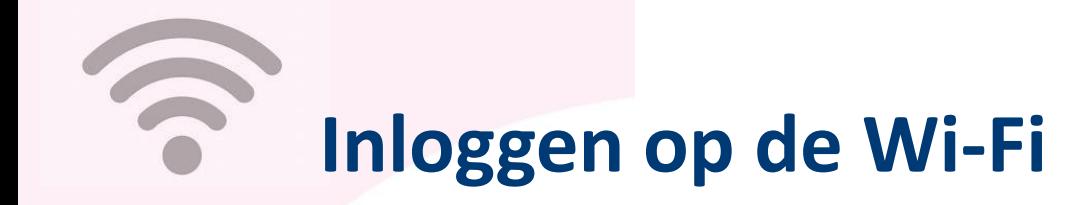

• Klik op het wifi symbool in de rechtsonder.

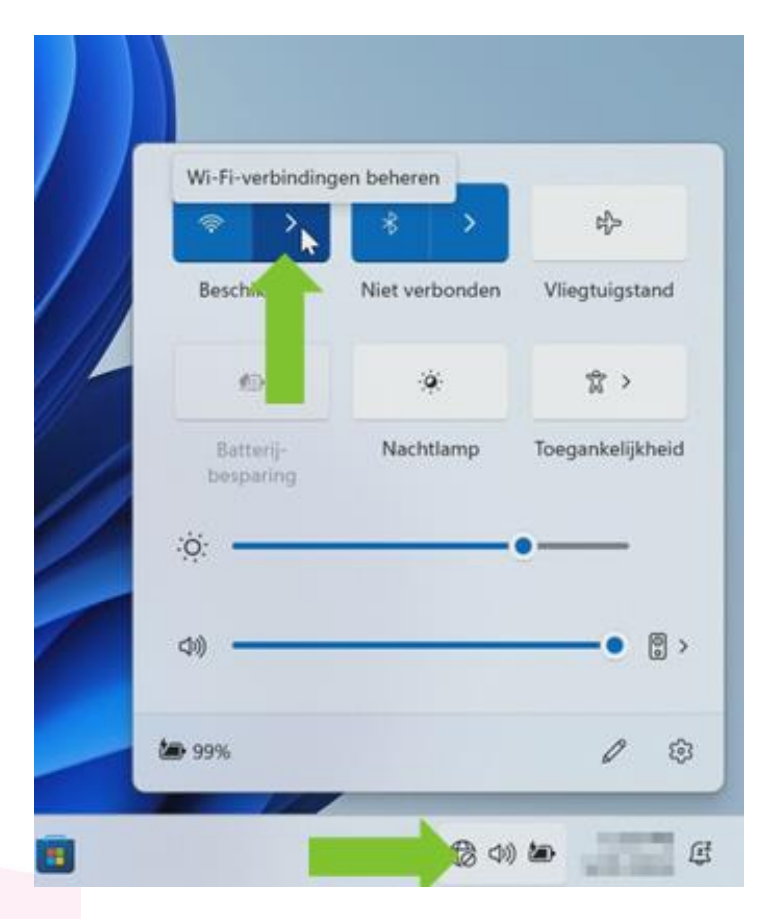

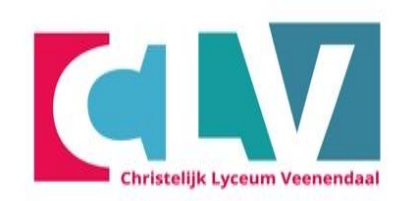

- Opstarten
- **Inloggen Wi-Fi**
- Activeren 2FA
- Office installeren
- Teams installeren
- OneDrive instellen
- Aandachtspunten

- Maak thuis verbinding met je eigen wifi-netwerk [\(klik hier](#page-52-0) als je dit gedaan hebt)
- Op school maak je verbinding met CLV
- Klik op CLV en klik op verbinding maken

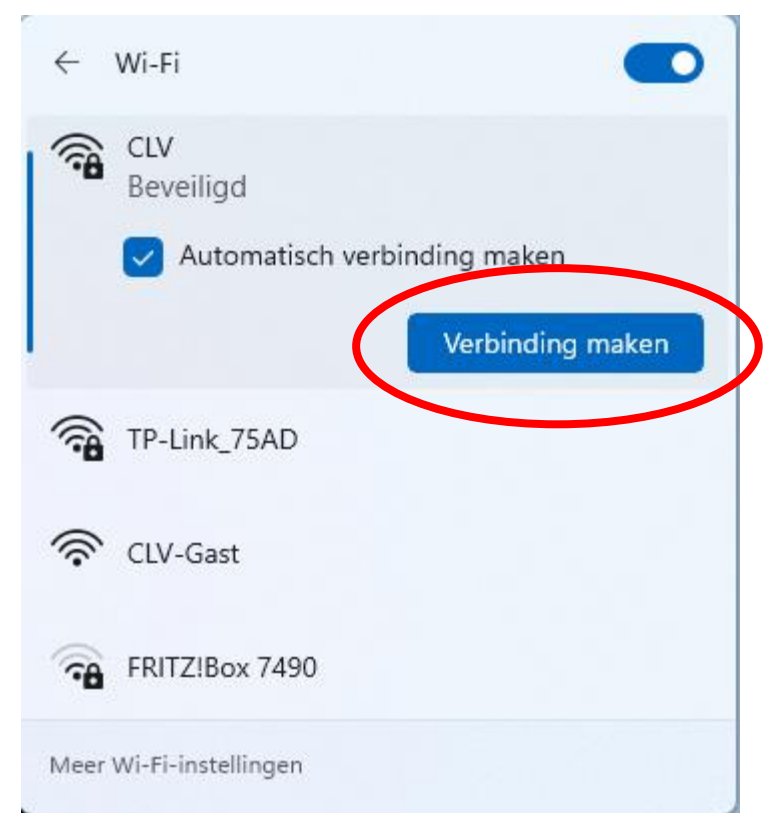

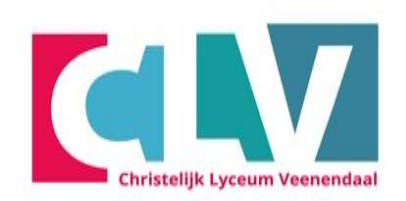

- Opstarten
- **Inloggen Wi-Fi**
- Activeren 2FA
- Office installeren
- Teams installeren
- OneDrive instellen
- Aandachtspunten

- Log in met je leerlingnummer
- Let op: zonder @clv.nl
- het wachtwoord dat op de brief staat
- Klik daarna op OK.

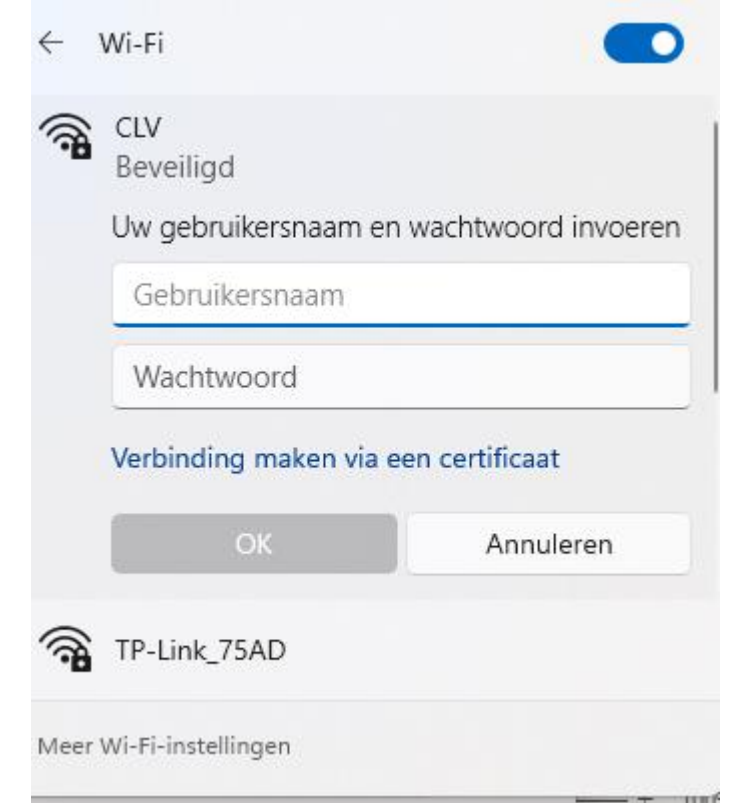

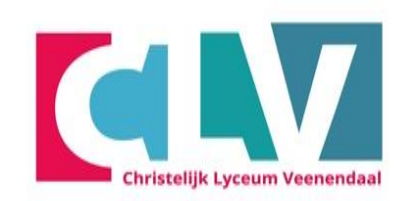

- Opstarten
- **Inloggen Wi-Fi**
- Activeren 2FA
- Office installeren
- Teams installeren
- OneDrive instellen
- Aandachtspunten

- Klik op verbinding maken
- De laptop maakt verbinding met het wifi netwerk

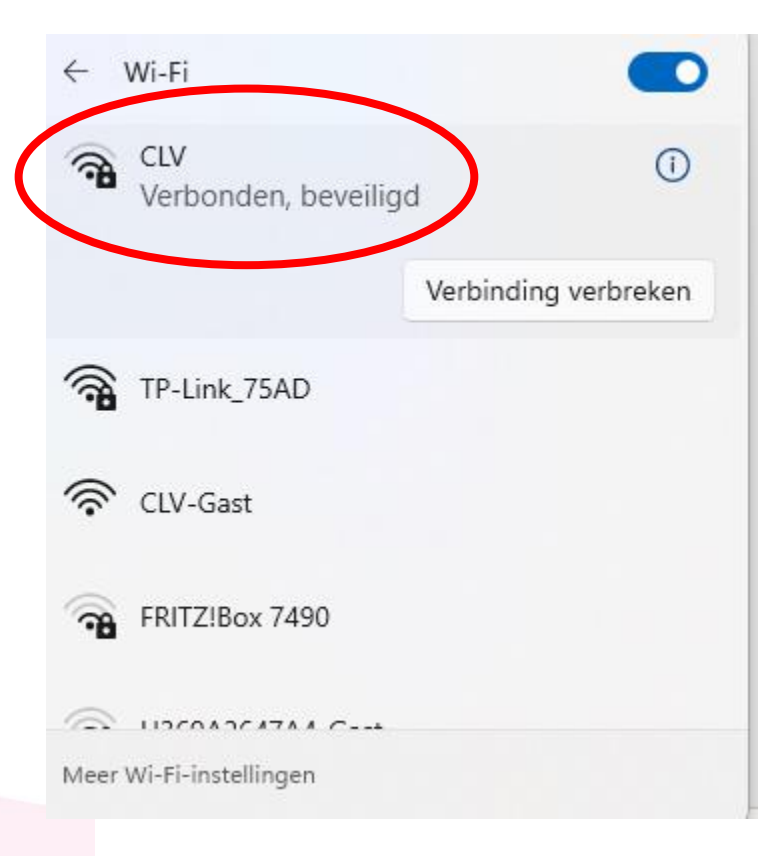

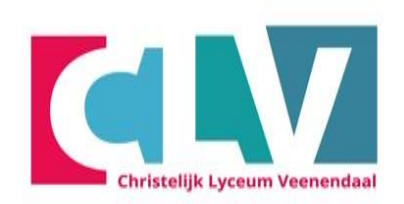

- Opstarten
- **Inloggen Wi-Fi**
- Activeren 2FA
- Office installeren
- Teams installeren
- OneDrive instellen

<span id="page-52-0"></span>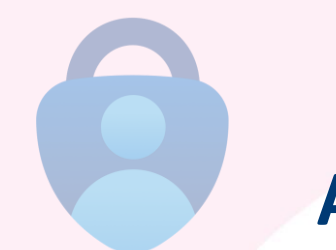

## **Activeren 2FA**

Uit veiligheidsoverwegingen is het nodig dat er tweestapsverificatie in Office 365 is ingesteld op jouw account. LET OP: gebruik de telefoon van de leerling

Voor het instellen en gebruiken van deze extra beveiliging heb je nodig:

- Je mobiele telefoonnummer
- Een smartphone met toegang tot de Google Playstore of de Apple store
- Je inloggegevens voor Office 365
- Een ingelogde laptop

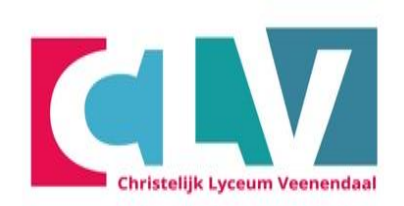

- Opstarten
- Inloggen Wi-Fi
- **Activeren 2FA**
- Office installeren
- Teams installeren
- OneDrive instellen
- Aandachtspunten

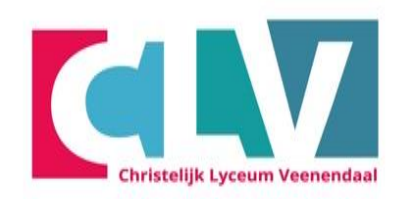

- Ga met je laptop naar de link [aka.ms/mfasetup](https://aka.ms/mfasetup%C2%A0)
- Log in bij Office 365 met je leerlingnummer [\\*\\*\\*\\*\\*\\*@clv.nl](mailto:***@clv.nl)

### Klik op daarna op volgende en daarna weer

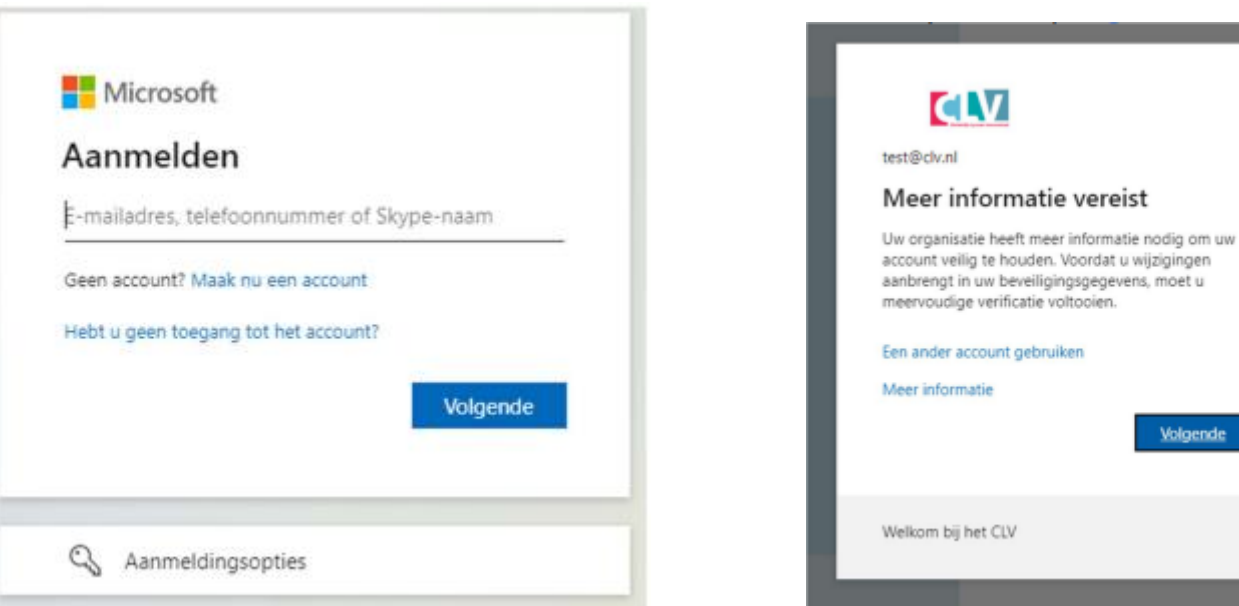

- Opstarten
- Inloggen Wi-Fi
- **Activeren 2FA**
- Office installeren
- Teams installeren
- OneDrive instellen

▀▀▀▀▀▀▀▀▀▀▀▀▀

### Download nu de app Microsoft Authenticator op je telefoon deze kun je vinden op de Playstore of App store

### Als je de app hebt geïnstalleerd ga je weer verder op de laptop. Klik nu weer op Volgende

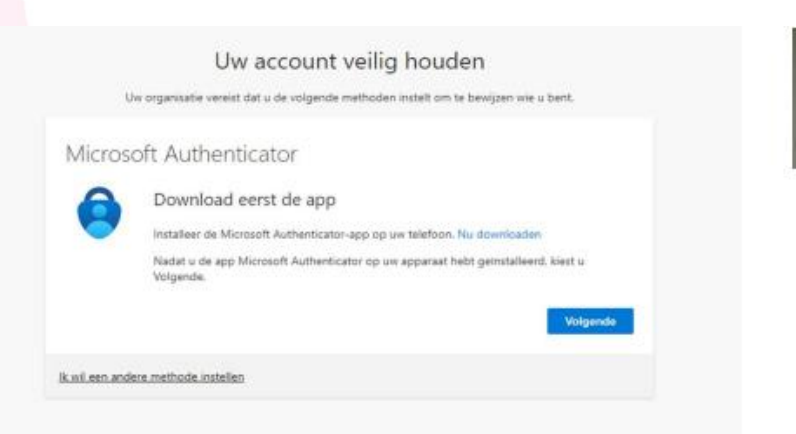

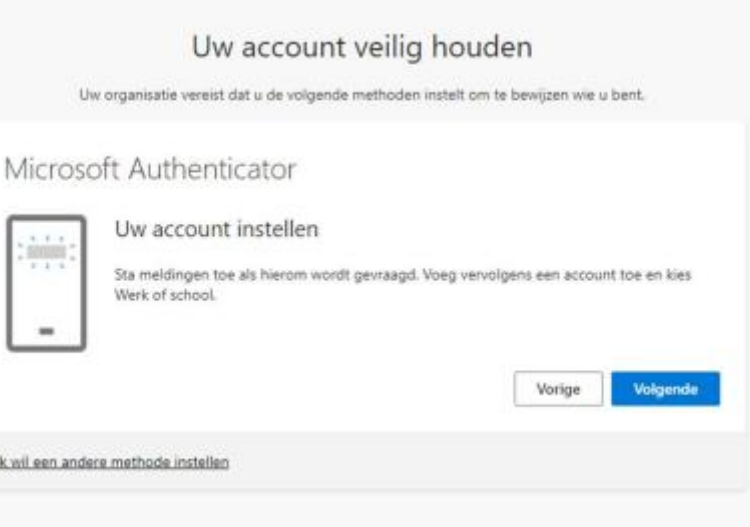

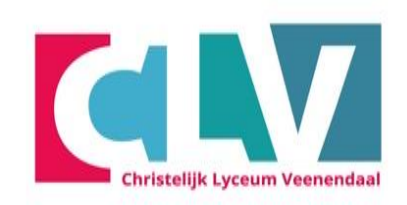

- Opstarten
- Inloggen Wi-Fi
- **Activeren 2FA**
- Office installeren
- Teams installeren
- OneDrive instellen

▀▀▀▀▀▀▀▀▀▀▀▀▀

Open nu de Microsoft Authenticator app op je telefoon De app vraagt in bepaalde gevallen of je toestemming wilt verlenen voor de camera en of je de push meldingen wilt aanzetten, klik dan op toestaan

Werk- of schoolaccount toevoegen --> QR-Code scannen.

Scan de QR-Code die verschijnt op je laptop.

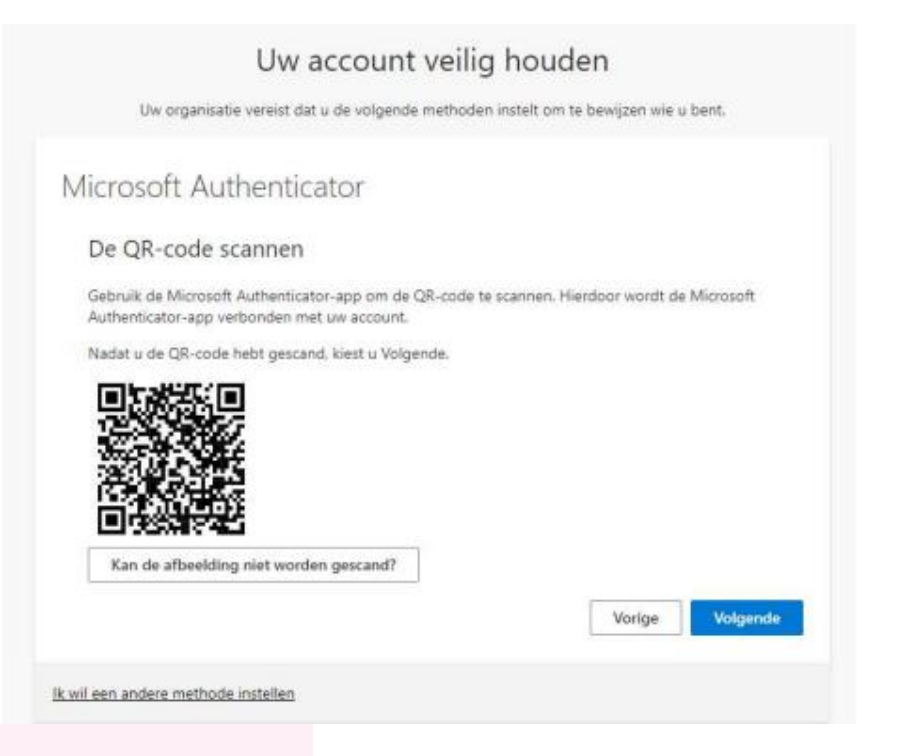

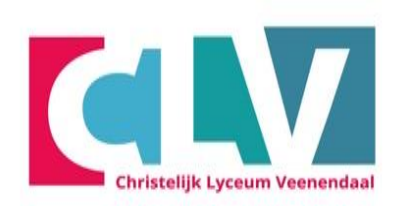

- Opstarten
- Inloggen Wi-Fi
- **Activeren 2FA**
- Office installeren
- Teams installeren
- OneDrive instellen
- Aandachtspunten

▀▀▀▀▀▀▀▀▀▀▀▀▀

#### **MAVO HAVO VWO (ATHENEUM EN GYMNASIUM)**

Ga nu weer verder op de laptop en kies voor volgende

• Er wordt nu een nummercode weergeven. Voer deze in op het venster binnen de Microsoft Authenticator app je telefoon. Als deze goed ingevuld is, zal het balkje volgende blauw worden'

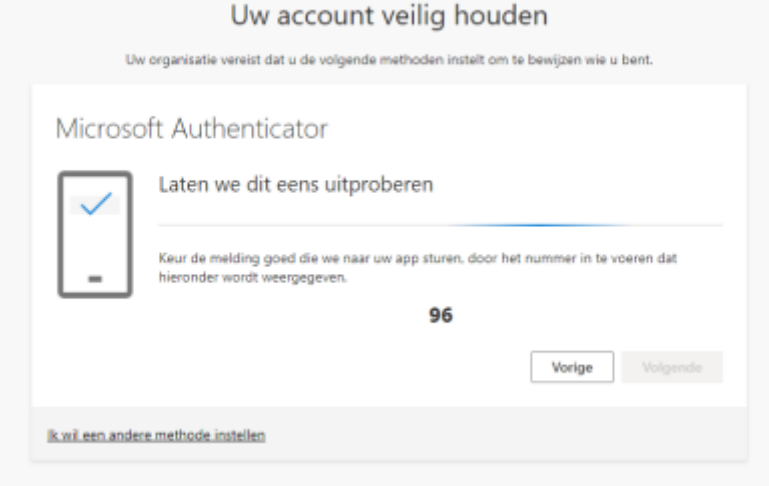

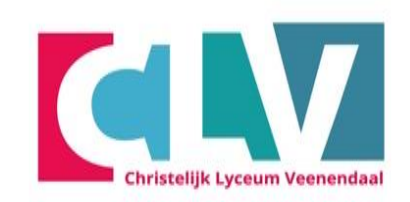

- Opstarten
- Inloggen Wi-Fi
- **Activeren 2FA**
- Office installeren
- Teams installeren
- OneDrive instellen
- Aandachtspunten

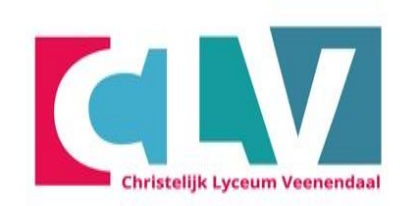

### De melding is nu goedgekeurd.

• Kies voor volgende

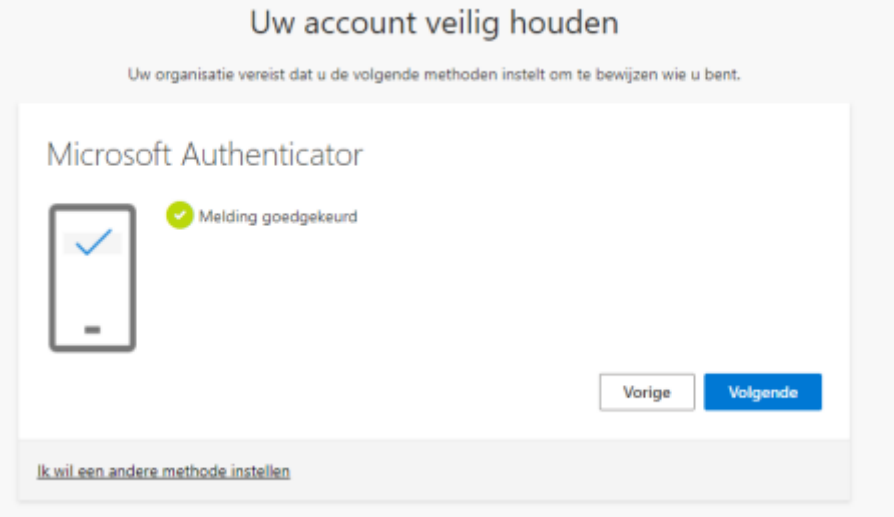

- Opstarten
- Inloggen Wi-Fi
- **Activeren 2FA**
- Office installeren
- Teams installeren
- OneDrive instellen

▀▀▀▀▀▀▀▀▀▀▀▀▀

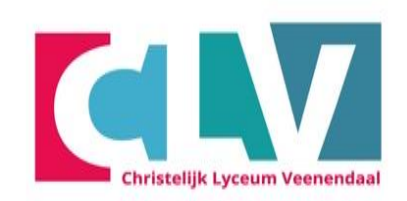

### De Microsoft Authenticator is nu ingesteld

• Klik op Gereed

### Je ziet bij beveiligingsgegevens dat Microsoft Authenticator is toegevoegd

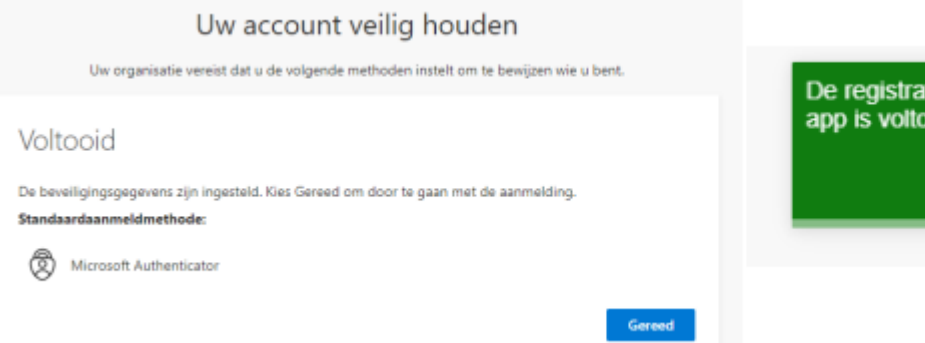

De registratie van de Microsoft Authenticator- x app is voltooid

Fri, 16 Dec 2022 08:40:12 GMT

- Opstarten
- Inloggen Wi-Fi
- **Activeren 2FA**
- Office installeren
- Teams installeren
- OneDrive instellen

▀▀▀▀▀▀▀▀▀▀▀▀▀

- Nu gaan we een telefoonnummer toevoegen om te zorgen dat als je App het niet meer doet dat je altijd nog kan inloggen via SMS-code
- Klik nu op Aanmeldingsmethode toevoegen

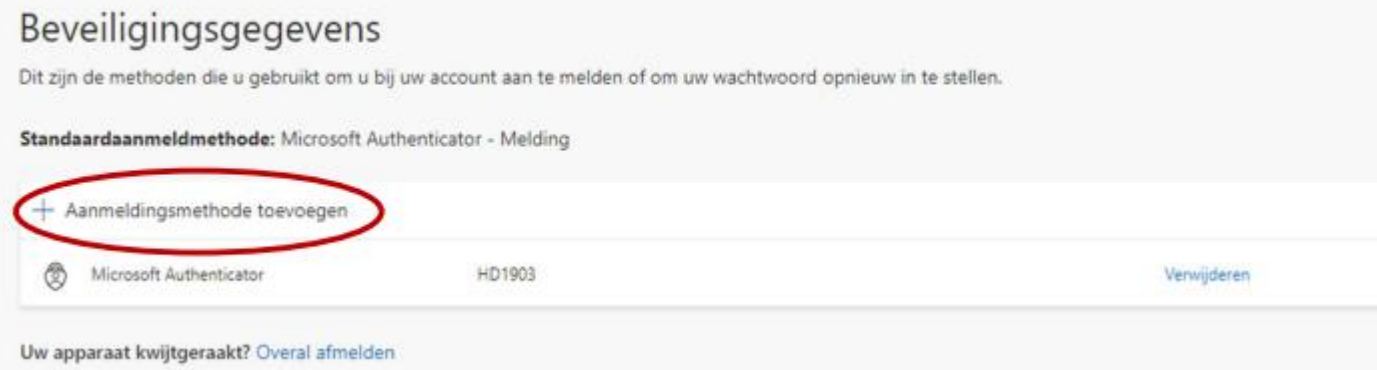

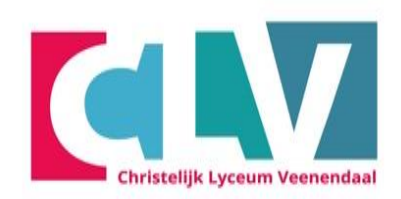

- Opstarten
- Inloggen Wi-Fi
- **Activeren 2FA**
- Office installeren
- Teams installeren
- OneDrive instellen
- Aandachtspunten

## Welke methode wilt u toevoegen: Telefoon

• Kies nu voor Toevoegen

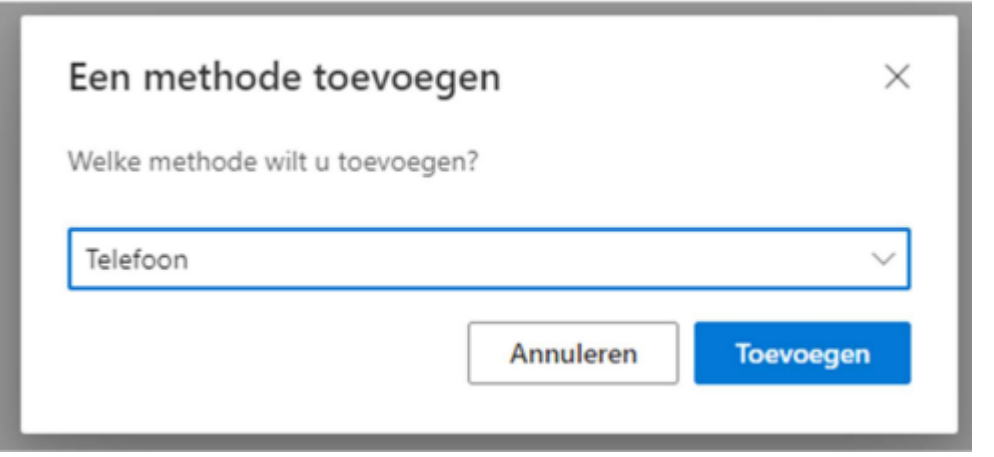

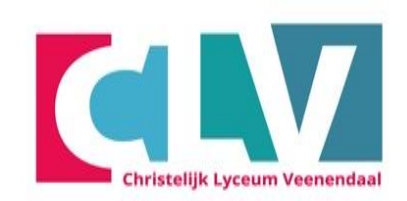

- Opstarten
- Inloggen Wi-Fi
- **Activeren 2FA**
- Office installeren
- Teams installeren
- OneDrive instellen
- Aandachtspunten

Zorg ervoor dat de linker tabel op Nederland (+31) staat Typ daarna je telefoon nummer in bij het vakje ernaast Klik dan op volgende

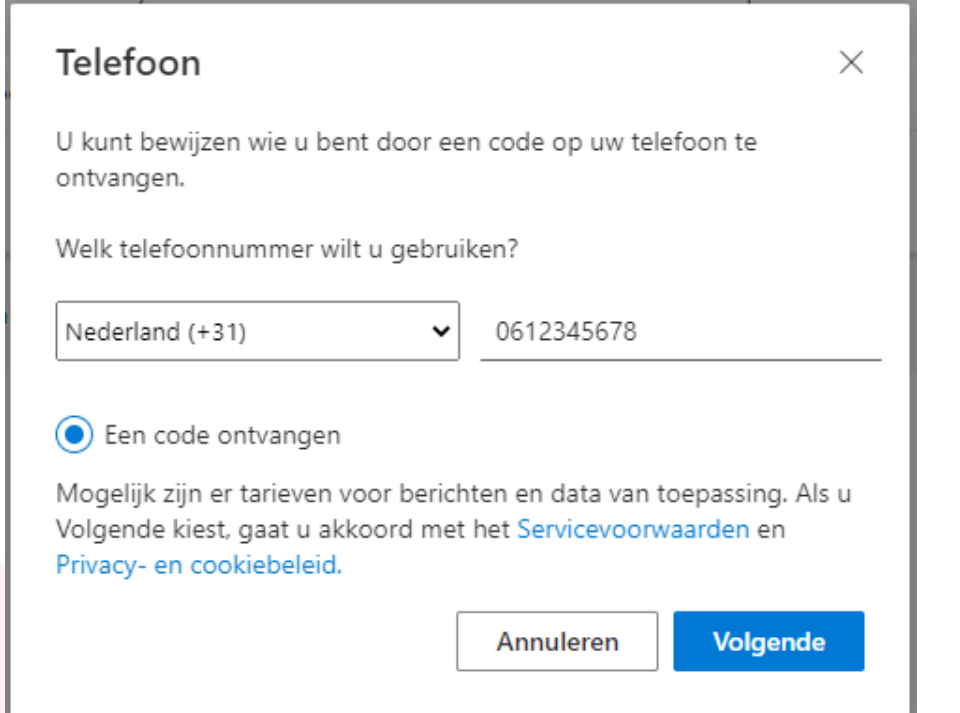

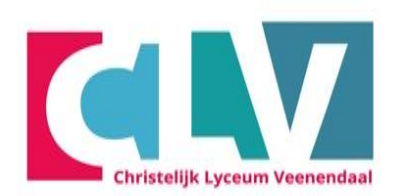

- Opstarten
- Inloggen Wi-Fi
- **Activeren 2FA**
- Office installeren
- Teams installeren
- OneDrive instellen

▀▀▀▀▀▀▀▀▀▀▀▀▀

Je krijgt vervolgens een sms code binnen op je telefoon.

• Voer deze code in op je laptop en klik daarna op volgende

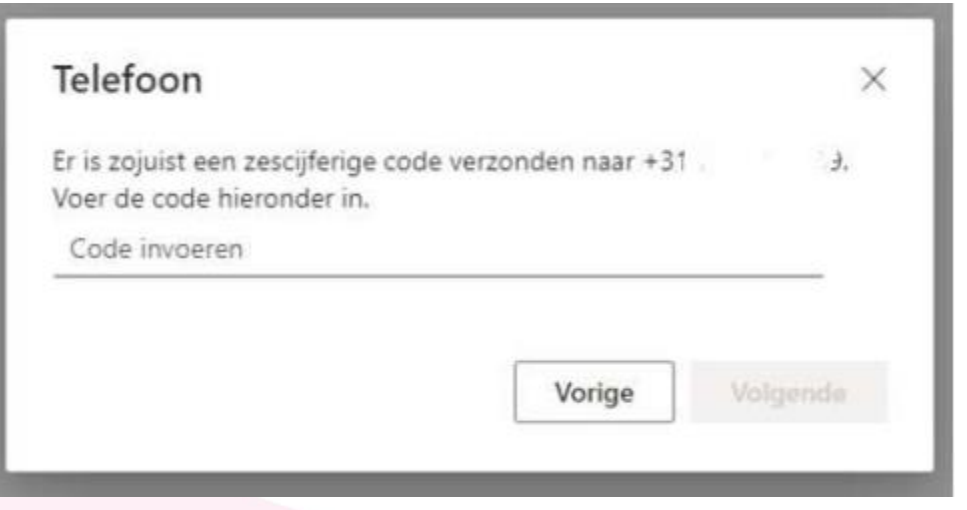

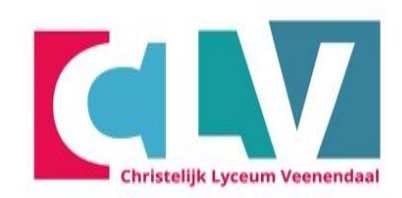

- Opstarten
- Inloggen Wi-Fi
- **Activeren 2FA**
- Office installeren
- Teams installeren
- OneDrive instellen
- Aandachtspunten

- Als de code goed ingevuld is krijg je de melding Sms is geverifieerd.
- Klik nu op Gereed
- Je hebt nu succesvol 2FA ingesteld voor je Office 365 account
- Nu kan je de browser afsluiten en verder met de volgende stap
- Opstarten
- Inloggen Wi-Fi
- **Activeren 2FA**
- Office installeren
- Teams installeren
- OneDrive instellen
- Aandachtspunten

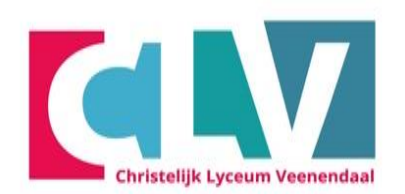

## **Office installeren op je laptop**

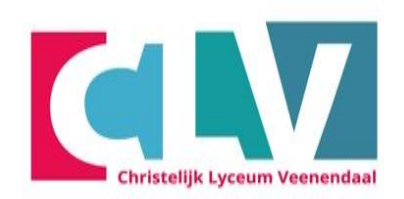

- Open Microsoft Edge
- Ga naar **[portal.office.com/account](https://portal.office.com/account/)**
- Meld aan met je CLV account (wachtwoord van de brief) (als je de vorige stap zojuist hebt uitgevoerd ben je daar nog mee ingelogd)
- Opstarten
- Inloggen Wi-Fi
- Activeren 2FA
- **Office installeren**
- Teams installeren
- OneDrive instellen

▀▀▀▀▀▀▀▀▀▀▀▀▀

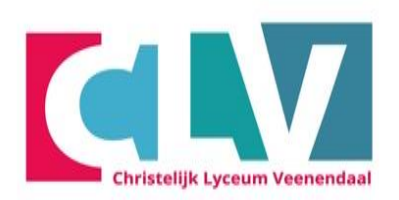

#### • Klik op **Office installeren**

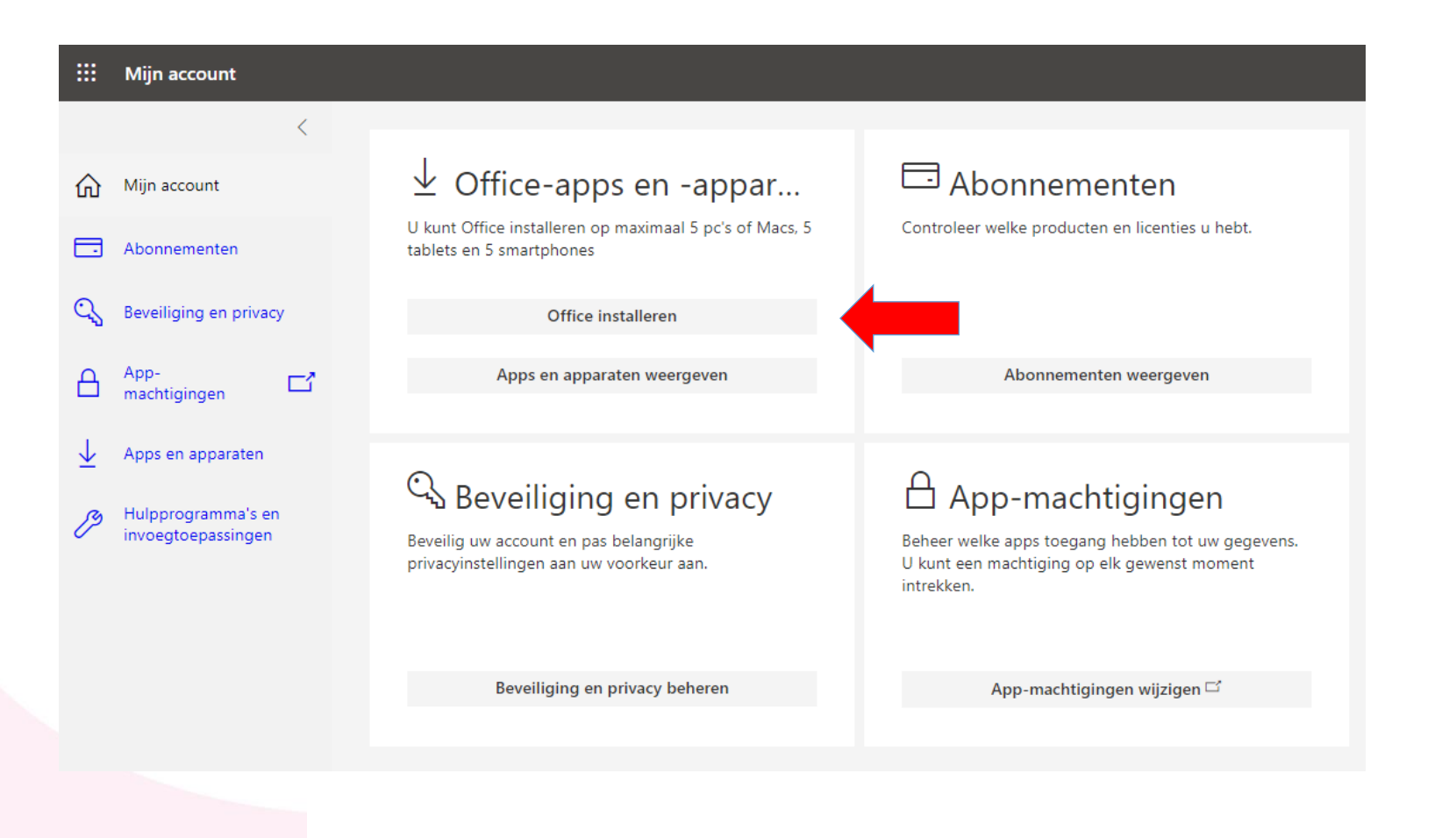

- Opstarten
- Inloggen Wi-Fi
- Activeren 2FA
- **Office installeren**
- Teams installeren
- OneDrive instellen

▀▀▀▀▀▀▀▀▀▀▀▀▀

• Eenmaal als Office klaar is met downloaden klik je op **"Bestand openen"**

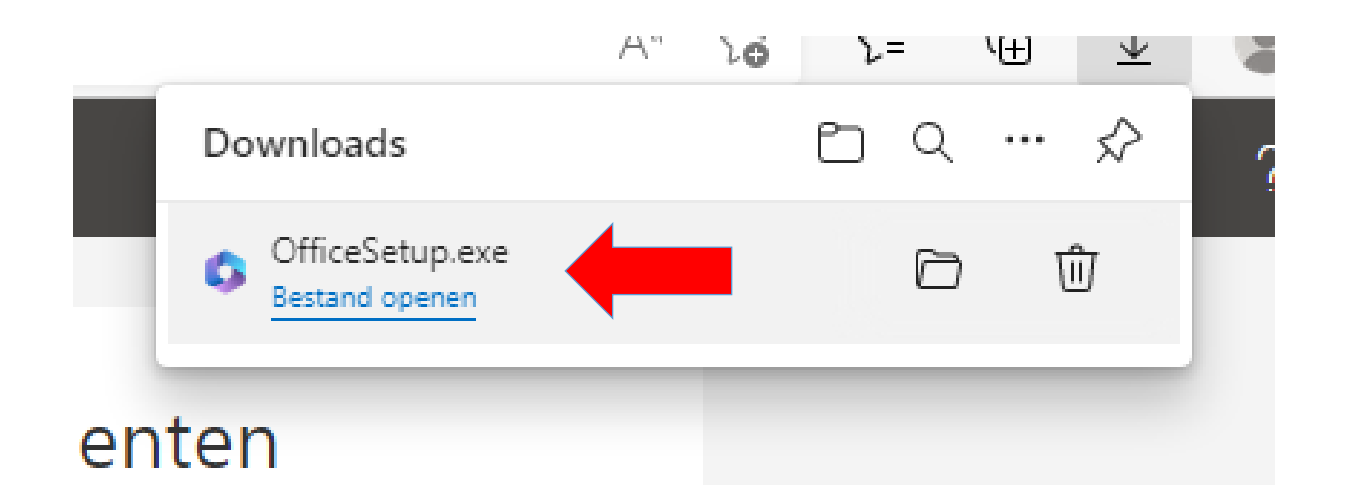

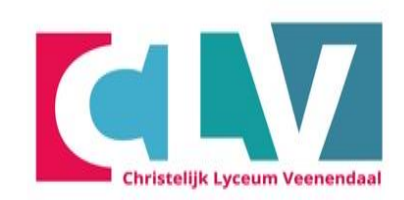

- Opstarten
- Inloggen Wi-Fi
- Activeren 2FA
- **Office installeren**
- Teams installeren
- OneDrive instellen

▀▀▀▀▀▀▀▀▀▀▀▀▀

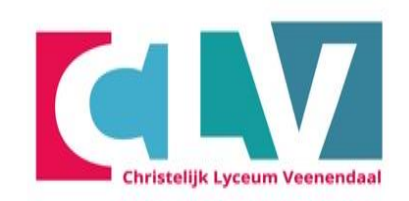

Als je op uitvoeren hebt geklikt zal Office automatisch voor je geïnstalleerd worden

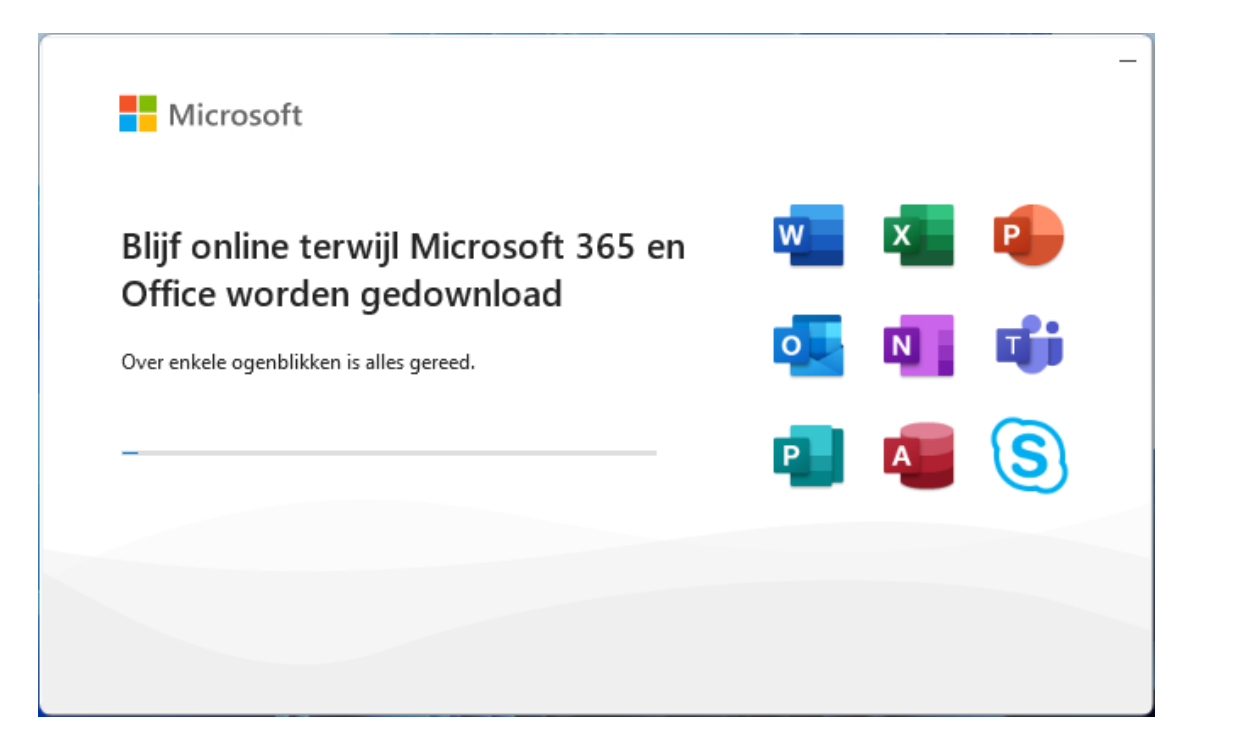

- Opstarten
- Inloggen Wi-Fi
- Activeren 2FA
- **Office installeren**
- Teams installeren
- OneDrive instellen

▀▀▀▀▀▀▀▀▀▀▀▀▀

#### • Als Office geïnstalleerd is klik je op sluiten

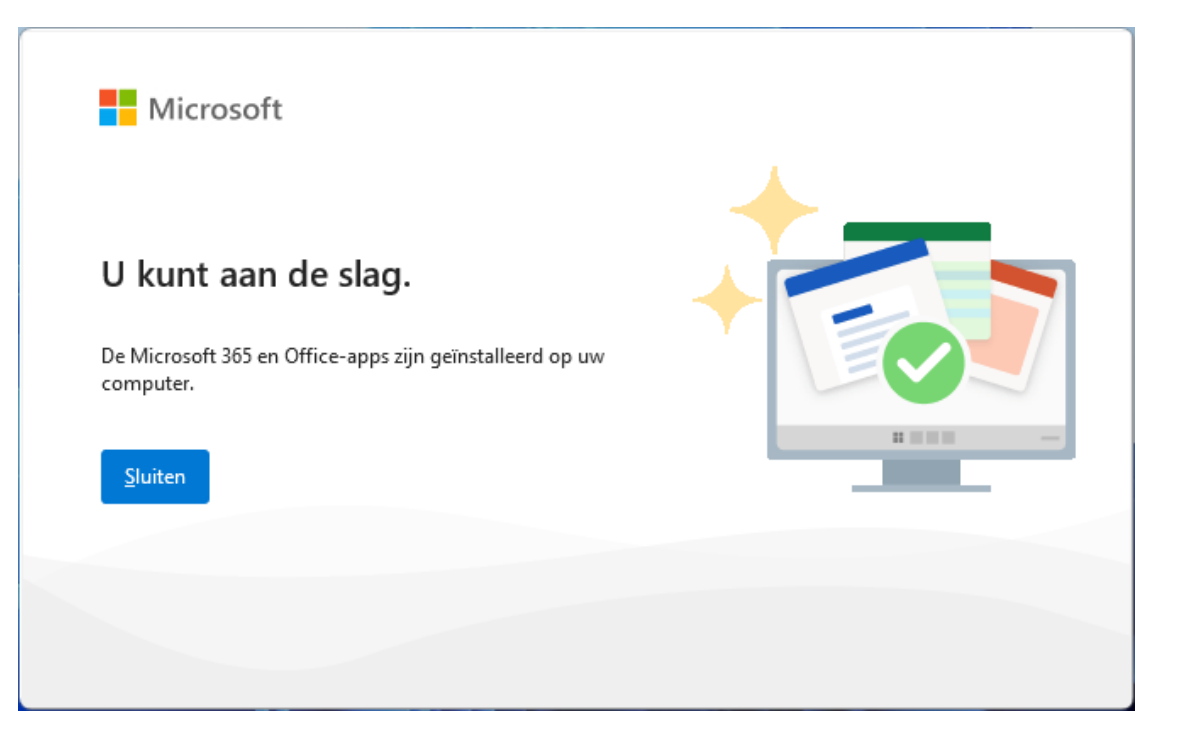

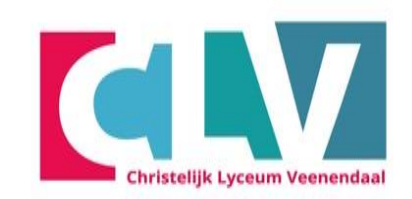

- Opstarten
- Inloggen Wi-Fi
- Activeren 2FA
- **Office installeren**
- Teams installeren
- OneDrive instellen
- Aandachtspunten

# **Teams installeren op je laptop**

Controleer of Teams op je laptop staat

Staat Teams nog niet op je laptop?

• Ga naar [deze](https://go.microsoft.com/fwlink/?linkid=2196106&clcid=0x413&culture=nl-nl&country=nl) link om Teams te installeren

### Staat Teams al op je laptop?

• Ga door naar [OneDrive instellen](#page-73-0)

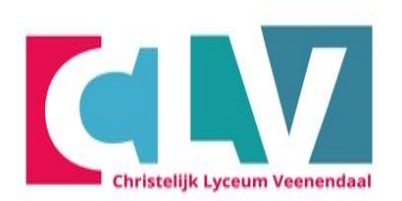

- Opstarten
- Inloggen Wi-Fi
- Activeren 2FA
- Office installeren
- **Teams installeren**
- OneDrive instellen
- Aandachtspunten

- Teams zal nu automatisch gedownload worden
- Wanneer het downloaden klaar is, klik je op **"Bestand openen"**

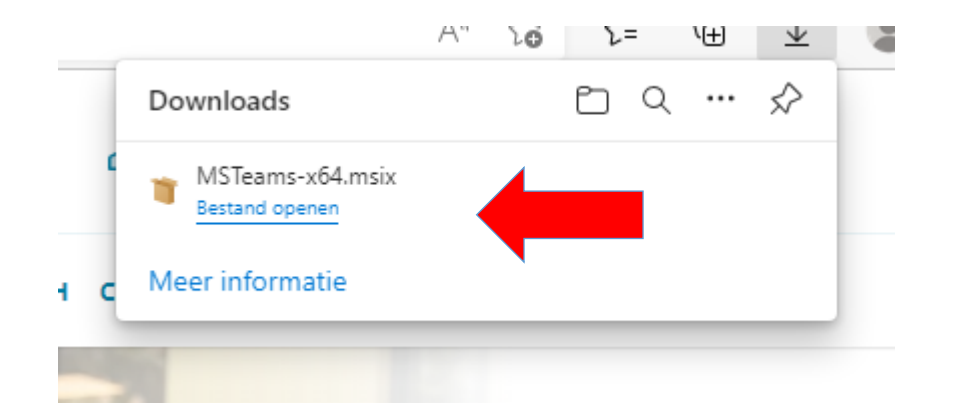

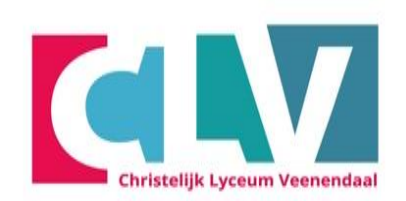

- Opstarten
- Inloggen Wi-Fi
- Activeren 2FA
- Office installeren
- **Teams installeren**
- OneDrive instellen
- Aandachtspunten

- Zorg dat het vinkje bij "**Starten indien gereed**" uit staat
- Klik op **Teams installeren**

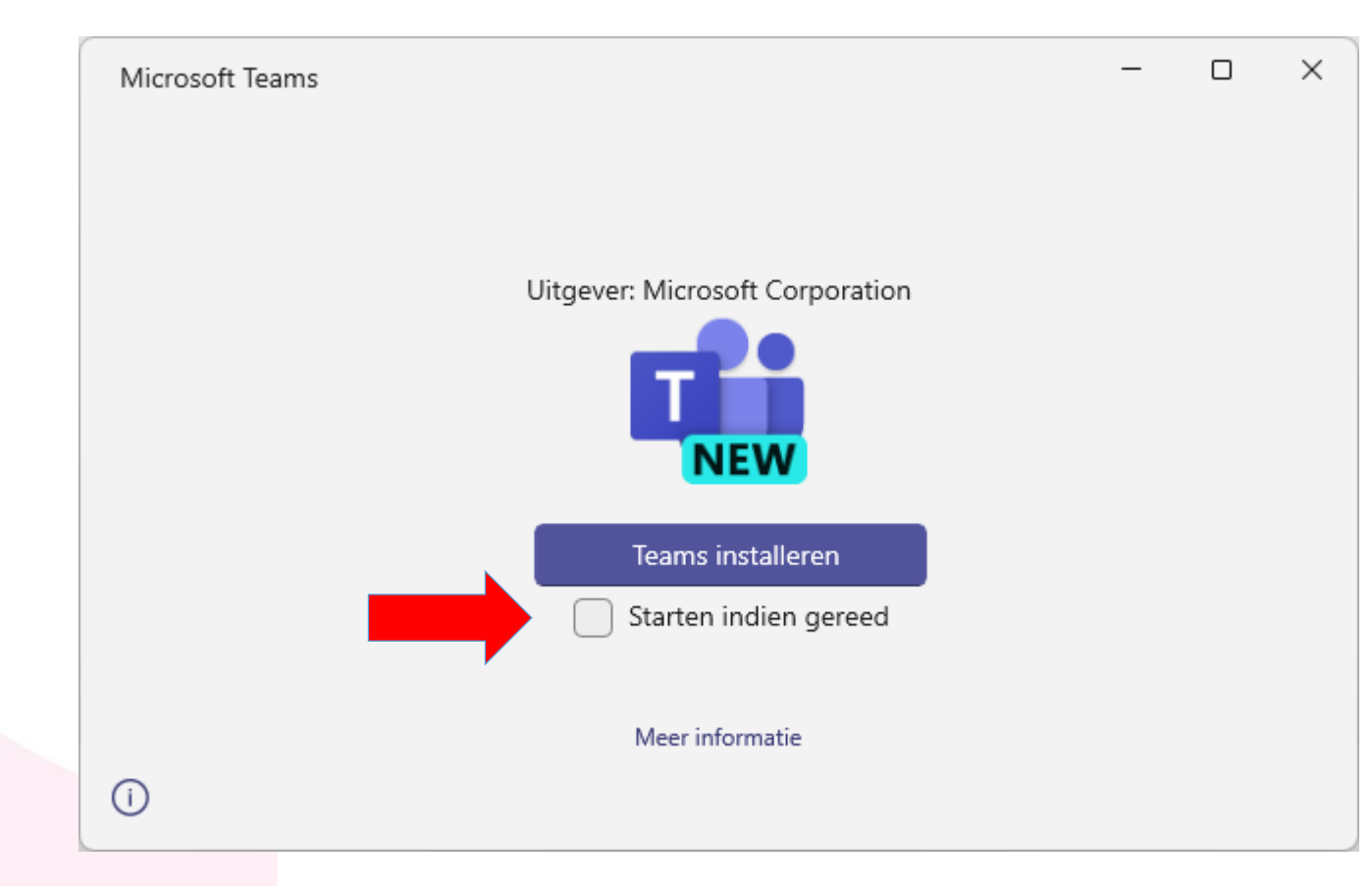

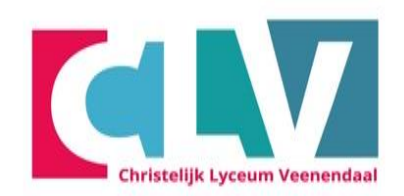

- Opstarten
- Inloggen Wi-Fi
- Activeren 2FA
- Office installeren
- **Teams installeren**
- OneDrive instellen
- Aandachtspunten
**MAVO HAVO VWO (ATHENEUM EN GYMNASIUM)** 

- De installatie van Teams gaat nu van start
- Zodra het installeren klaar is sluit het venster automatisch
- Krijg je een foutmelding tijdens het installeren?
	- Ga dan naar [deze](https://apps.microsoft.com/detail/9nblggh4nns1?hl=nl-nl&gl=nl) link en klik op de knop **Installeren**
- Is de installatie voltooid? Ga dan naar de volgende pagina

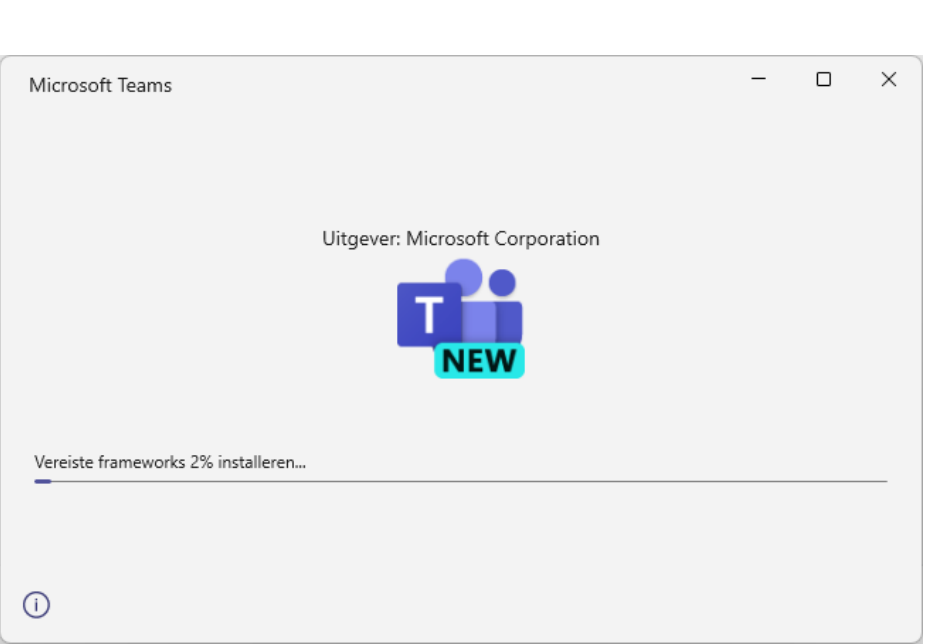

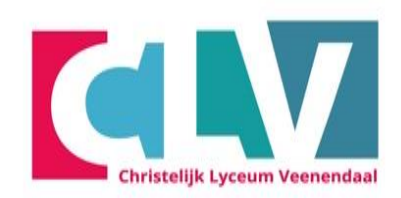

- Opstarten
- Inloggen Wi-Fi
- Activeren 2FA
- Office installeren
- **Teams installeren**
- OneDrive instellen

▀▀▀▀▀▀▀▀▀▀▀▀▀

# **OneDrive instellen**

- Klik rechtsonder in de taakbalk op het OneDrive icoontje
- Of typ in de zoekbalk: OneDrive en klik op openen
- Heb je de OneDrive applicatie nog niet op je laptop staan? Klik dan [hier](https://www.microsoft.com/nl-nl/microsoft-365/onedrive/download) om OneDrive te downloaden

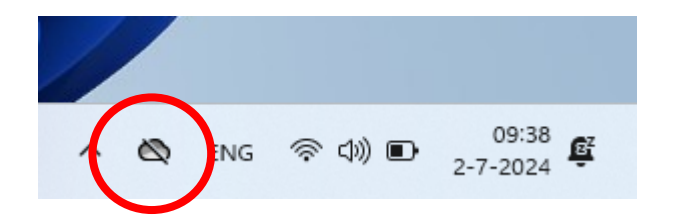

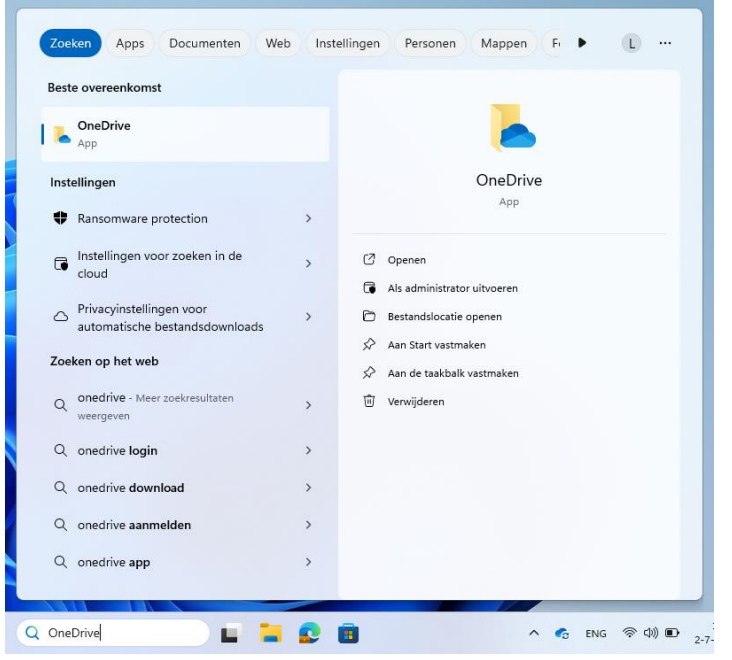

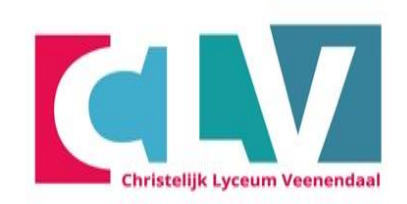

- Opstarten
- Inloggen Wi-Fi
- Activeren 2FA
- Office installeren
- Teams installeren
- **OneDrive instellen**

▀▀▀▀▀▀▀▀▀▀▀▀▀

• Aandachtspunten

dit houdt in dat hier het leerlingnummer van de

• [leerlingnummer@clv.nl](mailto:leerlingnummer@clv.nl)

• Typ hier je schoolmail

- leerling, gevolgd door @clv.nl ingevuld moet worden.
- Klik op Aanmelden

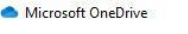

### **OneDrive instellen**

 $\times$ 

Sla uw bestanden op in OneDrive zodat u ze vanaf elk apparaat kunt openen.

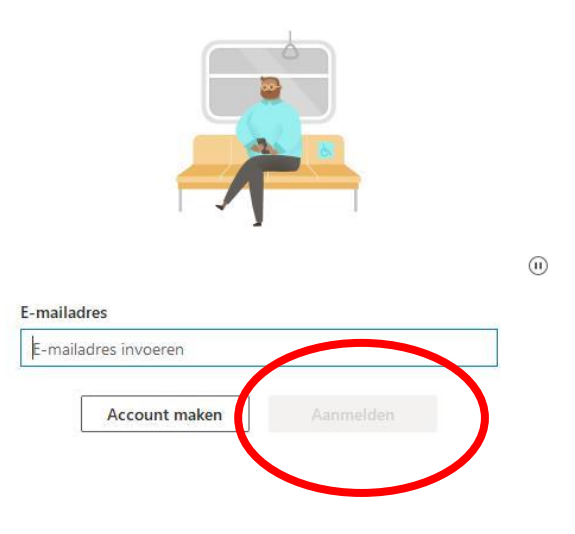

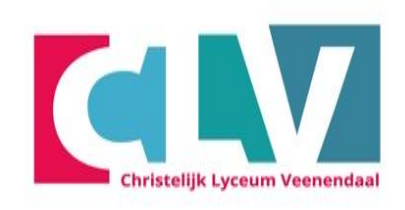

- Opstarten
- Inloggen Wi-Fi
- Activeren 2FA
- Office installeren
- Teams installeren
- **OneDrive instellen**

▀▀▀▀▀▀▀▀▀▀▀▀▀

**MAVO HAVO VWO (ATHENEUM EN GYMNASIUM)** 

• Voer het wachtwoord in dat op de brief staat.

- Opstarten
- Inloggen Wi-Fi
- Activeren 2FA
- Office installeren
- Teams installeren
- **OneDrive instellen**

▀▀▀▀▀▀▀▀▀▀▀▀▀

• Aandachtspunten

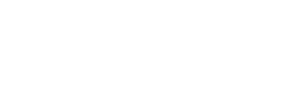

Aanmelden met uw organisatieaccount

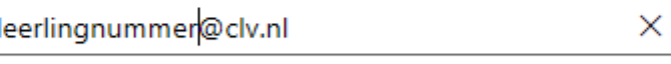

Wachtwoord

**CLV** 

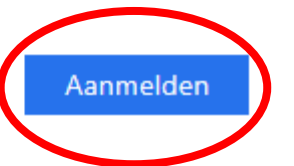

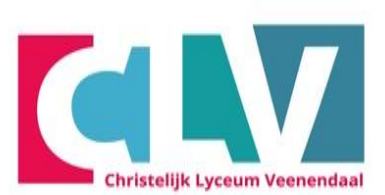

- Klik eerst op het witte vakje zodat er **geen** vinkje in staat.
- Klik vervolgens op OK
- Klik daarna op gereed

X

### Aangemeld blijven bij al uw apps

Uw account wordt in Windows onthouden en u wordt op dit apparaat automatisch aangemeld bij uw apps en websites. Hiermee wordt u minder vaak gevraagd om aan te melden.

#### Nijn organisatie toestaan mijn apparaat te beheren

U Als u deze optie selecteert, kan uw beheerder apps installeren, instellingen beheren en uw apparaat op afstand opnieuw instellen. Uw organisatie kan u vereisen om deze optie in te schakelen voor toegang tot gegevens en apps op dit apparaat.

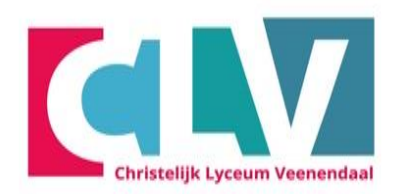

- Opstarten
- Inloggen Wi-Fi
- Activeren 2FA
- Office installeren
- Teams installeren
- **OneDrive instellen**

▀▀▀▀▀▀▀▀▀▀▀▀▀

• Aandachtspunten

Nee, alleen bij deze app aanmelden

Als je de vorige stap correct hebt uitgevoerd ben je nu automatisch ingelogd op alle Office applicaties

• Ga door met het instellen van OneDrive op de volgende pagina

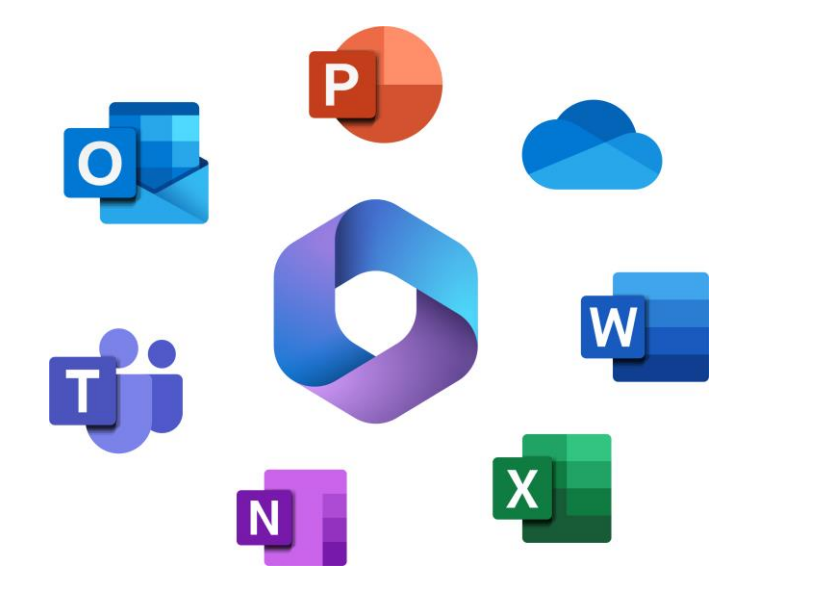

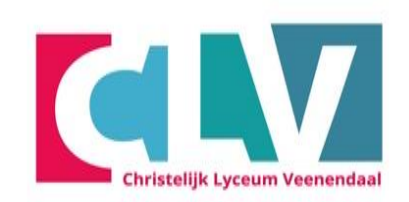

- Opstarten
- Inloggen Wi-Fi
- Activeren 2FA
- Office installeren
- Teams installeren
- **OneDrive instellen**

▀▀▀▀▀▀▀▀▀▀▀▀▀

• Klik op volgende

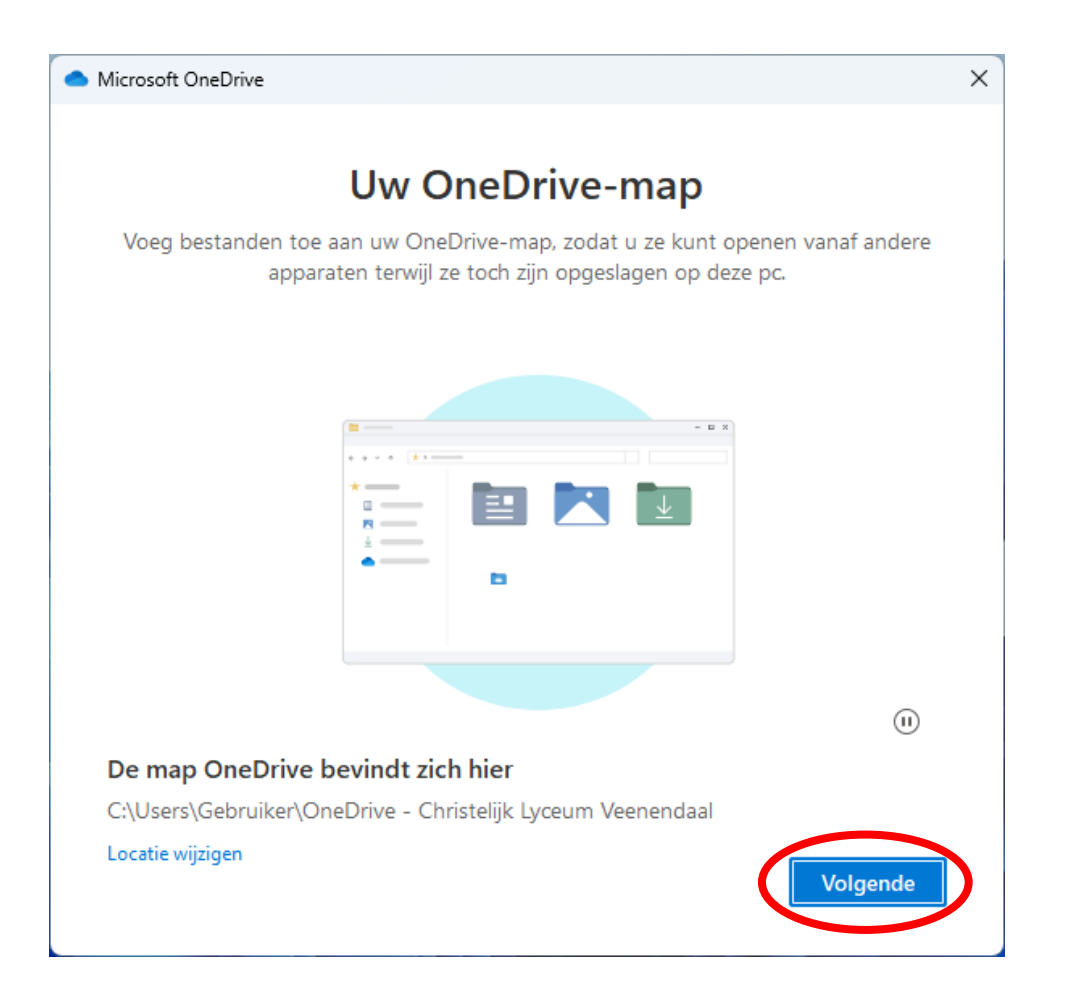

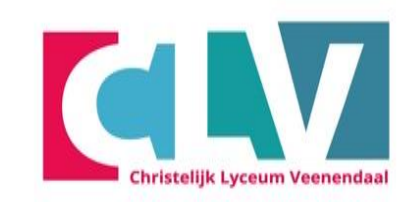

- Opstarten
- Inloggen Wi-Fi
- Activeren 2FA
- Office installeren
- Teams installeren
- **OneDrive instellen**

▀▀▀▀▀▀▀▀▀▀▀▀▀

- Wacht tot de knop "Back-up starten" onderin beschikbaar is
- Klik op Back-up starten

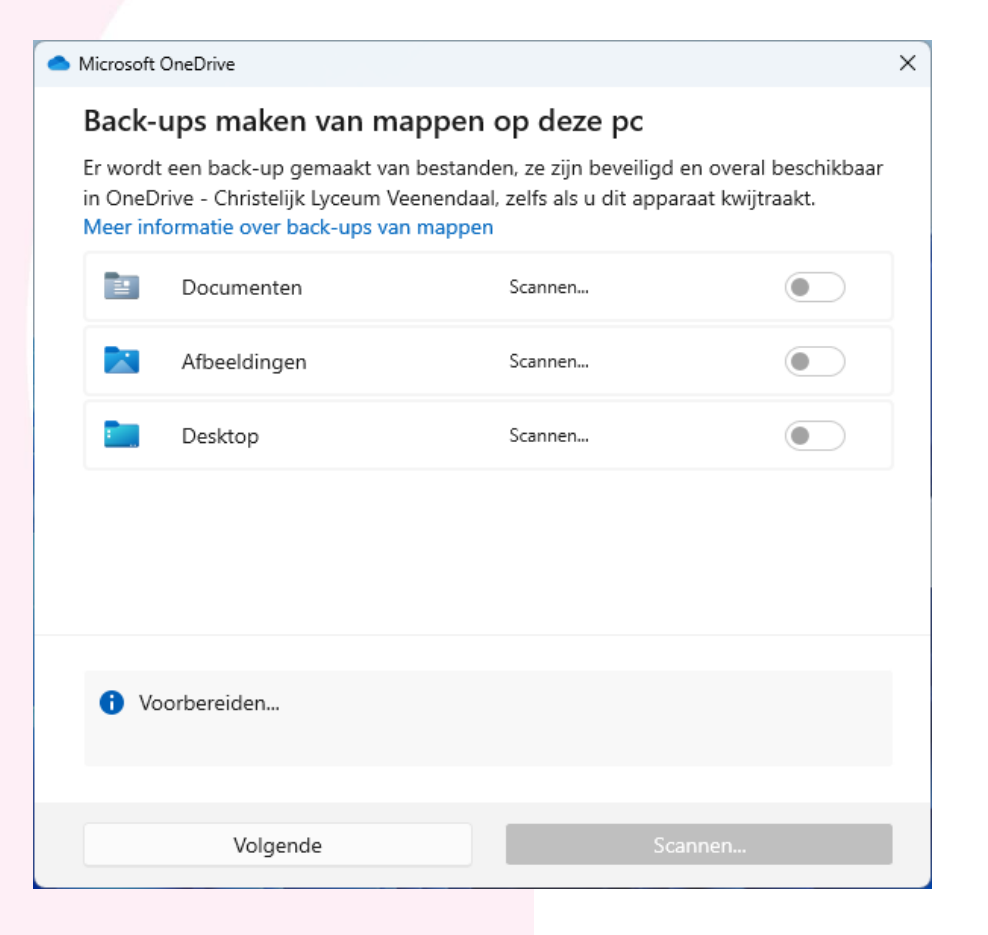

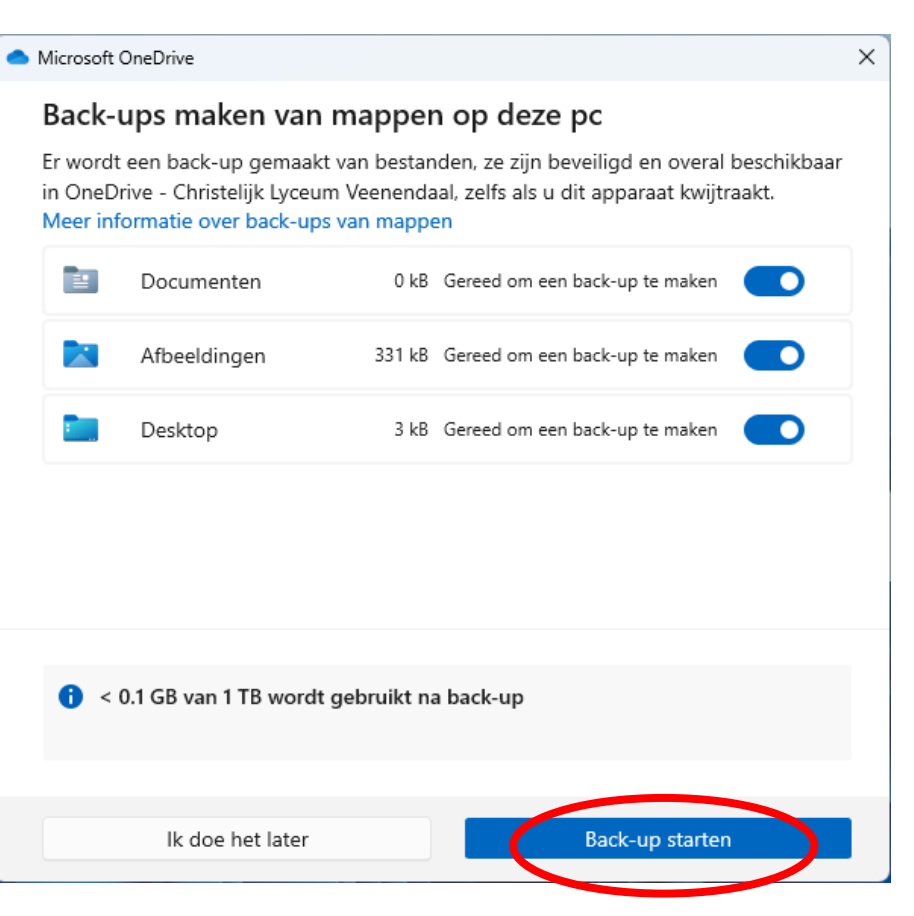

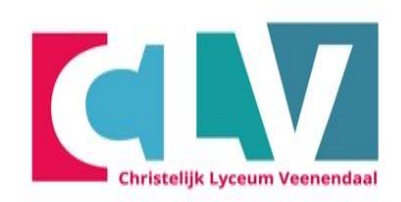

- Opstarten
- Inloggen Wi-Fi
- Activeren 2FA
- Office installeren
- Teams installeren
- **OneDrive instellen**

▀▀▀▀▀▀▀▀▀▀▀▀▀

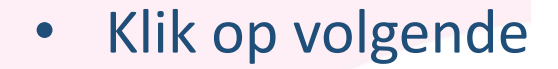

Microsoft OneDrive

## **Maak kennis met OneDrive**

Sleep of verplaats items naar de OneDrive-map om ze toe te voegen

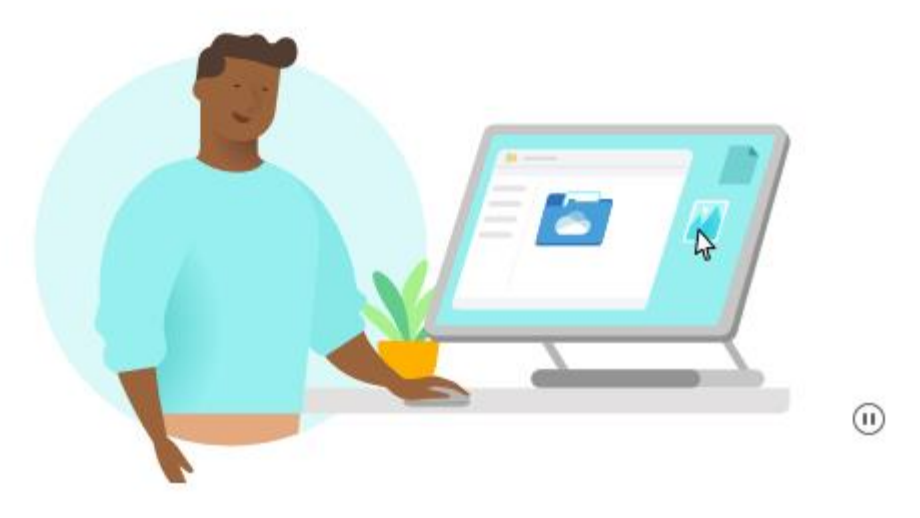

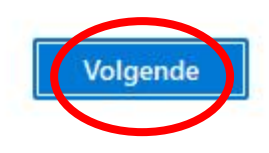

 $\times$ 

**CIV** Christelijk Lyceum Veenenda

- Opstarten
- Inloggen Wi-Fi
- Activeren 2FA
- Office installeren
- Teams installeren
- **OneDrive instellen**

▀▀▀▀▀▀▀▀▀▀▀▀▀

• Aandachtspunten

• Klik op volgende

#### Microsoft OneDrive

### Mappen en bestanden delen

 $\times$ 

Als u andere personen wilt toestaan uw bestanden weer te geven of te bewerken, kunt u uw bestanden delen. U kunt ook werken in mappen die met u zijn gedeeld.

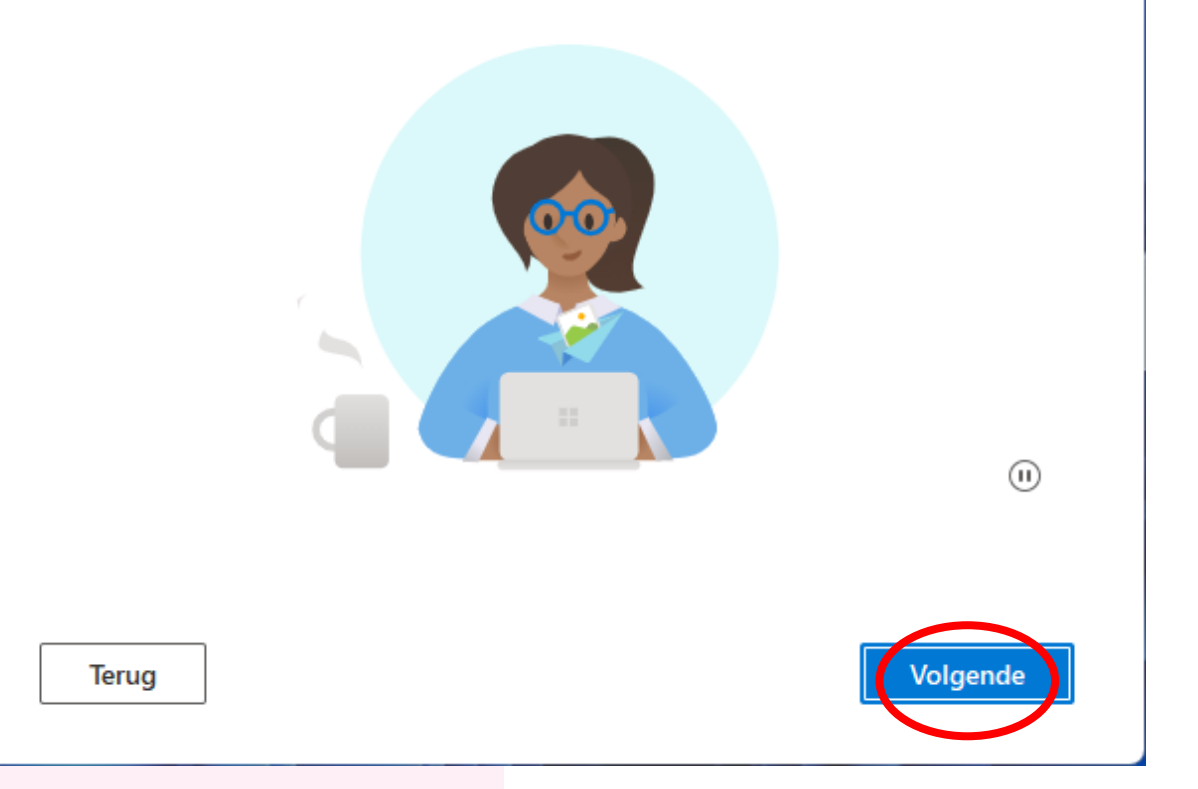

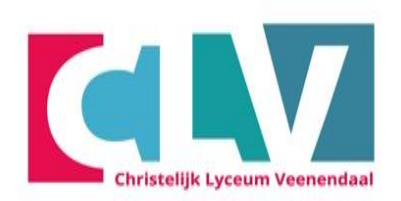

- Opstarten
- Inloggen Wi-Fi
- Activeren 2FA
- Office installeren
- Teams installeren
- **OneDrive instellen**

▀▀▀▀▀▀▀▀▀▀▀▀▀

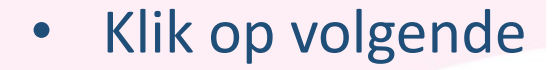

Microsoft OneDrive

## Al uw bestanden, klaar voor gebruik en op aanvraag beschikbaar

Met Bestanden op aanvraag kunt u bladeren door alle items in uw OneDriveaccount, zonder dat deze ruimte innemen op de pc.

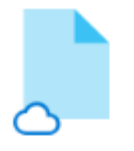

#### Alleen online

Deze bestanden nemen geen ruimte in op dit apparaat en worden pas gedownload wanneer u ze gebruikt.

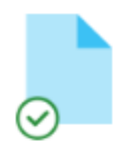

#### Op dit apparaat

Wanneer u een bestand opent, wordt het naar uw apparaat gedownload zodat u het kunt bewerken terwijl u offline bent.

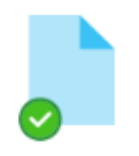

 $\times$ 

#### Altijd beschikbaar

Klik met de rechtermuisknop op een bestand om het offline beschikbaar te maken.

Terug

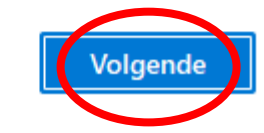

Christelijk Lyceum Veenenda

- Opstarten
- Inloggen Wi-Fi
- Activeren 2FA
- Office installeren
- Teams installeren
- **OneDrive instellen**

▀▀▀▀▀▀▀▀▀▀▀▀▀

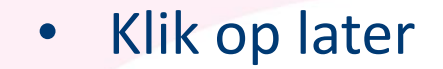

Microsoft OneDrive

### De mobiele app downloaden

 $\times$ 

Gebruik OneDrive op uw telefoon of tablet om onderweg aan bestanden te werken. Beschikbaar voor iOS en Android.

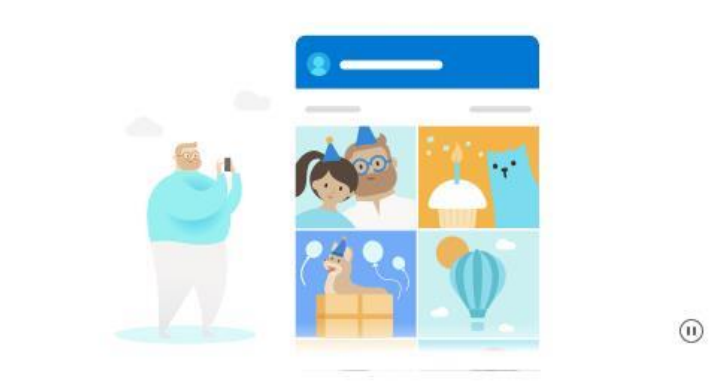

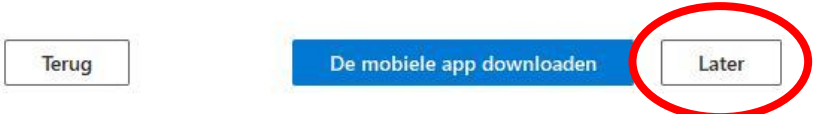

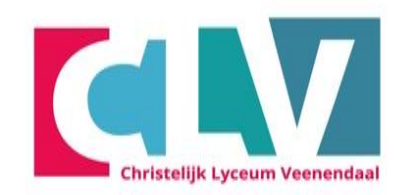

- Opstarten
- Inloggen Wi -Fi
- Activeren 2FA
- Office installeren
- Teams installeren
- **OneDrive instellen**

▀▀▀▀▀▀▀▀▀▀▀▀▀

• Klik op Mijn OneDrive-map openen

 $\times$ 

Microsoft OneDrive

Terug

### **Uw OneDrive is gereed**

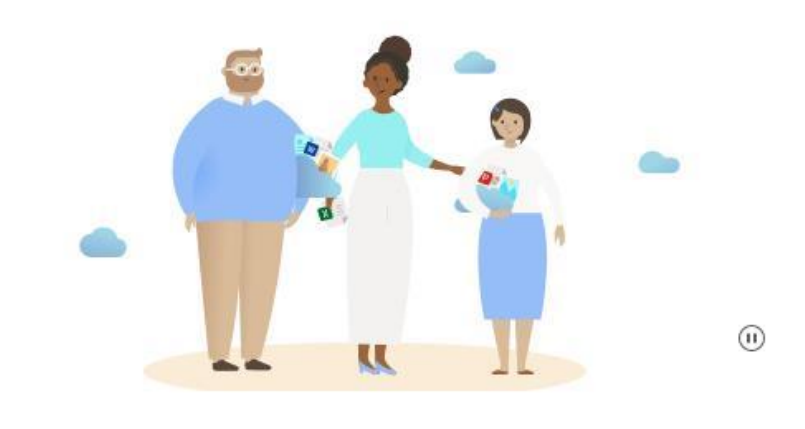

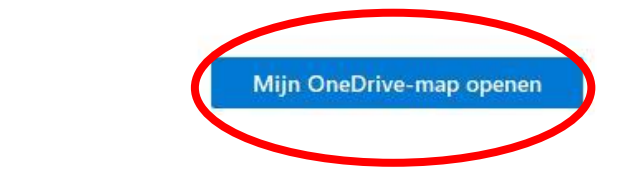

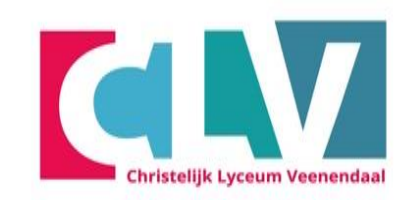

- Opstarten
- Inloggen Wi-Fi
- Activeren 2FA
- Office installeren
- Teams installeren
- **OneDrive instellen**

▀▀▀▀▀

## **Hoe maak ik een map aan?**

Maak nu in ieder geval de volgende mappen aan:

- Klas 1
- Klas 2
- Klas 3
- Klas 4

### **Hoe? Klik op**:

- Rechter muisknop
- Nieuw
- Map
- Geef de map een naam

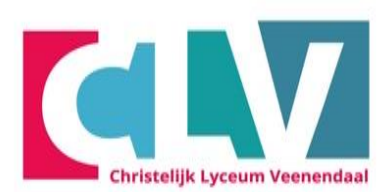

- Opstarten
- Inloggen Wi-Fi
- Activeren 2FA
- Office installeren
- Teams installeren
- **OneDrive instellen**

▀▀▀▀▀▀▀▀▀▀▀▀▀

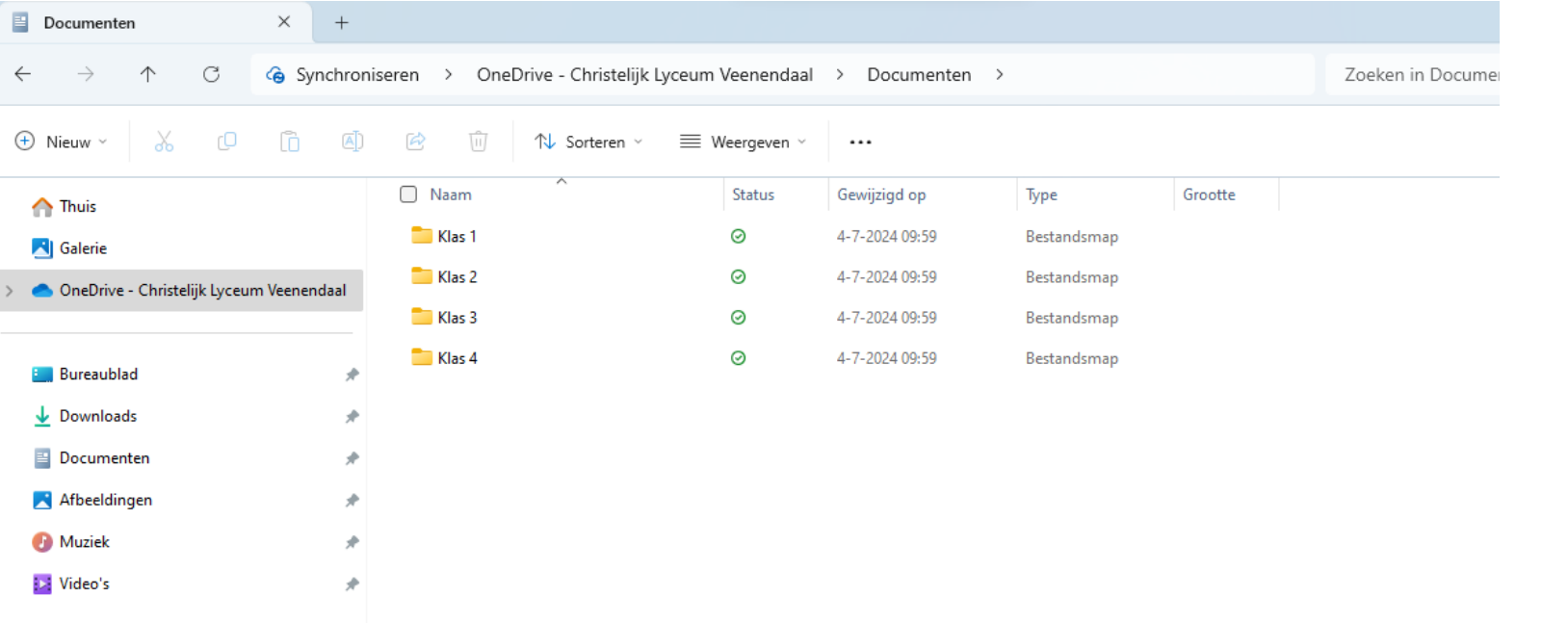

## **Submappen aanmaken**

• Ga nu naar de map "klas 1" en maak daarin voor elk vak een map aan.

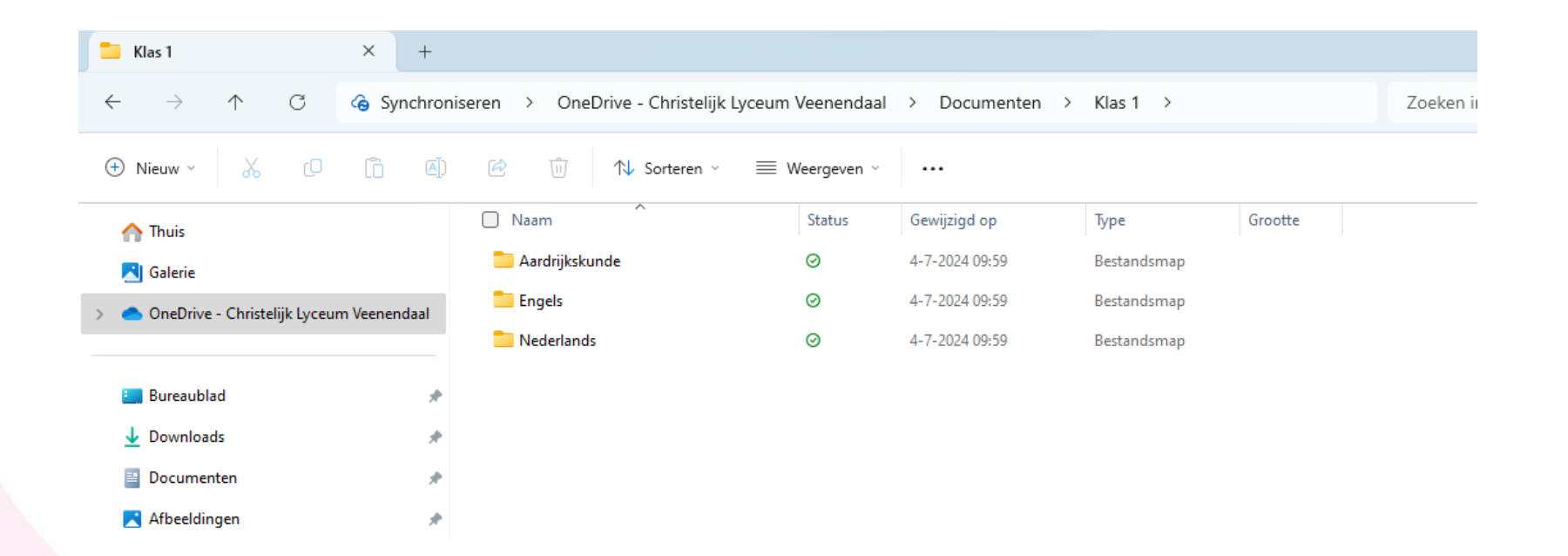

- Opstarten
- Inloggen Wi-Fi
- Activeren 2FA
- Office installeren
- Teams installeren
- **OneDrive instellen**

▀▀▀▀▀▀▀▀▀▀▀▀▀

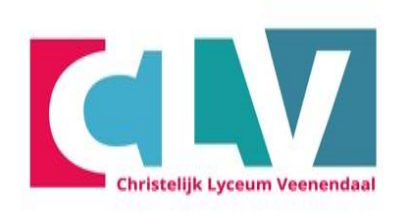

## **Je OneDrive is gereed voor gebruik Sla voortaan alles op in de OneDrive**

- Zie je een wolkje dan staat het bestand in de cloud
- Bij een groen vinkje dan staat het bestand op je laptop en in de cloud.

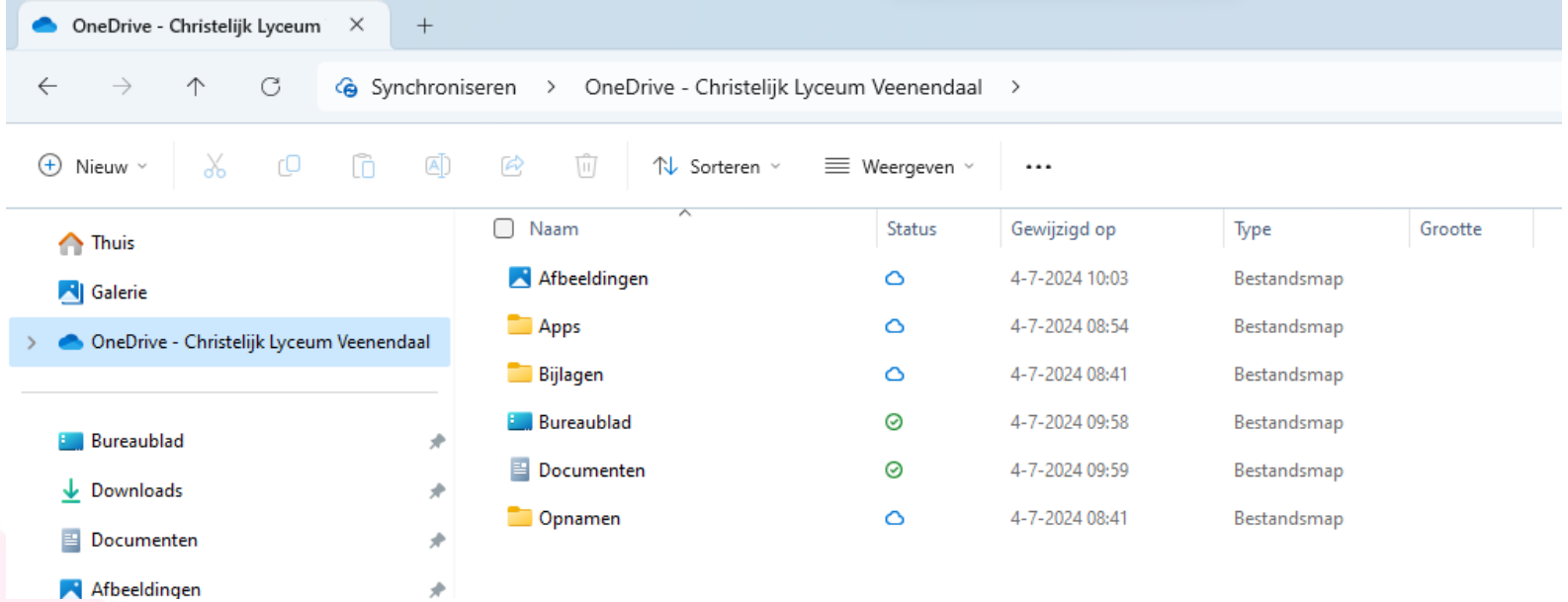

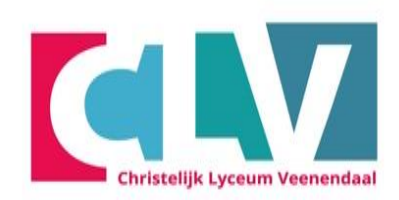

- Opstarten
- Inloggen Wi-Fi
- Activeren 2FA
- Office installeren
- Teams installeren
- **OneDrive instellen**

▀▀▀▀▀▀▀▀▀▀▀▀▀

# **Aandachtspunten**

- Op school kun je de laptop in Stand-by laten staan
- Schakel elke dag je laptop volledig uit als je van huis naar school gaat en omgekeerd!
- Elke dag met een opgeladen accu naar school.
- **Probleem met je laptop?** Start je laptop eerst opnieuw op
- Probleem niet opgelost? Ga naar de helpdesk Bij voorkeur in de pauze of na de les
- Opstarten
- Inloggen Wi-Fi
- Activeren 2FA
- Office installeren
- Teams installeren
- OneDrive instellen
- **Aandachtspunten**

▀▀▀▀▀▀▀▀▀▀▀▀▀

- Open je voor het eerst Word en krijg je het onderstaande venster te zien?
- Klik dan op Office Open XML-indelingen
- En vervolgens OK

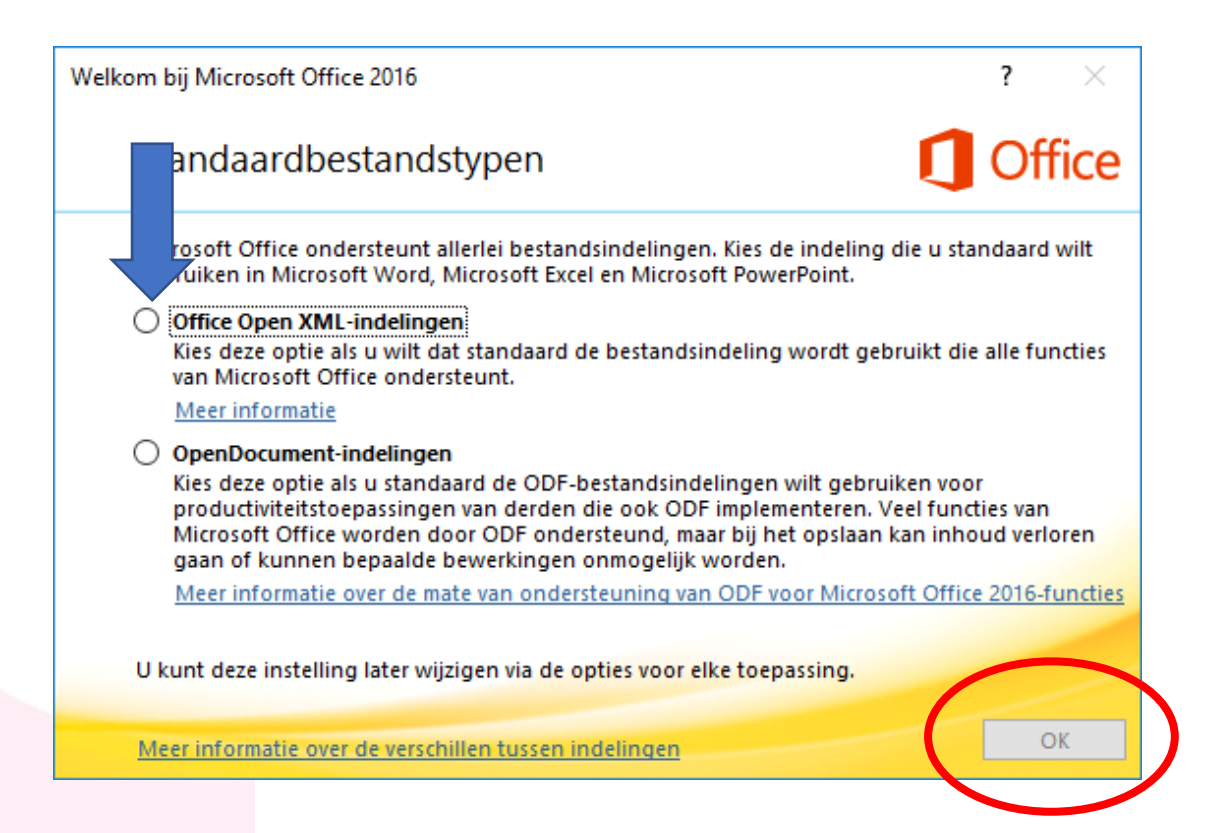

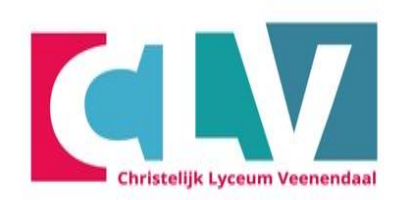

- Opstarten
- Inloggen Wi-Fi
- Activeren 2FA
- Office installeren
- Teams installeren
- OneDrive instellen
- **Aandachtspunten**

▀▀▛▀▀▀▀▀▀

# **Einde handleiding**

## Je bent nu klaar met het volgen van de stappen in de handleiding.

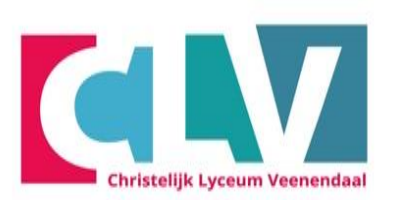

- Opstarten
- Inloggen Wi-Fi
- Activeren 2FA
- Office installeren
- Teams installeren
- OneDrive instellen
- **Aandachtspunten**

▀▀▛▀▀▀▀▀▀